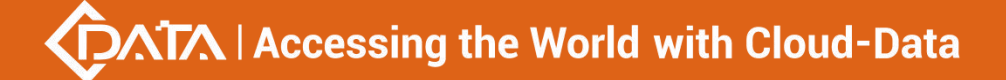

## **EPON OLT Products User Manual**

# **FD1204S/FD1208S/FD1216S/FD8000-L116 ---Quick Configuration Guide**

**Version**:**V3.0**

## **©Statement**

Copyright ©2019 Shenzhen C-Data Technology Co., Ltd. All Rights Reserved. No part of this manual may be reproduced or transmitted in any form or by any means without the prior written consent.

The information in this document may be update at any time due to productversions upgrade or any other reasons. Unless otherwise agreed, this manual is for reference only. All statements, information and recommendations in this manual do not constitute the warranty of any kind, express or implied.

Please contact your suppliers to get the latest version of this document,thank you!

## **About This Manual**

This manual is applicable to C-Data FD1204S、FD1208S、FD1216S、FD8000-L116 EPON OLT products quickly installation configuration guide, Is the user to quickly and easily manage EPON OLT equipment should read the information before guidelines.

The related documents for EPON OLT device are:

《FD1204S/FD1208S/FD1216S/FD8000-L116 User Manual-Device Installation User Manual》

《FD1204S/FD1208S/FD1216S/FD8000-L116 User Manual- CLI Operation User Manual》

《FD1204S/FD1208S/FD1216S/FD8000-L116 User Manual- Configuration Guide》

## Content

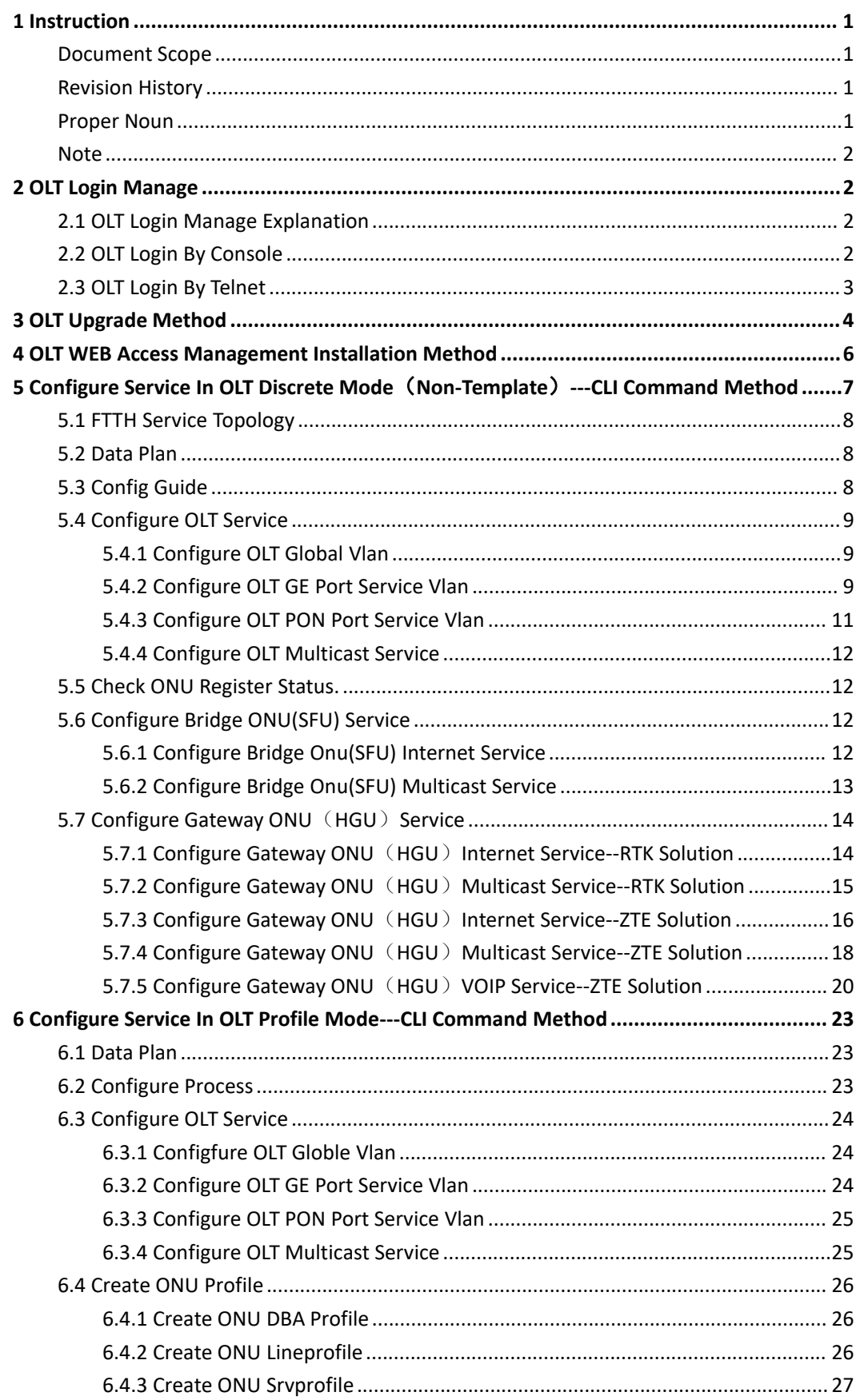

 $\blacktriangleright$ 

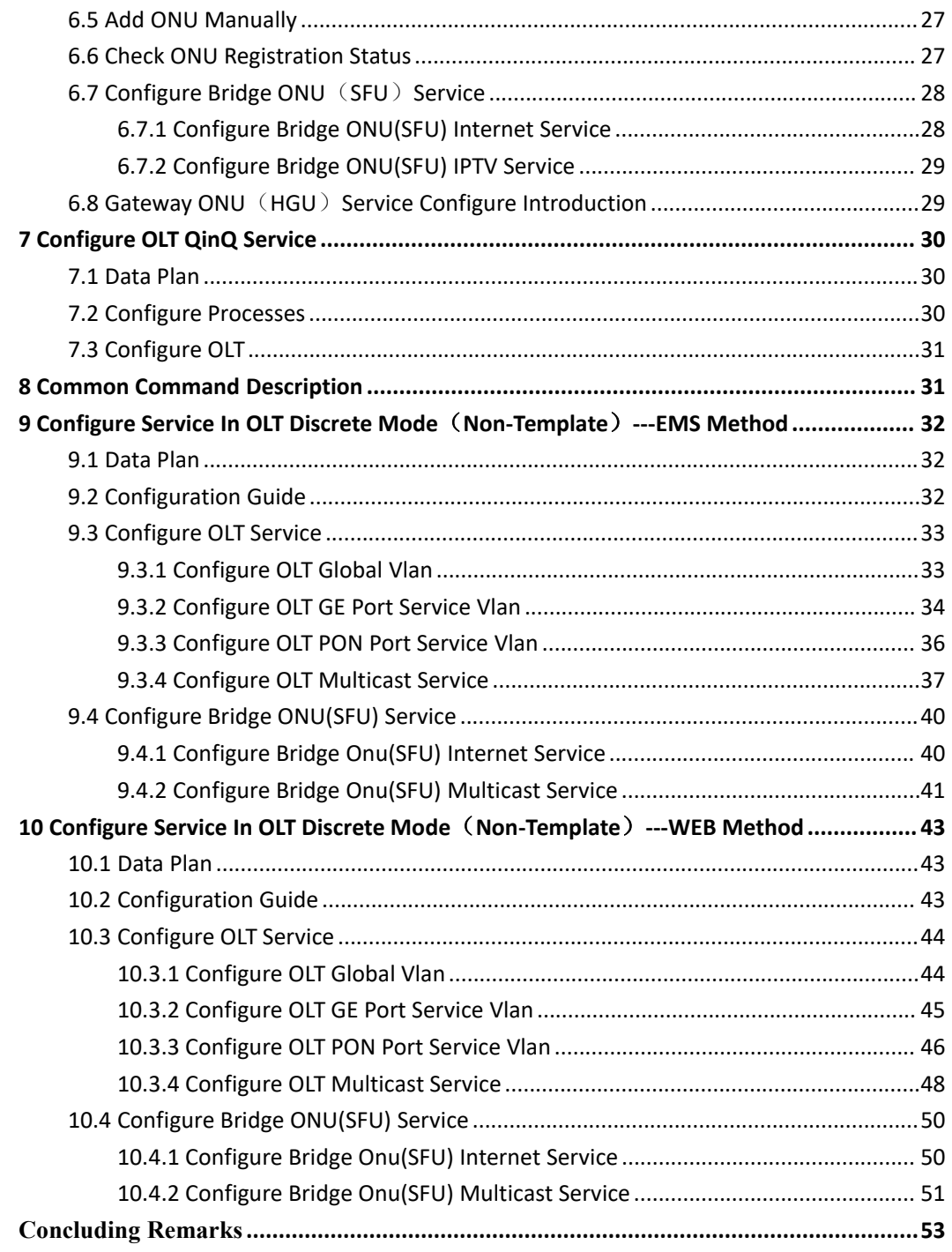

Shenzhen C-Data Technology Co., Ltd.

 $\blacktriangleright$ 

## <span id="page-4-0"></span>**1 Instruction**

## <span id="page-4-1"></span>**Document Scope**

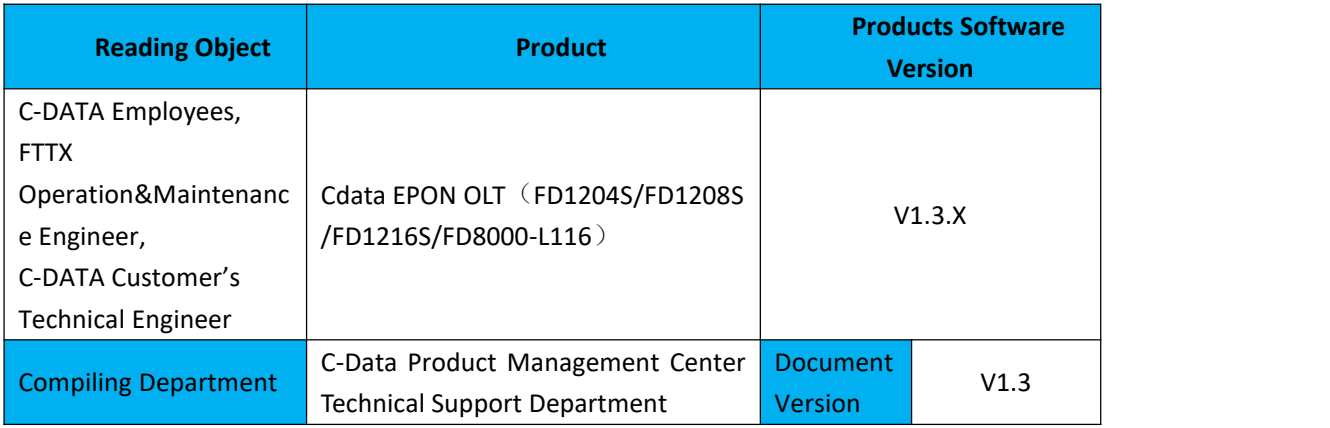

## <span id="page-4-2"></span>**Revision History**

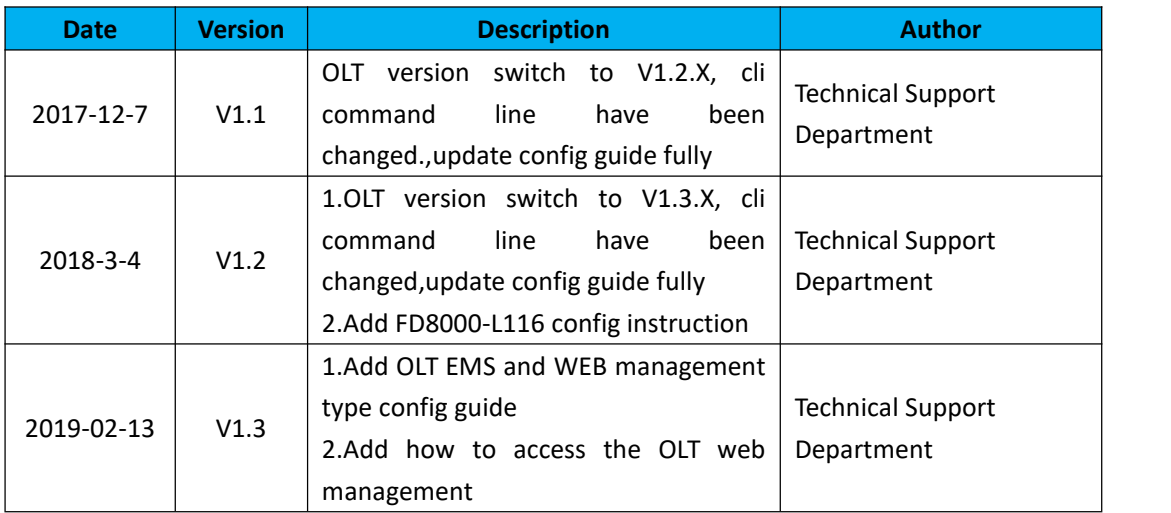

### <span id="page-4-3"></span>**Proper Noun**

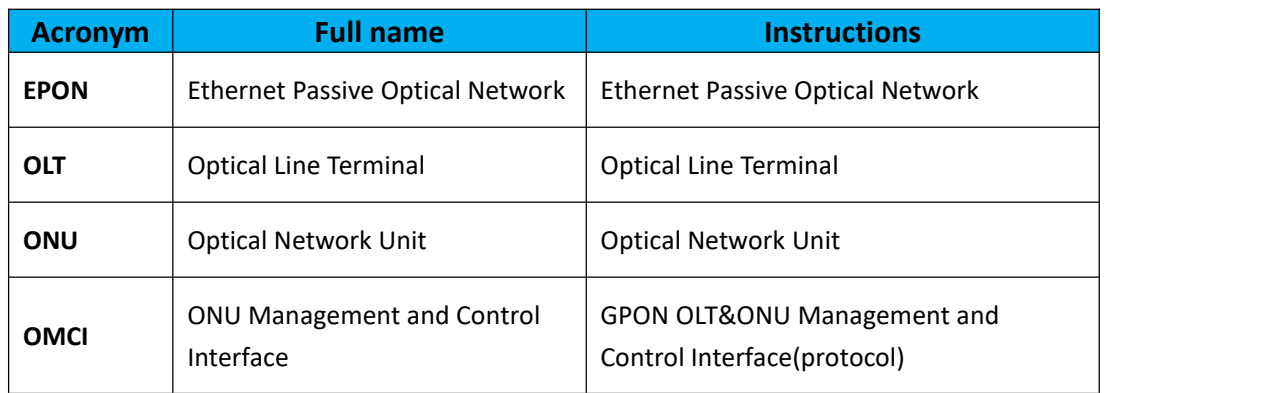

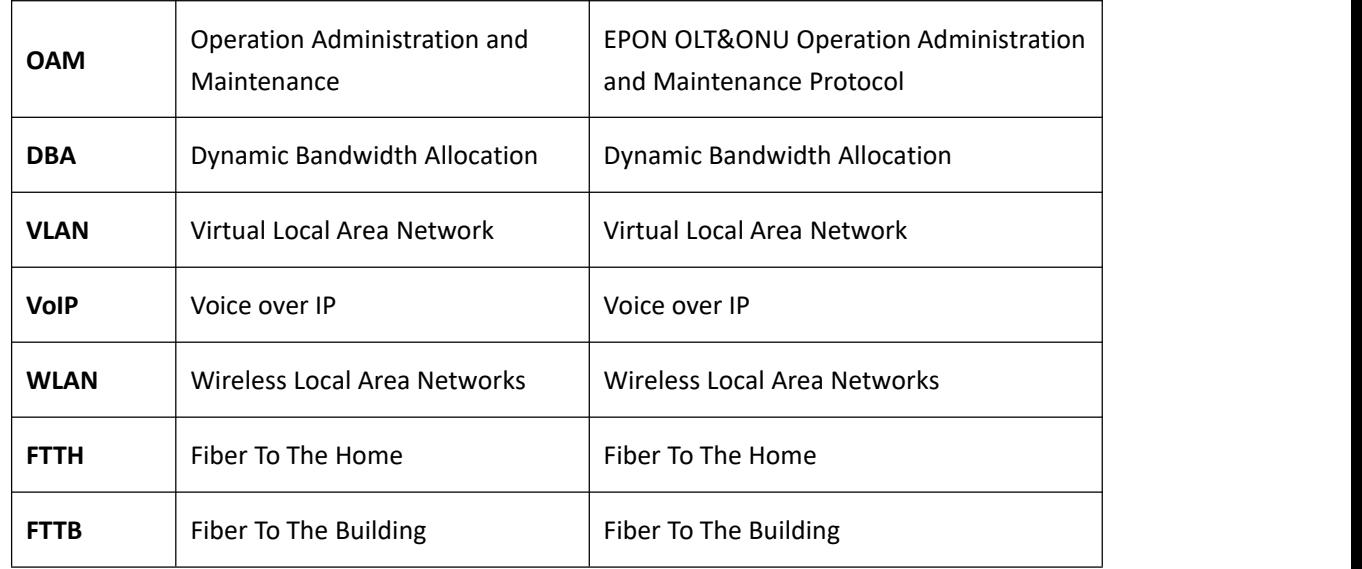

#### <span id="page-5-0"></span>**Note**

- $\triangleright$  The command line described in the document is case sensitive in OLT.
- If we meet a command that cannot be inputed or is prompted for error,we can input **"?"** to see the latter command format.
- Input incomplete commands can be completed by pressing the **"Tab"** key.
- $\triangleright$  FD1204S、FD1208S、FD1216S are Pizza-Box OLT, only have one card, so, if we want to enter PON mode,need input interface epon 0/0
- FD8000-L116 is Plug-in card OLT,has four PON card,so the comamnd for entering PON mode is OLT(config)# interface epon 0/**<SlotID>** ,SlotID is Slot Number,range is 1-4,for example,the command for entering slot 1 is OLT(config)# interface epon 0/1

## <span id="page-5-1"></span>**2 OLT Login Manage**

### <span id="page-5-2"></span>**2.1 OLT Login Manage Explanation**

FD1204S、FD1208S、FD1216S support CLI,EMS and WEB management;CLI manege type divided into telnet remote manage and console local manage, please check #2.2 and #2.3 chapter to see concrete operations;please check EMS usermanual to see EMS manage way;please check #4 to see WEB manage way.

## <span id="page-5-3"></span>**2.2 OLT Login ByConsole**

First,find console port on OLT front surface,which is a RJ45 port.if want to login OLT by Console port,we need do prepare as follows:

- Need RJ-45-to-DB-9 serial line
- Connect PC to OLT concole port,find COM number in **"computer management"**

- Software for logining OLT by console port(Putty, SecureCRT)
- [parameter](http://dict.youdao.com/w/parameter/) for console login software

Baud Rate:9600

Parity Check:None

Databit:8

Stopbit:1

Flow Control:None

Login OLT by console login software,then input **username:root,password:admin**

#### **[OLT console connection diagram]**

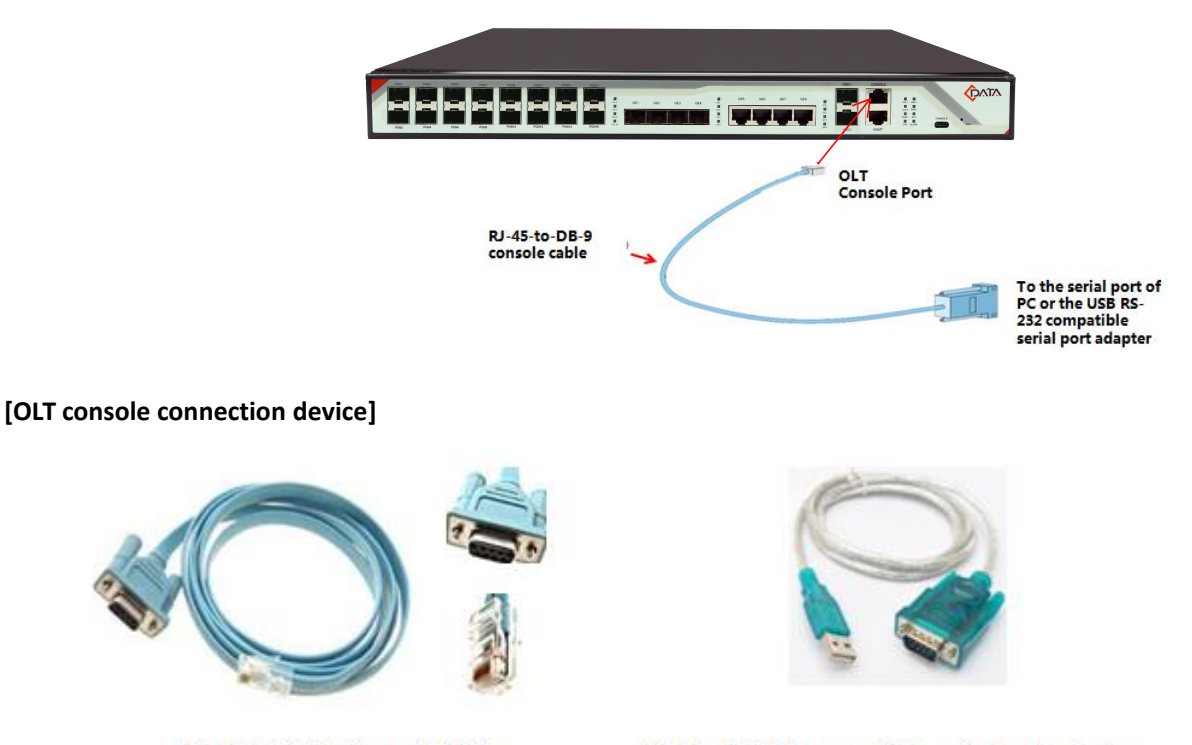

RJ-45 to DB-9 Console Cable

USB to RS-232 compatible serial port adapter

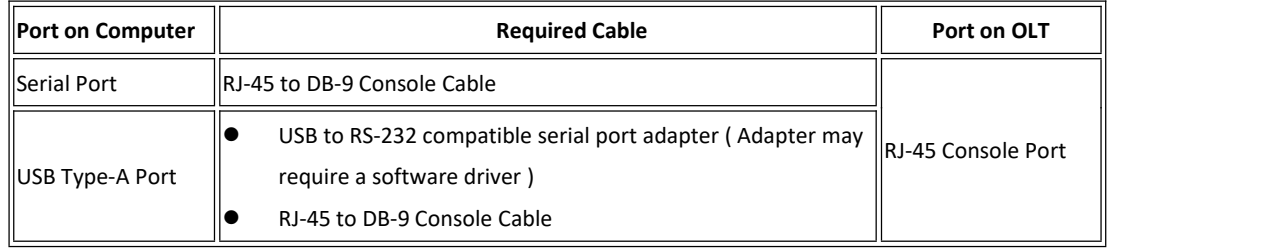

### <span id="page-6-0"></span>**2.3 OLT Login ByTelnet**

**There are two way to telnet,one is outband management,another is inband management.**

#### **1. Outband management(connect OLT MGMT port)**

set PC ip as 192.168.1.X(except 192.168.1.100),PC connect to OLT MGMT port, login the OLT with OLT default manage IP (default IP : 192.168.1.100). then input username and password,default login username is root, password is admin.

#### **Use command as follow can modify the outband management IP:**

OLT> enable

OLT# config

OLT(config)# interface mgmt

OLT(config-interface-mgmt)# ip address 192.168.5.100 24

OLT(config-interface-mgmt)# exit

#### **2. Inband management(connect OLT ge port)**

First we login olt via console port or mgmt port, and add a vlanif for inband management, assigned an IP address to this vlan,add the ge port to the vlan,ge port vlan mode can be access or trunk, which depend on your network environment, then pc connect to OLT ge port (ge1-ge8) and telnet to the OLT.

**The way to set inband mangement ip as follows**: OLT> enable OLT# config OLT(config)# vlan 100 OLT(config)# interface ge OLT(interface-ge)# vlan access 5 100 **----configure ge 5 as inband management port** OLT(interface-ge)# exit OLT(config)# interface vlanif 100 OLT(interface-vlanif-100)# ip address 192.168.2.100 255.255.255.0 OLT(interface-vlanif-100)# exit

## <span id="page-7-0"></span>**3 OLT Upgrade Method**

#### **1.Set up OLT update topology:**

Use a PC as FTP server(run wftpd32.exe or Wftpd.exe in this pc),and connect to OLT mgmt port or ge port to transmit firmware.

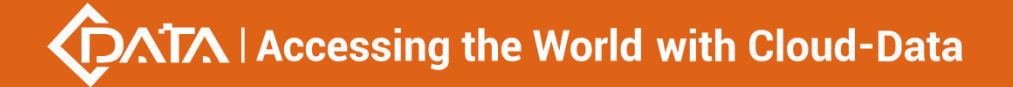

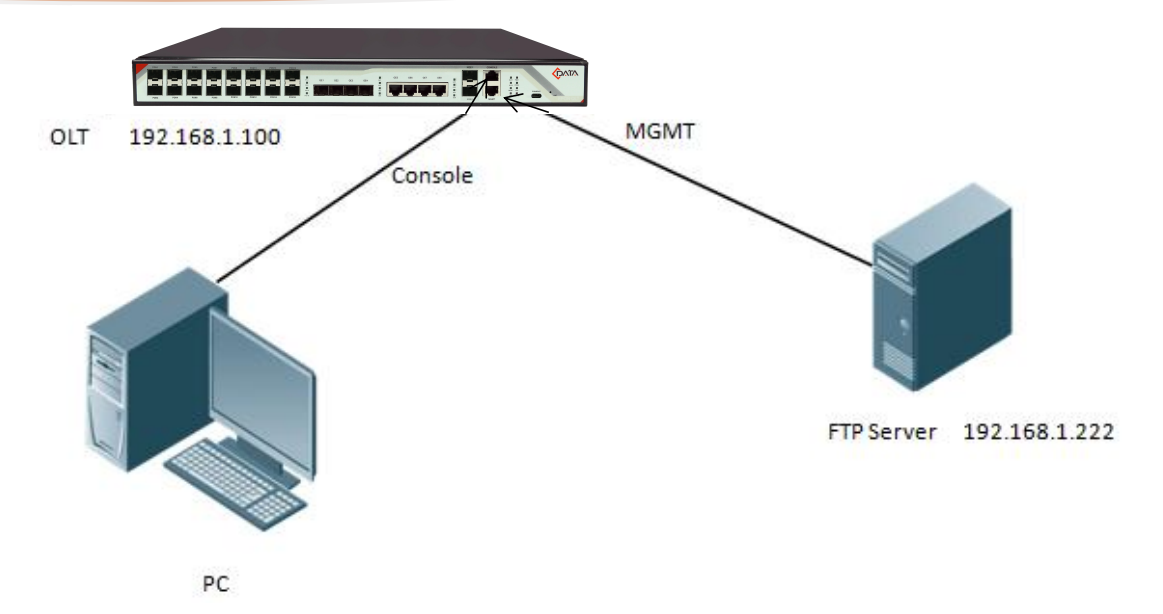

#### **2.Test network connectivity**

**a.**Connnect PC to OLT console port,used for updating OLT in boot mode.

**b.** Connect pc to OLT MGMT port or ge port, configure PC ip and OLT ip(inband ip or outband ip) are in same segment.

**c.**PC can ping OLT manegemnet IP,if pc can ping OLT manegemnet ip,means OLT can connect to FTP server.

**d.**Close PC firewall,prevent firewall intercept FTP software.

#### **3. FTP server configuration**

**a.**Open FTP software,configure FTP username and password,**such as**:admin/admin

**b.** Set up a directory of OLT updade files for the FTP server, such as the way for setting up the wftp32. Exe software:

---Security -> User/Rights Security Dialog -> User Name —input admin

---Change Password —input admin

---Home Directory —set directory of OLT upgrade files

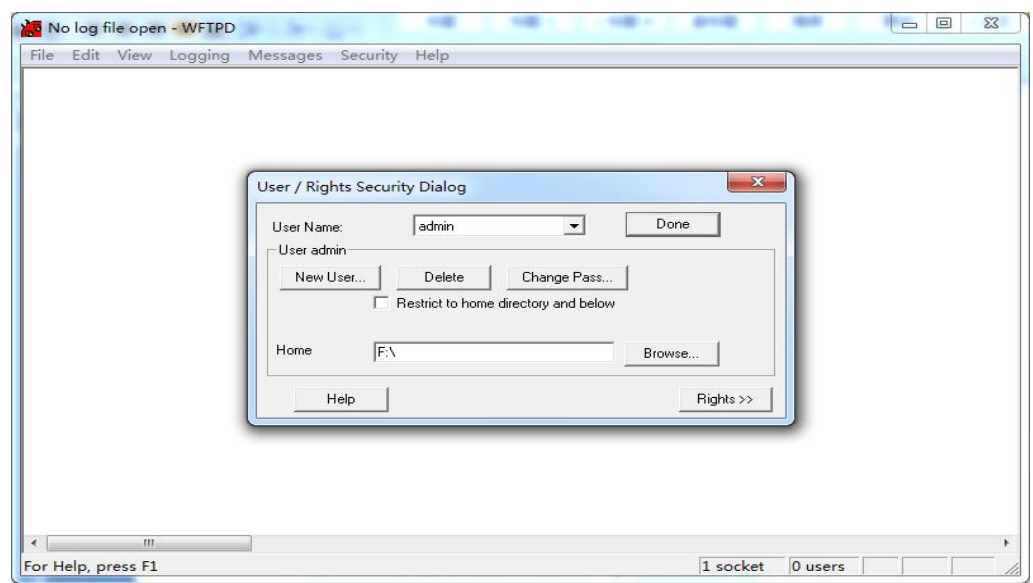

#### **4.OLT update command**

FD1216S、FD1208S、FD1204S、FD8000-L116 OLT need update two file,one is FW file,another is Kernel file;if the boot file is too old,we need update boot file in OLT boot mode,boot upgrade way will be provided separately.OLT the common upgrade method please see below:

**a.Enter config view,input command as follows to update OLT kernel file(file name include Kernel )**

### OLT(config)# load packetfile ftp 192.168.1.222 admin admin FD1216S\_Kernel\_X000\_171114 \_1833.img

Broadcast message from root: Upgrade is in process. File [FD1216S\_Kernel\_X000\_171114\_1833.img] download .......... OK File [FD1216S\_Kernel\_X000\_171114\_1833.img] upgrade .......... OK

#### **b.Input command as follows to update OLT FW file(file name include FW )**:

OLT(config)# load packetfile ftp 192.168.1.222 admin admin FD1216S\_FW\_V1.3.1\_X000\_171 114\_1841.img

Broadcast message from root:

Upgrade is in process.

File [FD1216S\_FW\_V1.3.1\_X000\_171114\_1841.img] download .......... OK

File [FD1216S\_FW\_V1.3.1\_X000\_171114\_1841.img] upgrade .......... OK

#### **5.After update OLT,we need reboot OLT(Note:only reboot OLT,OLT can use new version)** OLT(config)# reboot

Please check whether data has saved, the unsaved data will lose if reboot system. Are you sure to reboot system? (y/n)[n]:y

## <span id="page-9-0"></span>**4 OLT WEB Access Management Installation Method**

1.First, update the WEB firmware via the #3 OLT upgrade way,(firmware name include Web word

```
,such as FD1216S_Web_V1.0.1_X000_171114_1841.img)
OLT(config)# load packetfile ftp 192.168.1.222 admin admin FD1216S_Web_V1.0.1_X000_17
1114_1841.img
```
2.PC connect to OLT mgmt port or inband management port,make sure PC can ping OLT inband management ip or outband management ip

3.Before accessing OLT's web management from a PC, you need to enable OLT's SNMP functionality by the OLT command line.The configuration command is as follows: OLT(config)# snmp-agent enable OLT(config)# snmp-agent community read public OLT(config)# snmp-agent community write private

4.After the OLT WEB firmware upgrade, can use below method check the OLT if have the web firmware version informaton,if see the information on the OLT,this mean the OLT have the web firmware version:

```
OLT(config)# show version
 Hardware version : V1.0B1
 Firmware version : V1R03B002 (Tue, 22 Jan 2019 11:02:30 +0800)
 Kernel version : V1.0.0 190122 (Tue, 22 Jan 2019 10:54:57 +0800)
                  : V1.1.0_181125 (Sun, 25 Nov 2018 11:26:18 +0800)
 Web version
```
5.Open PC browser input OLT management ip,then we can see web login interface,web login username and password is admin/admin:

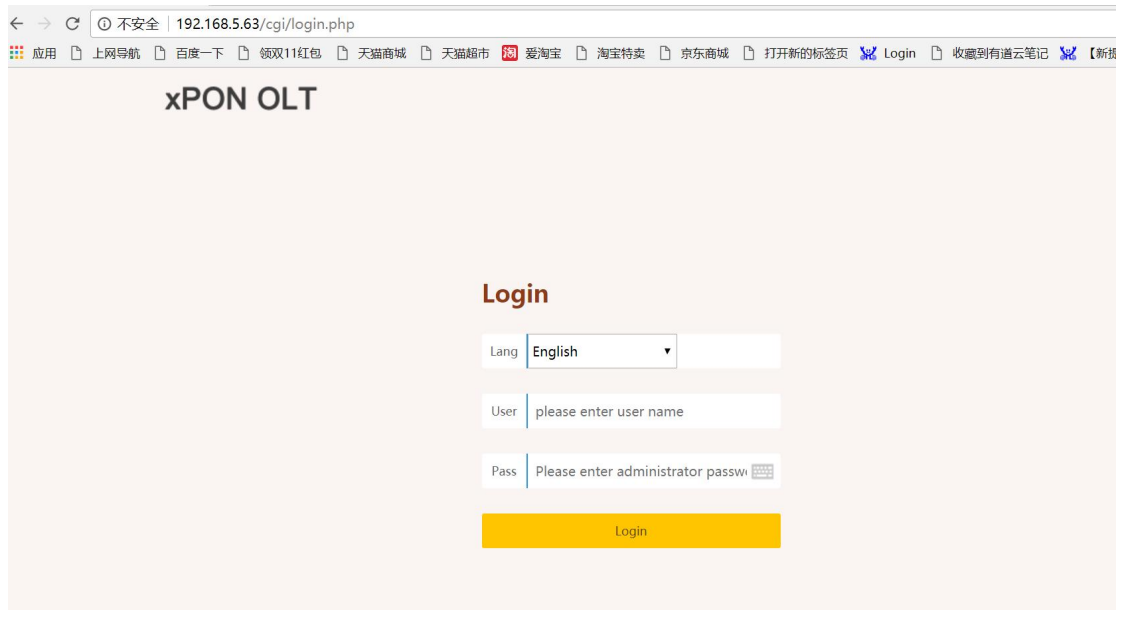

<span id="page-10-0"></span>**5 Configure Service In OLT Discrete Mode**(**Non-Template**)

## **---CLI Command Method**

This section mainly introduct FD1204S、FD1208S、FD1216S、FD8000-L116 internet service, voice service and multicast service in discrete mode in FTTH environment.Mainly introduce the bridge ONU(SFU and Home Gateway ONU (HGU),The following will introduce the service configuration way for OLT and ONU according to two types ONU.

### <span id="page-11-0"></span>**5.1 FTTH Service Topology**

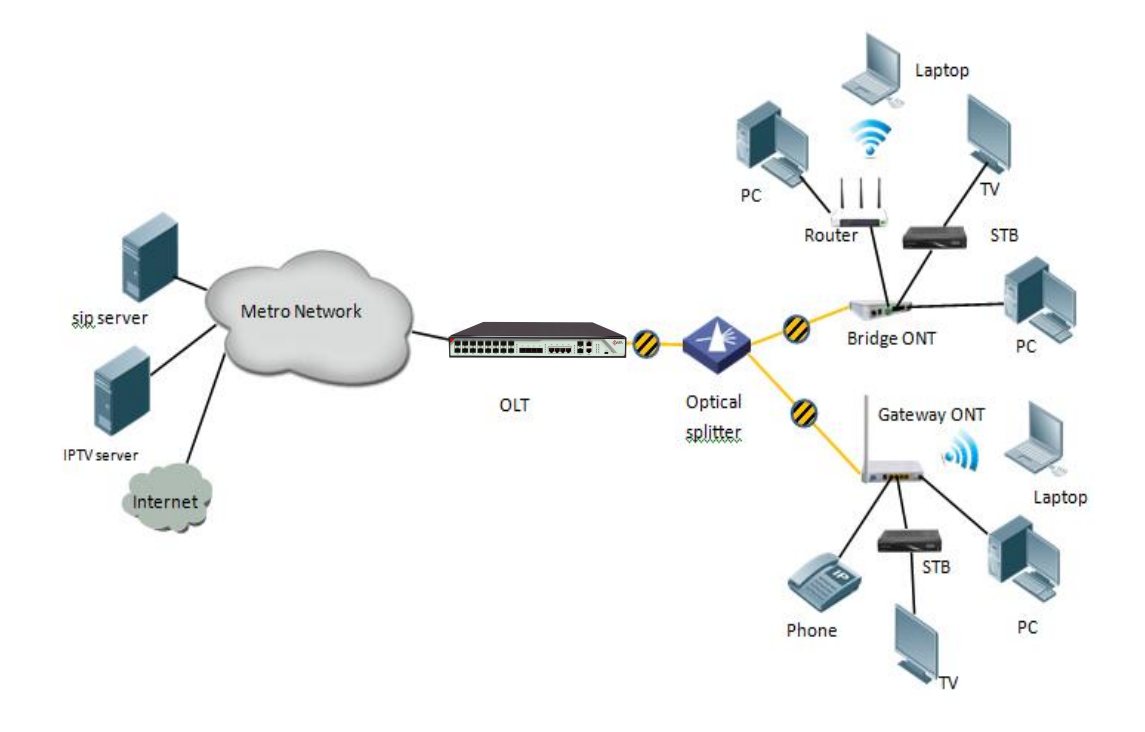

### <span id="page-11-1"></span>**5.2 Data Plan**

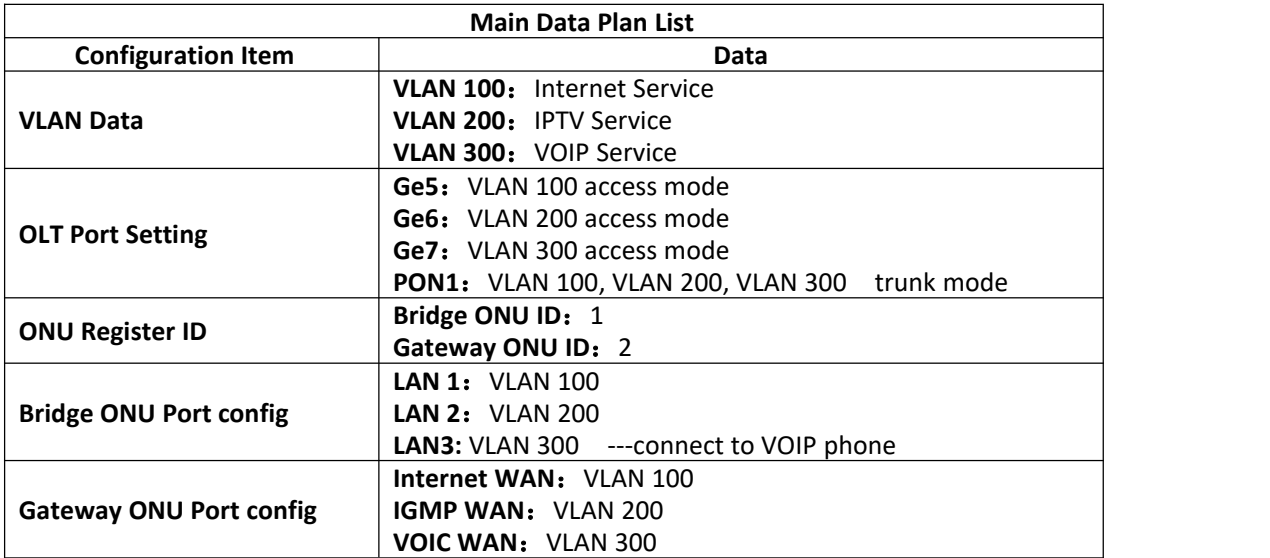

## <span id="page-11-2"></span>**5.3 Config Guide**

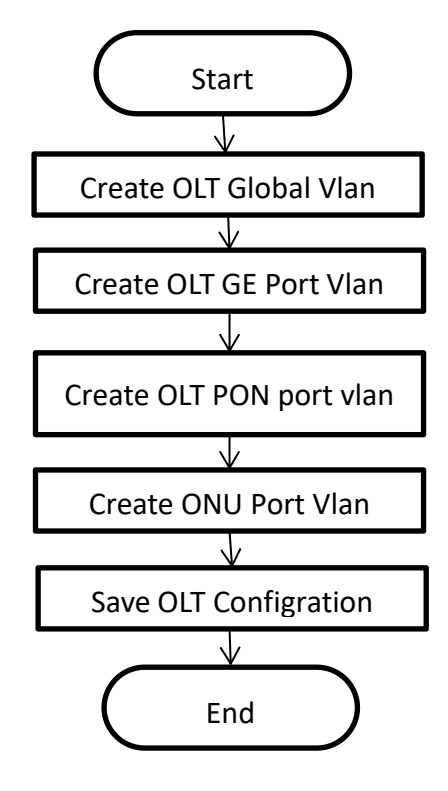

### <span id="page-12-0"></span>**5.4 Configure OLT Service**

#### <span id="page-12-1"></span>**5.4.1 Configure OLT Global Vlan**

In **config** mode,we can use **OLT(config)# show vlan all** to show the created vlan. If the created vlan can't meet the need,we can use command **OLT(config)# vlan** vlan-list to create new vlan,According to the data plan, we create vlan100,vlan200,vlan300 firstly:

OLT(config)# vlan 100 OLT(config)# vlan 200

<span id="page-12-2"></span>OLT(config)# vlan 300

#### **5.4.2 Configure OLT GE Port Service Vlan**

We can config GE port vlan mode as access,hybrid and trunk,we can configure different mode according to our network plan, configure way of three mode as follows.

**Configure GE 5,6,7 port vlan mode is access(in this document,GE port connect to PC,so we configure ge port vlan mode as access):**

OLT(config)# **interface ge 0/0** OLT(config-interface-ge-0/0)# **vlan mode 5-7 access** OLT(config-interface-ge-0/0)# **vlan access 5 100** OLT(config-interface-ge-0/0)# **vlan access 6 200** OLT(config-interface-ge-0/0)#**vlan access 7 300** OLT(config-interface-ge-0/0)# **exit**

#### **Configure GE 5**、**6**、**7** 口 **vlan mode is trunk**:

#### OLT(config)# **interface ge 0/0**

OLT(config-interface-ge-0/0)# **vlan mode 5-7 trunk** OLT(config-interface-ge-0/0)# **vlan trunk 5 100** OLT(config-interface-ge-0/0)# **vlan trunk 6 200** OLT(config-interface-ge-0/0)#**vlan trunk 7 300** OLT(config-interface-ge-0/0)# **exit**

#### **Configure GE 5**、**6**、**7** 口 **vlan mode is hybrid**:

OLT(config)# **interface ge 0/0** OLT(config-interface-ge-0/0)# **vlan mode 5-7 hybrid** OLT(config-interface-ge-0/0)# **vlan hybrid 5 tagged 100** OLT(config-interface-ge-0/0)# **vlan hybrid 6 tagged 200** OLT(config-interface-ge-0/0)# **vlan hybrid 7 tagged 300** OLT(config-interface-ge-0/0)# **exit**

## **NOTE**:

The OLT vlan handle process as follows:

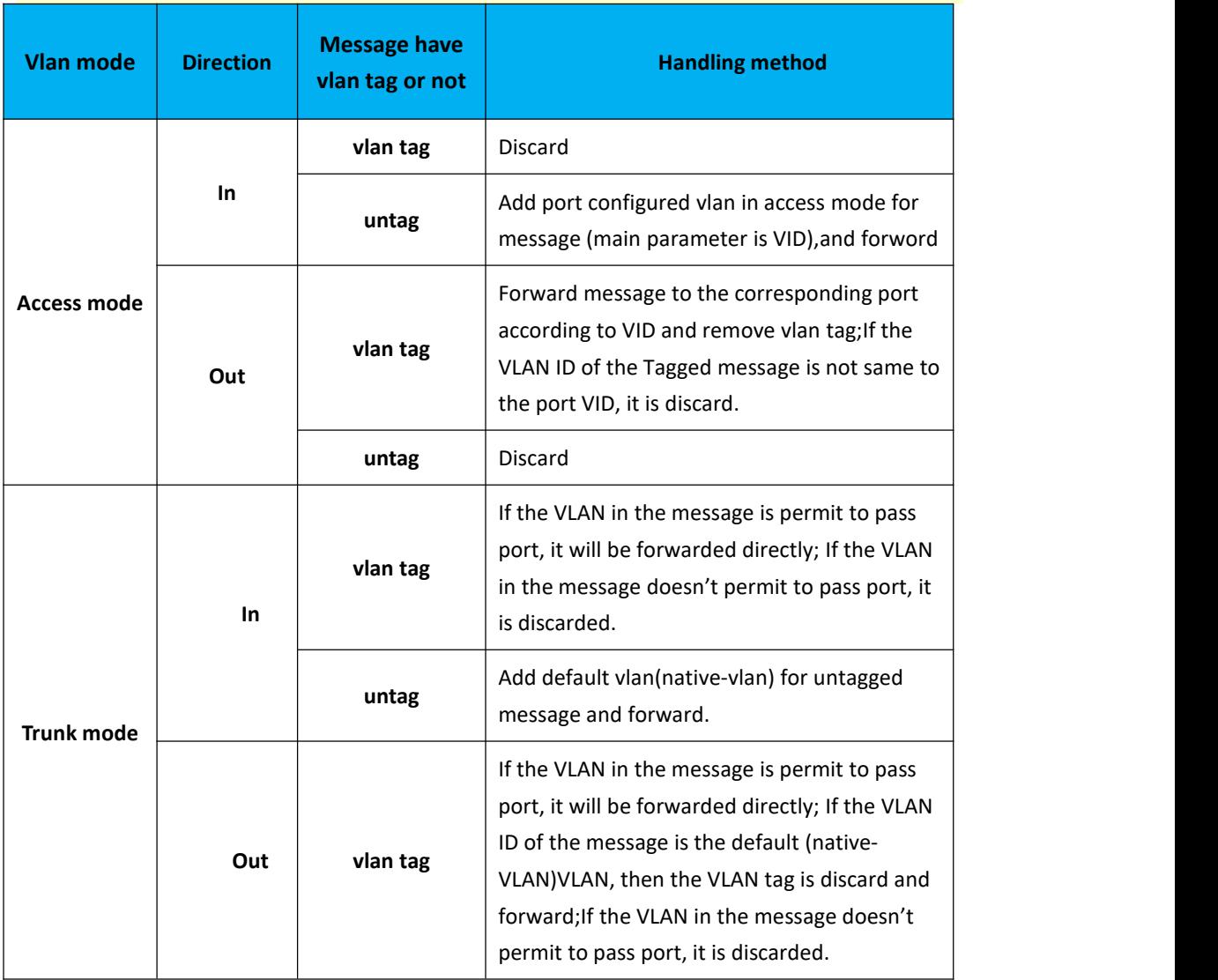

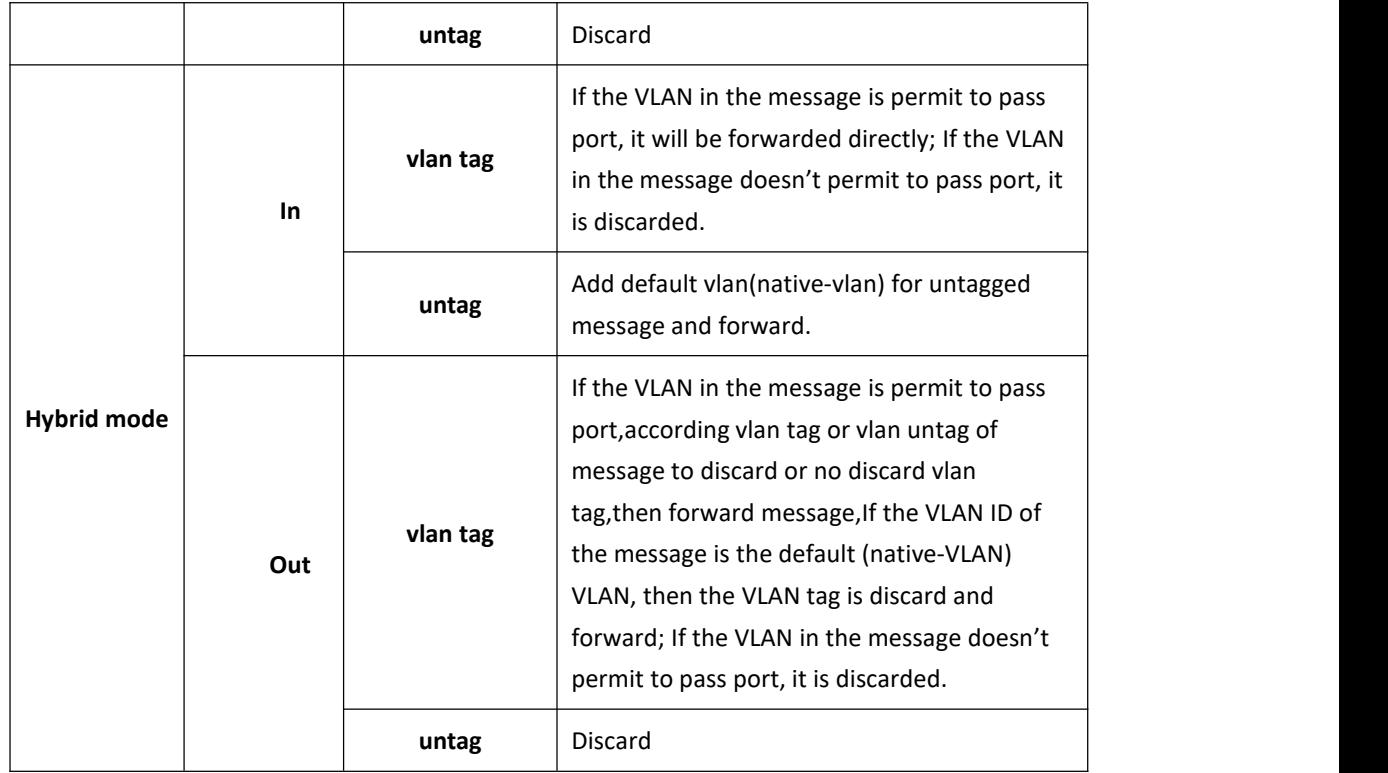

#### <span id="page-14-0"></span>**5.4.3 Configure OLT PON Port Service Vlan**

We can config PON port vlan mode as access, hybrid and trunk, according to our network plan configure different mode,if message from ONU is untag,we can configure PON port vlan mode is access or hybrid untag mode;if message from ONU is tag,we can configure PON port vlan mode is trunk or hybrid tag mode; configure way as follows.

#### **Config PON1 port vlan mode is access:**

#### OLT(config)# **interface epon 0/0**

OLT(config-interface-epon-0/0)# **vlan mode 1 access** OLT(config-interface-epon-0/0)# **vlan access 1 100** OLT(config-interface-epon-0/0)# **exit**

#### **Config PON1 port vlan mode is trunk:**(**PON port is trunk mode in this document**)**:**

### OLT(config)# **interface epon 0/0**

OLT(config-interface-epon-0/0)# **vlan mode 1 trunk** OLT(config-interface-epon-0/0)# **vlan trunk 1 100,200,300** OLT(config-interface-epon-0/0)# **exit**

### **Config PON1 port vlan mode is hybird:**

OLT(config)# **interface epon 0/0** OLT(config-interface-epon-0/0)# **vlan mode 1 hybrid** OLT(config-interface-epon-0/0)# **vlan hybrid 1 tagged 100,200,300** OLT(config-interface-epon-0/0)# **exit**

#### <span id="page-15-0"></span>**5.4.4 Configure OLT Multicast Service**

**Configure IGMP and multicast-vlan 200** OLT(config)# **igmp mode snooping** OLT(config)# **multicast-vlan 200** OLT(config-multicast-vlan-200)# **igmp program add program-index 1 ip 224.3.3.3** OLT(config-multicast-vlan-200)# **igmp router-port ge 0/0/6** OLT(config-multicast-vlan-200)# **btv** OLT(config-btv)# **igmp user add user-index 1 pon 0/0/2 ont 2 vlan 1000 no-auth** OLT(config-btv)# **multicast-vlan 200** OLT(config-multicast-vlan-200)# **igmp member user-index 1** OLT(config-multicast-vlan-200)# **exit**

## **NOTE**:

**igmp program add program-index** command is used to create multicast program table. Only the program table in the multicast vlan, the user can watch the program. Create multicast program table can use **igmp program add program-index <1-2000> batch** command to batch add program or use **igmp program add program-index <1-2000> ip** command to add program single.

### <span id="page-15-1"></span>**5.5 Check ONU Register Status.**

In OLT discrete mode,ONU is automatically registered,after ONU is automatically registered,use command show ont info to query ONU online status.make sure ONU "Control flag" is "Active", "Run State" is "Online", "Config state" is "Success" and "Match state" is "Match"

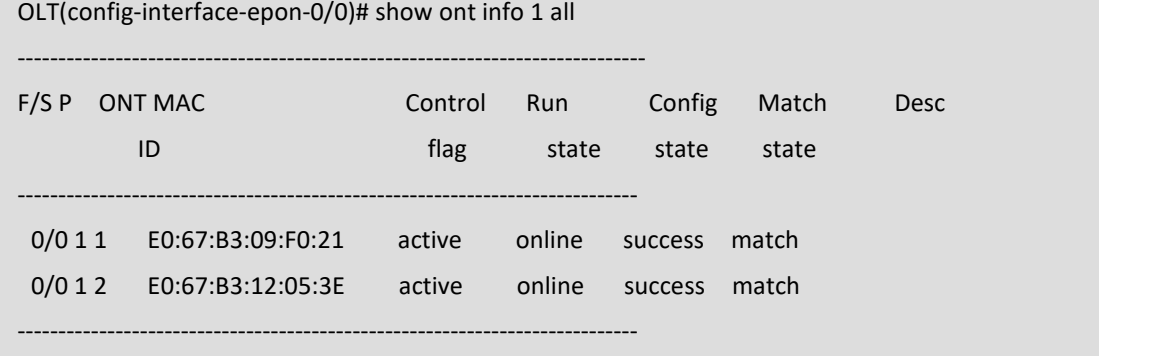

<span id="page-15-2"></span>Total: 2, online 2

## **5.6 Configure Bridge ONU(SFU) Service**

<span id="page-15-3"></span>In OLT discrete mode,we need enter OLT to config ONU one by one,config way as follows:

#### **5.6.1 Configure Bridge Onu(SFU) Internet Service**

#### **Premise condition of ONU to open internet service:**

OLT connect to uplink device and open internet service

- OLT have created vlan for internet service
- OLT have configured GE port vlan
- OLT have configured PON port vlan
- ONU have registered

SFU ethernet port vlan mode have transparent,tag(access),trunk mode and so on,we can according to our network plan configure different mode.all onu vlan is configured by OLT, configure way as follows:

#### **Configure ONU1 eth1 vlan mode is tag(access) (ONU eth port vlan mode is tag in this document):**

OLT(config)# **interface epon 0/0**

OLT(config-interface-epon-0/0)# **ont port native-vlan 1 1 eth 1 vlan 100**

OLT(config-interface-epon-0/0)# **exit**

#### **Configure ONU1 eth1 vlan mode is transparent:**

OLT(config)# **interface epon 0/0** OLT(config-interface-epon-0/0)# **ont port vlan 1 1 eth 1 transparent** OLT(config-interface-epon-0/0)# **exit**

#### **Config ONU1 eth1 vlan mode is trunk:**

OLT(config)# **interface epon 0/0** OLT(config-interface-epon-0/0)# **ont port vlan 1 1 eth 1 100** OLT(config-interface-epon-0/0)# **exit**

#### <span id="page-16-0"></span>**5.6.2 Configure Bridge Onu(SFU) Multicast Service**

#### **Premise Condition**

- OLT connect to uplink device and open service
- OLT have created vlan for multicast service
- OLT have configured GE port vlan
- OLT have configured PON port vlan
- ONU have registered

In OLT discrete mode,we need enter OLT to config ONU multicast service,configure way asfollows:

#### **Configure ONU1 multicast vlan mode is snooping,ONU1 eth2 vlan is 200,and multicast vlan mode is untag:**

OLT(config)# **interface epon 0/0** OLT(config-interface-epon-0/0)#**ont multicast-mode 1 1 igmp-snooping**

OLT(config-interface-epon-0/0)#**ont port attribute 1 1 eth 2 multicast-tagstrip untag**

OLT(config-interface-epon-0/0)# **ont port multicast-vlan 1 2 eth 2 200**

OLT(config-interface-epon-0/0)# **exit**

----End

## <span id="page-17-0"></span>**5.7 Configure Gateway ONU**(**HGU**)**Service**

Gateway ONU (HGU) can provide internet,VOIP,IPTV service for FTTH,support PPPOE/DHCP dial-up, NAT, IGMP.Because HGU have route function, ONU service need to be configured with the local web or tr069,include wan and vlan configuration,don't need configure vlan in olt,only make sure ONU can register to OLT.OLT don't support configure ONU route wan, specific configure as follows:

#### <span id="page-17-1"></span>**5.7.1 Configure Gateway ONU**(**HGU**)**Internet Service--RTK Solution**

#### **premise condition**

- OLT connect to uplink device and open service
- OLT have created vlan for internet
- OLT have configured GE port vlan
- OLT have configured PON port vlan
- ONU have registered

#### **1.Create route wan and bind LAN1 in onu web**

Click Internet→Internet Config → WAN Config

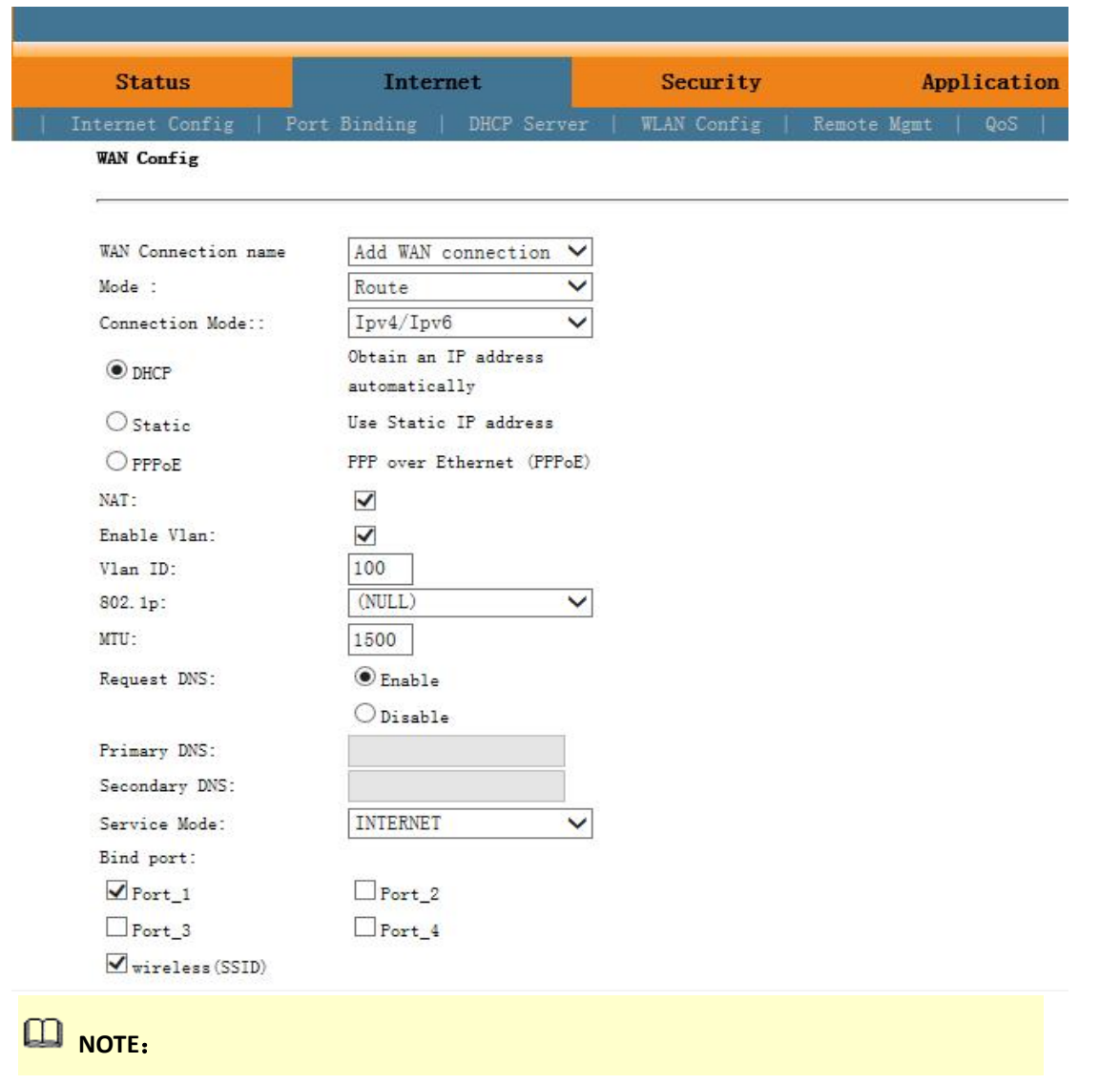

Mode select **Route.** Check **Enable VLAN** and Vlan ID input 100. Service Mode select **INTERNET.** Bind port check **Port\_1** and **wireless(SSID).**

Internet service take DHCP mode as an example in this document. The service type please select suitable type according to the user's actual environment. ONT detail usage please refer to ONT user manual.

#### **2. Check ONU internet wan status**

Click Status→Internet Info

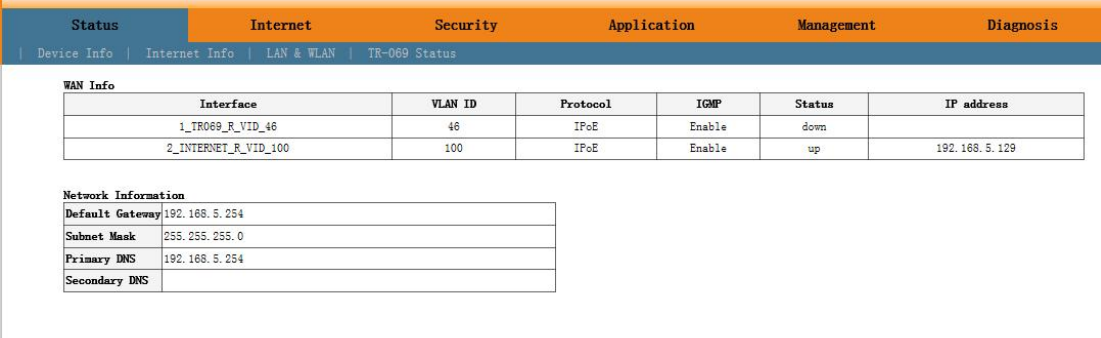

#### <span id="page-18-0"></span>**5.7.2 Configure Gateway ONU**(**HGU**)**Multicast Service--RTK Solution**

#### **premise condition**

- OLT connect to uplink device and open multicast service
- OLT have created vlan for multicast
- OLT have configured GE port multicast vlan
- OLT have configured PON port multicast vlan
- ONU have registered

#### **1. Create bridge wan and bind LAN2 in onu web**

Click Internet→Internet Config→ WAN Config

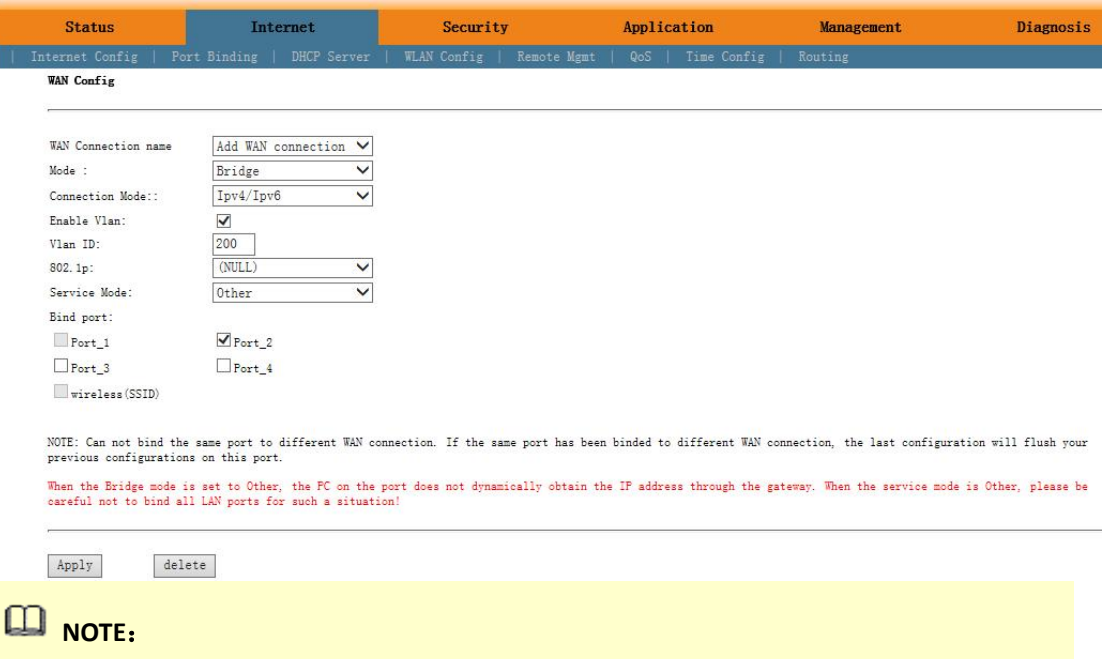

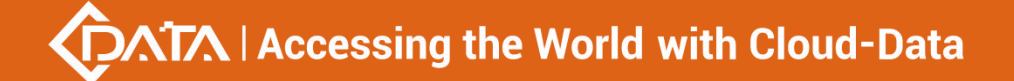

Mode select to **Bridge**. Check **Enable Vlan**,Vlan ID input**200**. Service Mode select **Other**.Bind port click **Port\_2**.

#### **2. Config IGMP mode in ONU web**

Click Application  $\rightarrow$  IGMP Config  $\rightarrow$  IGMP Snooping. Enable IGMP Snooping.

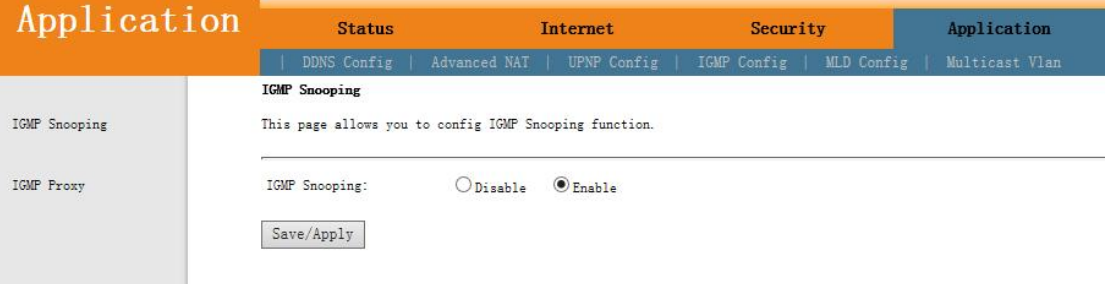

#### **3.Configure multicast vlan on ONU web**

Click Application  $\rightarrow$  Multicast Vlan  $\rightarrow$  3 Other B VID 200  $\rightarrow$  Modify. Input 200 behind VLAN multicast(blank said set).

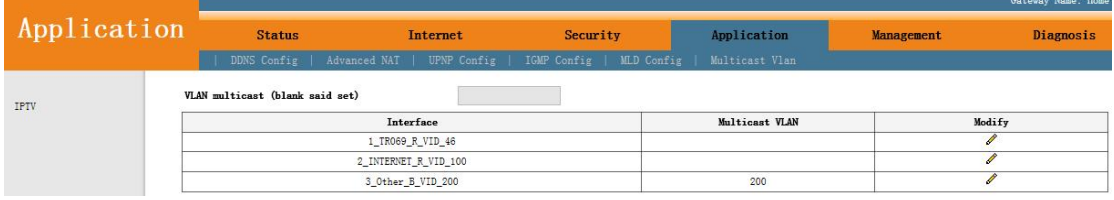

#### **4.Check ONU multicast wan status**

3\_0ther\_B\_VID\_200

#### Click Status→Internet Info

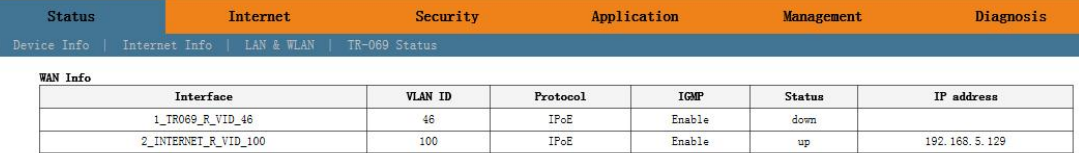

 $br1483$ 

up

Disable

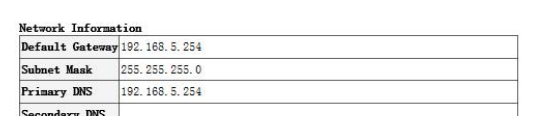

----end

#### <span id="page-19-0"></span>**5.7.3 Configure Gateway ONU**(**HGU**)**Internet Service--ZTE Solution**

200

#### **premise condition**

- OLT connect to uplink device and open internet service
- OLT have created vlan for internet
- OLT have configured GE port vlan
- OLT have configured PON port vlan
- ONU have registered

#### **1. Create route wan and bind LAN1 in ont web**

Click Network  $\rightarrow$  WAN  $\rightarrow$  WAN Connection. Type select to DHCP. Connection Name select to Create WAN Connection. Port Binding check LAN1 and SSID1. Service List select to INTERNET. VLAN Mode select to Used. VLAN ID enter 100. finally click Create.

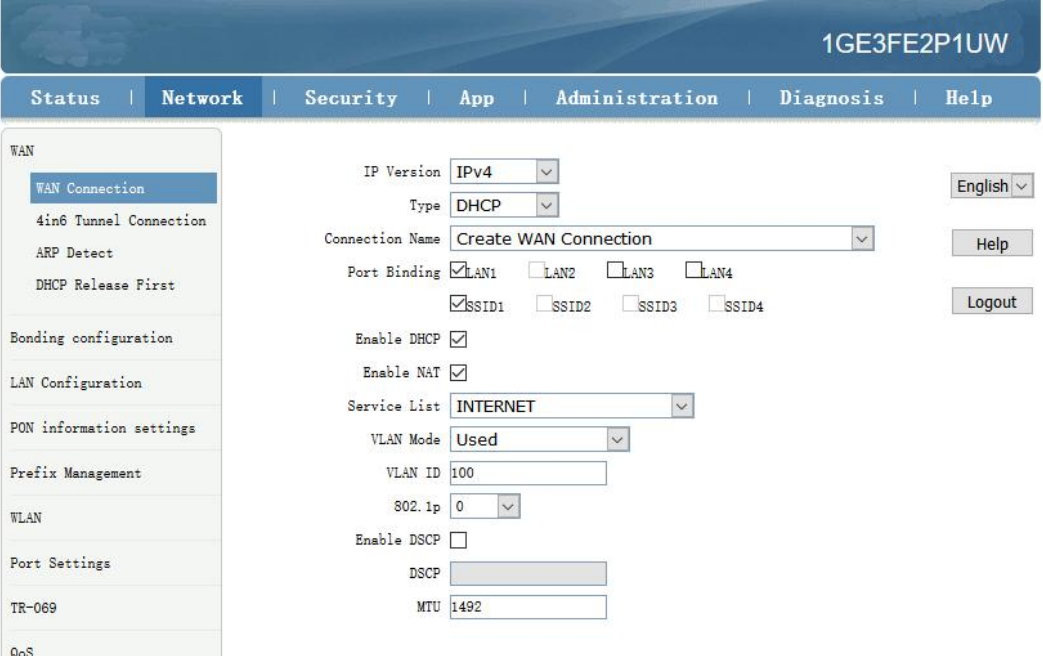

## **NOTE**:

Type select to **DHCP**. Connection Name select to **Create WAN Connection**. Port Binding check **LAN1** and **SSID1**. Service List select to **INTERNET**. VLAN Mode select to **Used**. VLAN ID enter **100**. Enable DHCP and Enable NAT keep default checked status.

In this document,Internet service take DHCP mode as an example.please selected suitable service type according to the user's actual need. ONT detail use way please refer to ONT user manual.

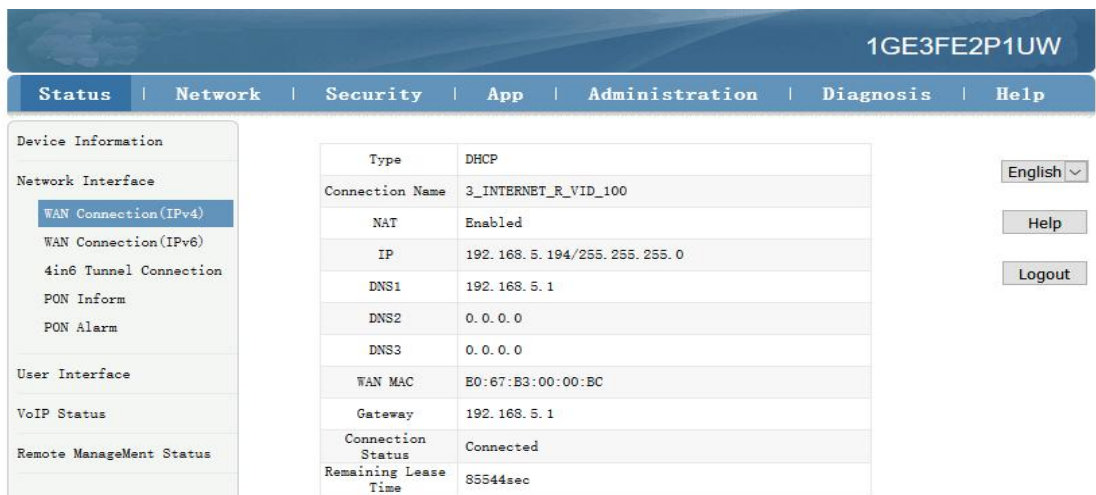

#### **2. Check ONT internet wan status**

---end

#### <span id="page-21-0"></span>**5.7.4 Configure Gateway ONU**(**HGU**)**Multicast Service--ZTE Solution**

#### **premise condition**

- OLT connect to uplink device and open multicast service
- OLT have created vlan for multicast
- OLT have configured GE port multicast vlan
- OLT have configured PON port multicast vlan
- ONU have registered

#### **1. Create bridge wan in ont web**

Click Network $\rightarrow$  WAN $\rightarrow$  WAN Connection. Type select to Bridge. Connection Name select to Create WAN Connection. Port Binding check LAN2. Service List select to OTHER. VLAN Mode select to Used. VLAN ID enter 200. Finally click Create.

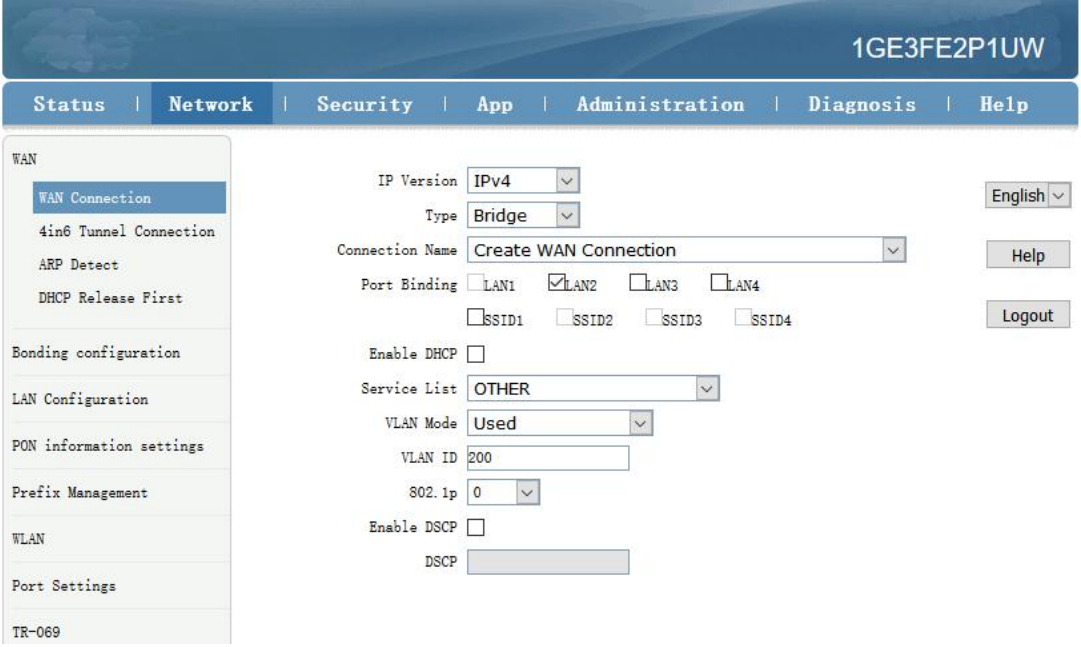

## **NOTE**:

Type select to **Bridge**. Connection Name select to **Create WAN Connection**. Port Binding check **LAN2**. Service List select to **OTHER**. VLAN Mode select to **Used**. VLAN ID enter **200**. Enable DHCP keep default unchecked status.

#### **2. Check ONT Bridge wan status**

Click Status->Network Interface->WAN Connection(IPv4).

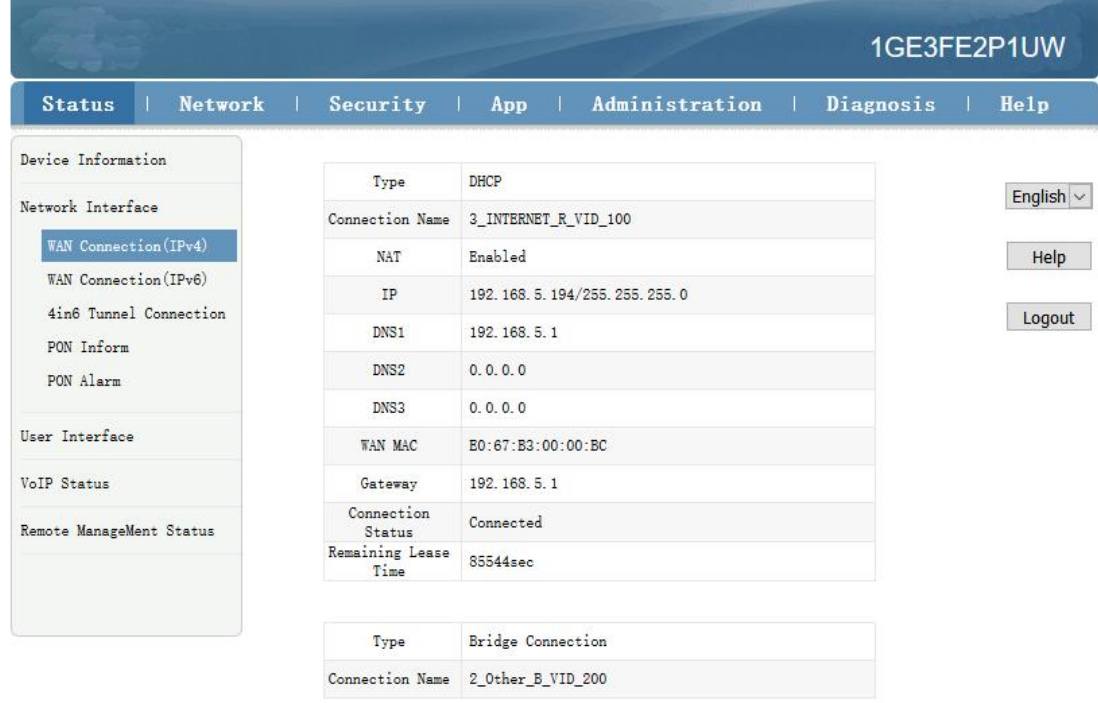

#### **3. Configure multicast vlan on ONT web**

Click App $\rightarrow$ Normal App $\rightarrow$ IPTV. Modify the Bridge WAN 2\_Other\_B\_VID\_200

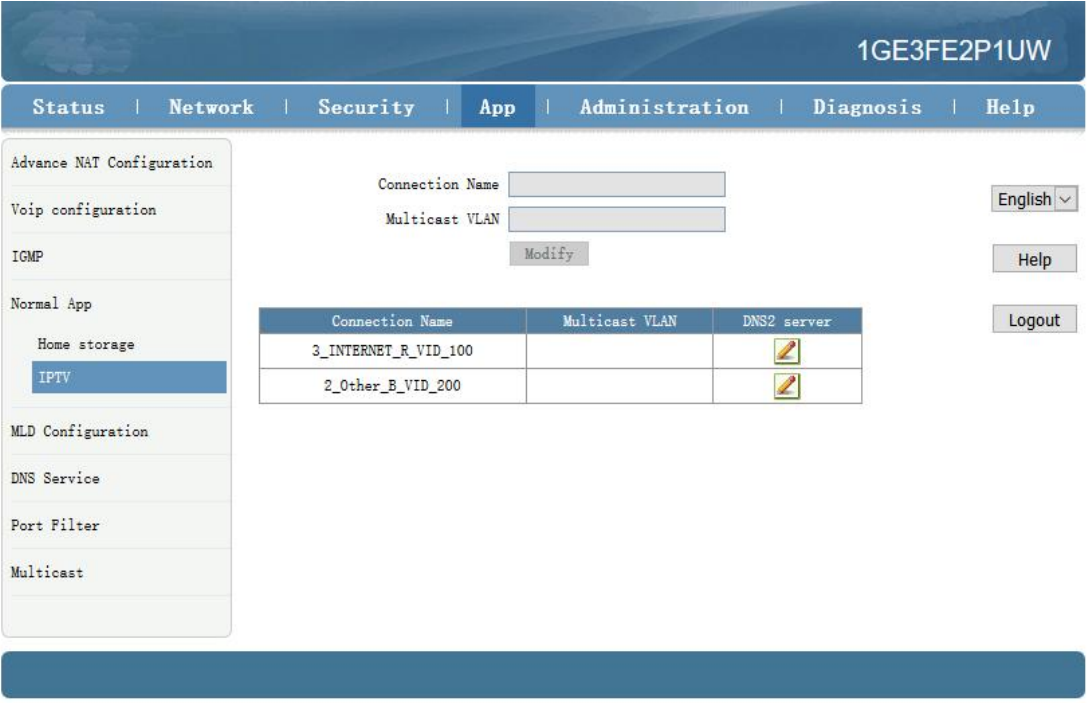

Multicast VLAN enter 200. Then click Modify。

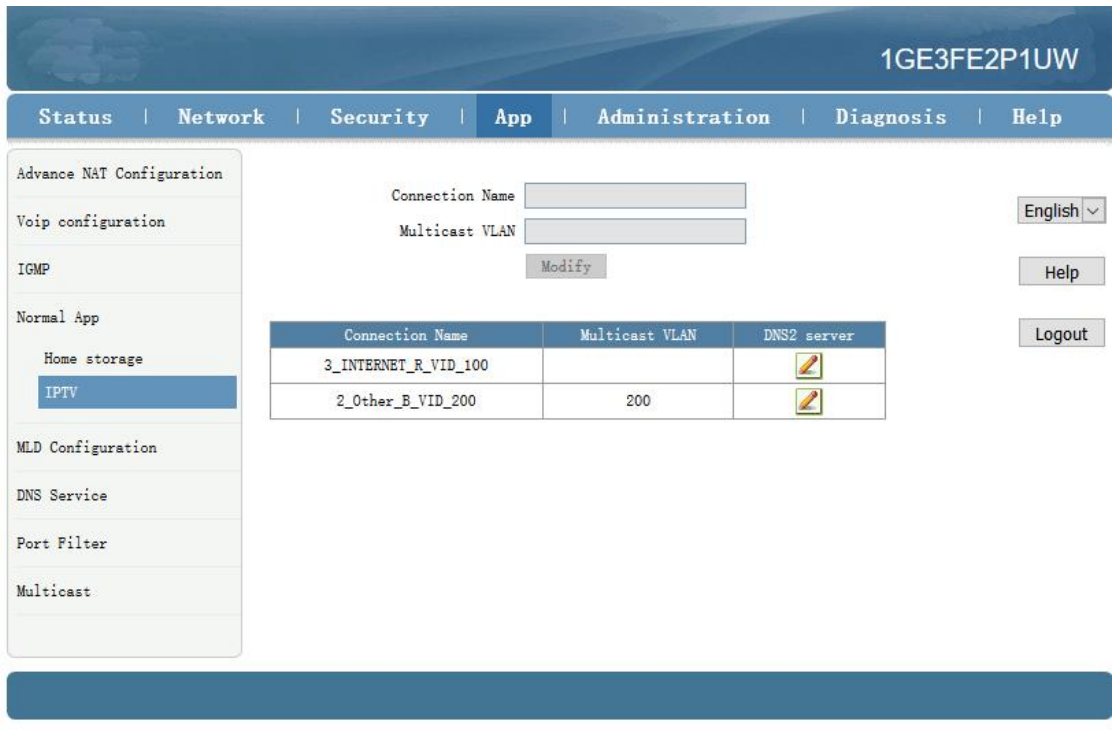

---end

#### <span id="page-23-0"></span>**5.7.5 Configure Gateway ONU**(**HGU**)**VOIP Service--ZTE Solution**

#### **premise condition**

- OLT connect to uplink device and open multicast service
- OLT have created vlan for VOIP
- OLT have configured GE port VOIP vlan
- OLT have configured PON port VOIP vlan
- ONU have registered

#### **1. Configure Voice in ONT web**

Click Network  $\rightarrow$  WAN  $\rightarrow$  WAN Connection. Type Select to DHCP. Connection Name Select to Create WAN Connection. Service List select to VOICE. VLAN Mode select to Used. VLAN ID enter 300. Finally click Create。

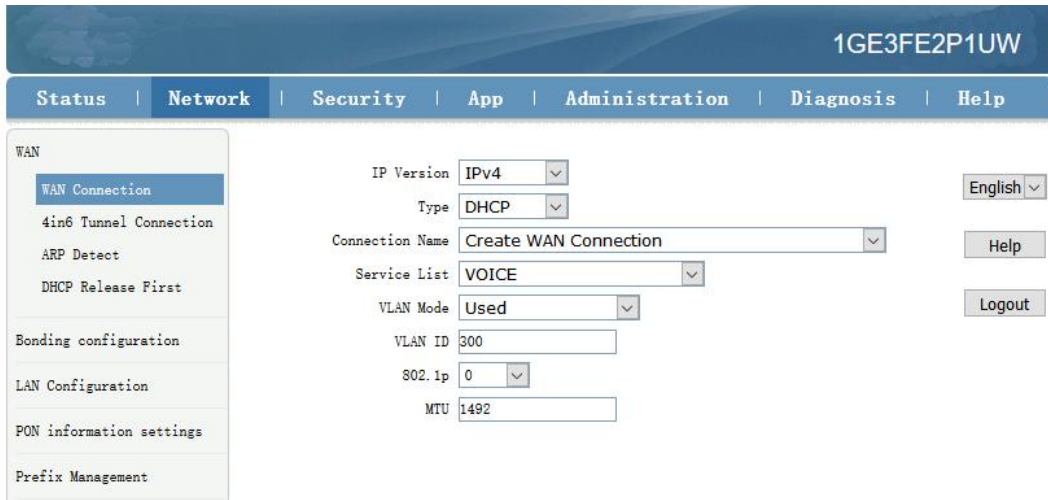

#### **2. Configure ONT VOIP**

Click App $\rightarrow$ Voip configuration $\rightarrow$ SIP. Enther Sip server ip address.

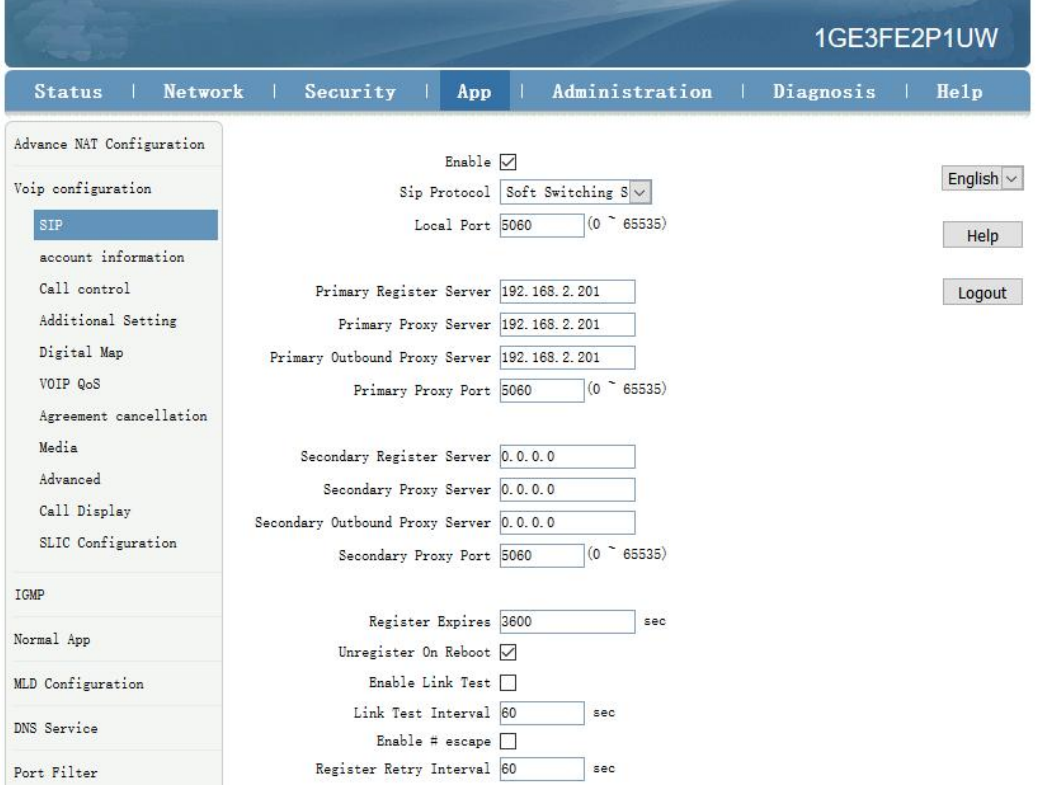

#### **3. Configure ONT VOIP Account**

Click App $\rightarrow$ Voip Configuration $\rightarrow$  account information. Enther Sip account information.

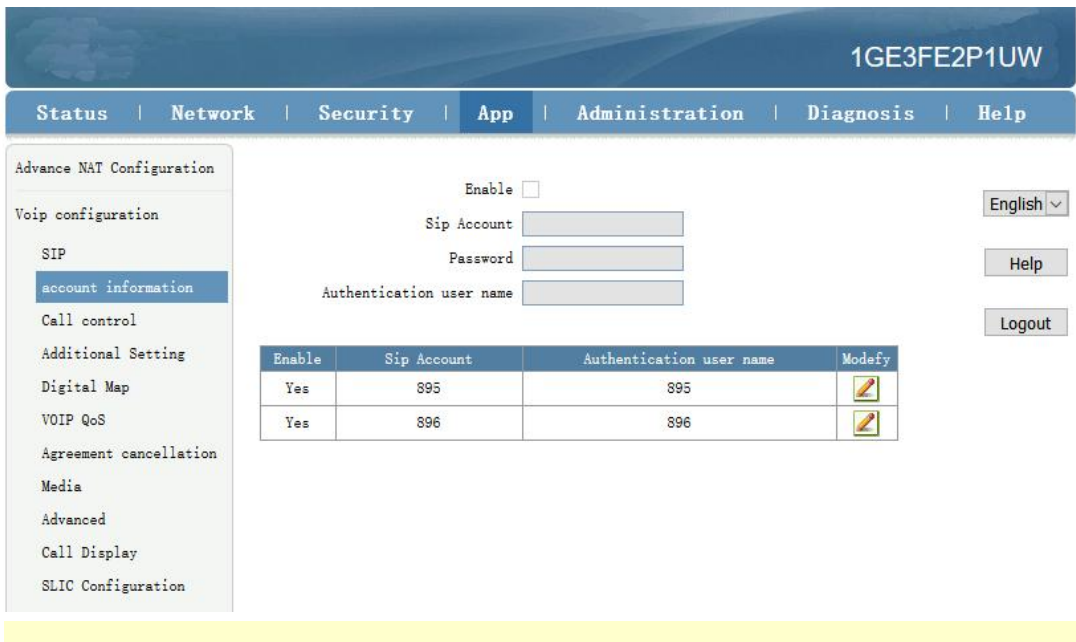

**NOTE**:

**Sip Account**, **Password**, **Authentication user name** please modify according to the user's actual need.

#### **4. Check Sip account register status**

Click Status→VoIP Status→Register Status.

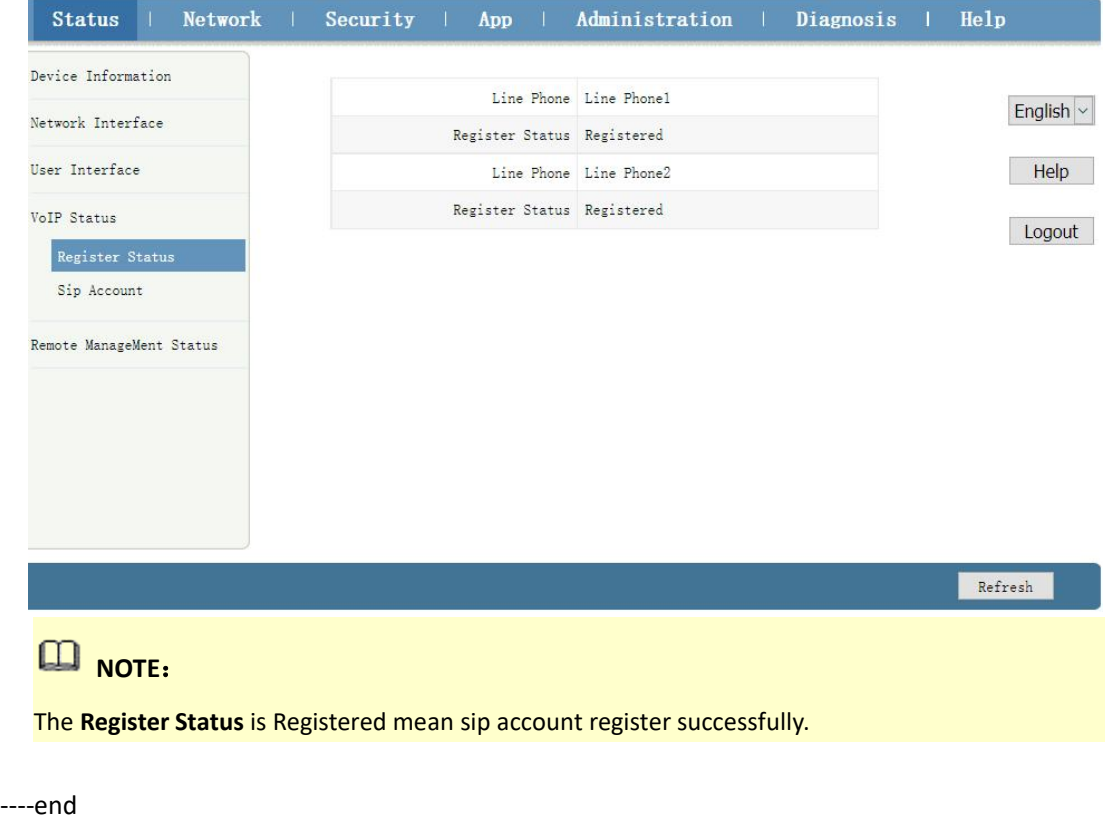

## <span id="page-26-0"></span>**6 Configure Service In OLT Profile Mode---CLI Command**

## **Method**

This section is mainly introduct FD1204S、FD1208S、FD1216S、FD8000-L116 internet service, voice service and multicast service in profile mode in FTTH environment.we can configure different service profile based on different types of ONU, which can be handled flexibly.Mainly introduce the bridge ONU(SFU) and family gateway ONU (HGU),The following will introduce the service configure way for OLT and ONU according to two types ONU.

### <span id="page-26-1"></span>**6.1 Data Plan**

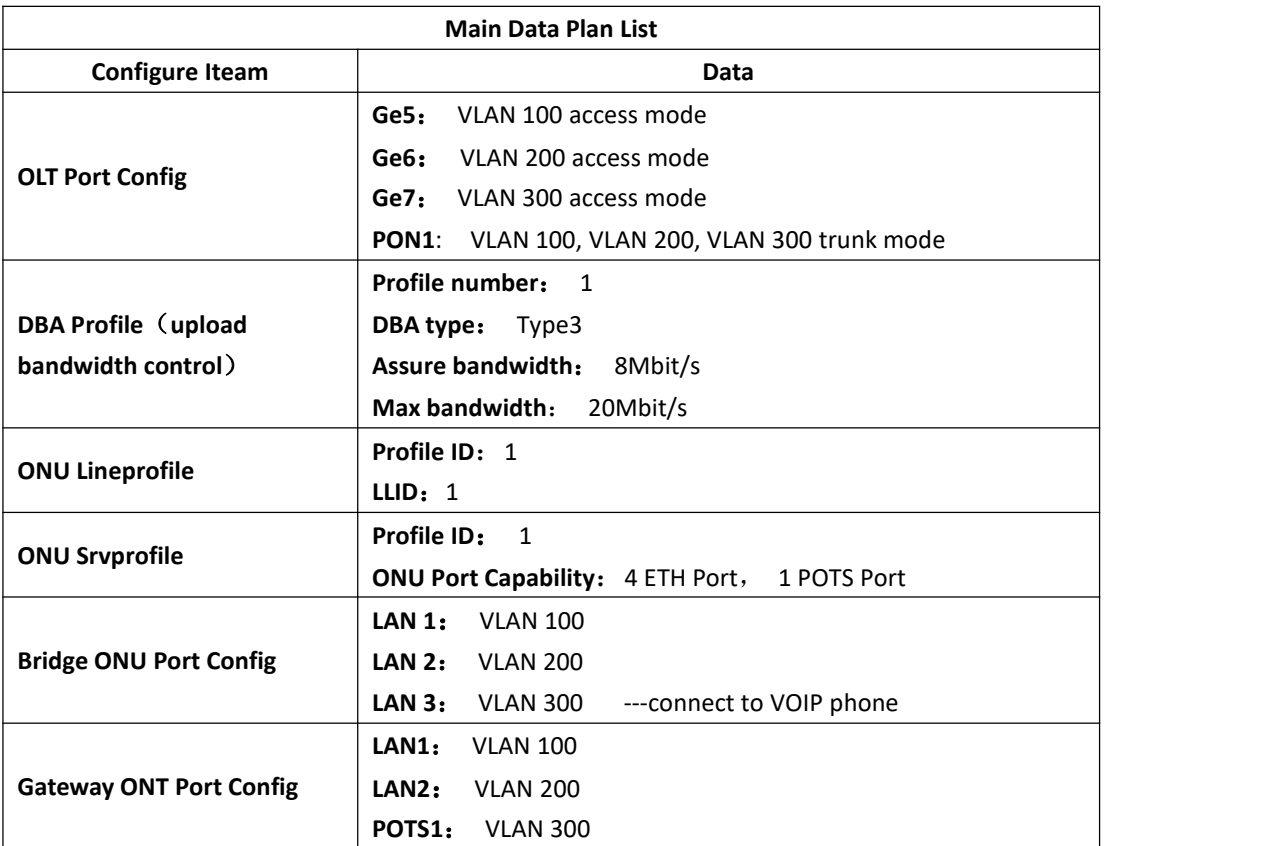

### <span id="page-26-2"></span>**6.2 Configure Process**

Shenzhen C-Data Technology Co., Ltd.

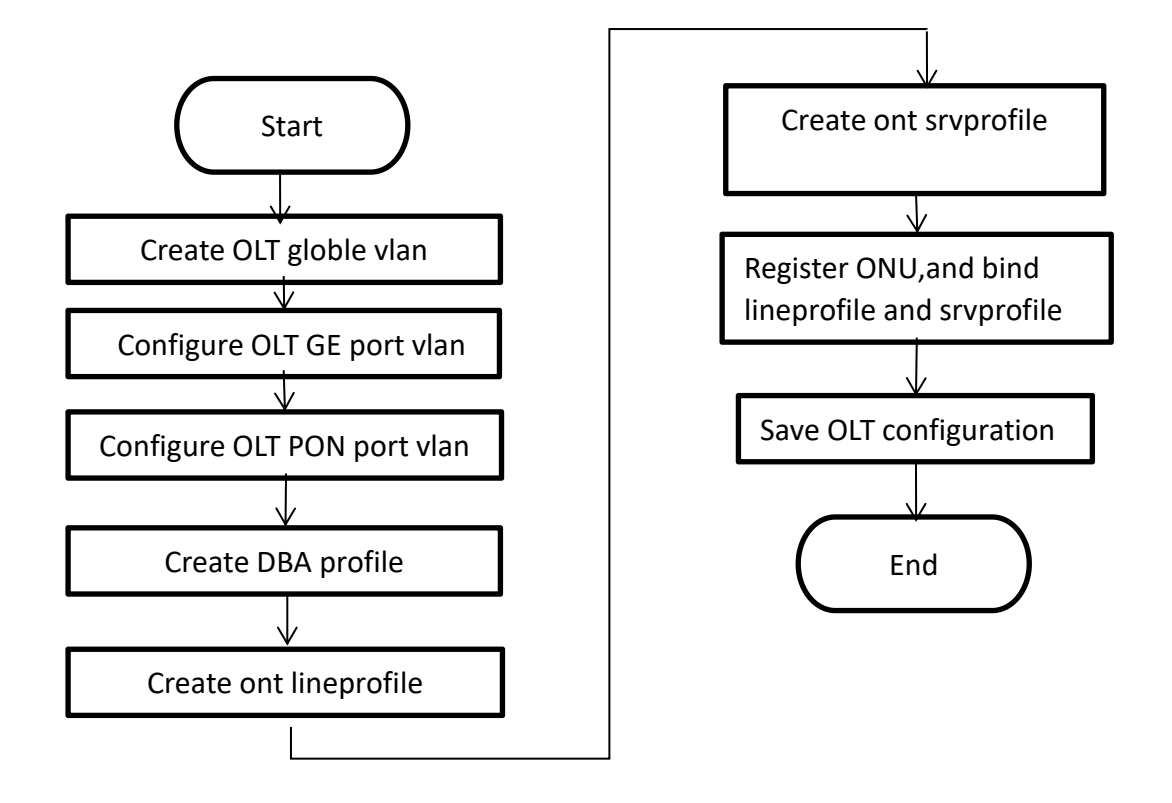

### <span id="page-27-0"></span>**6.3 Configure OLT Service**

#### <span id="page-27-1"></span>**6.3.1 Configfure OLT Globle Vlan**

In **config** mode,we can use **OLT(config)# show vlan all** to show the created vlan.

If the created vlan can't meet the need,we can use command **OLT(config)# vlan** vlan-list to create new vlan,According to the data plan, we create vlan100,vlan200,vlan300 firstly:

OLT(config)# **vlan 100**

OLT(config)# **vlan 200**

<span id="page-27-2"></span>OLT(config)# **vlan 300**

#### **6.3.2 Configure OLT GE Port Service Vlan**

We can config GE port vlan mode as access, hybrid and trunk, according to our network plan configure different mode, configure way of three mode as follows.

**Configure GE 5**、**6**、**7 port vlan mode is access(in this document,GE port connect to PC,so we configure ge port vlan mode as access):**

#### OLT(config)# **interface ge 0/0**

OLT(config-interface-ge-0/0)# **vlan mode 5-7 access**

OLT(config-interface-ge-0/0)# **vlan access 5 100**

OLT(config-interface-ge-0/0)# **vlan access 6 200**

OLT(config-interface-ge-0/0)#**vlan access 7 300**

OLT(config-interface-ge-0/0)# **exi**t

#### **Configure GE 5**、**6**、**7 port vlan mode is trunk**:

OLT(config)# **interface ge 0/0** OLT(config-interface-ge-0/0)# **vlan mode 5-7 trunk** OLT(config-interface-ge-0/0)# **vlan trunk 5 100**

OLT(config-interface-ge-0/0)# **vlan trunk 6 200**

OLT(config-interface-ge-0/0)#**vlan trunk 7 300**

OLT(config-interface-ge-0/0)# **exit**

#### **Configure GE 5**、**6**、**7 port vlan mode is hybrid**:

OLT(config)# **interface ge 0/0** OLT(config-interface-ge-0/0)# **vlan mode 5-7 hybrid** OLT(config-interface-ge-0/0)# **vlan hybrid 5 tagged 100** OLT(config-interface-ge-0/0)# **vlan hybrid 6 tagged 200** OLT(config-interface-ge-0/0)# **vlan hybrid 7 tagged 300** OLT(config-interface-ge-0/0)# **exit**

#### <span id="page-28-0"></span>**6.3.3 Configure OLT PON Port Service Vlan**

We can config PON port vlan mode as access, hybrid and trunk, according to our network plan configure different mode,if message from ONU is untag,we can config PON port vlan mode is access or hybrid untag mode;if message from ONU is tag,we can config PON port vlan mode is trunk or hybrid tag mode; configure way as follows.

#### **Configure PON1 port vlan mode is access:**

OLT(config)# **interface epon 0/0** OLT(config-interface-epon-0/0)# **vlan mode 1 access** OLT(config-interface-epon-0/0)# **vlan access 1 100** OLT(config-interface-epon-0/0)# **exit**

#### **Configure PON1 port vlan mode is trunk:**(**PON port is trunk mode in this document**)**:**

#### OLT(config)# **interface epon 0/0**

OLT(config-interface-epon-0/0)# **vlan mode 1 trunk** OLT(config-interface-epon-0/0)# **vlan trunk 1 100,200,300** OLT(config-interface-epon-0/0)# **exit**

#### **Configure PON1 port vlan mode is hybird:**

OLT(config)# **interface epon 0/0** OLT(config-interface-epon-0/0)# **vlan mode 1 hybrid** OLT(config-interface-epon-0/0)# **vlan hybrid 1 tagged 100,200,300** OLT(config-interface-epon-0/0)# **exit**

#### <span id="page-28-1"></span>**6.3.4 Configure OLT Multicast Service**

#### **Configure IGMP and multicast-vlan 200**

OLT(config)# **igmp mode snooping** OLT(config)# **multicast-vlan 200** OLT(config-multicast-vlan-200)# **igmp program add program-index 1 ip 224.3.3.3** OLT(config-multicast-vlan-200)# **igmp router-port ge 0/0/6** OLT(config-multicast-vlan-200)# **btv** OLT(config-btv)# **igmp user add user-index 1 pon 0/0/2 ont 2 vlan 1000 no-auth** OLT(config-btv)# **multicast-vlan 200** OLT(config-multicast-vlan-200)# **igmp member user-index 1** OLT(config-multicast-vlan-200)# **exit**

## **NOTE**:

**igmp program add program-index** command is used to create multicast program table. Only the program table in the multicast vlan, the user can watch the program. Create multicast program table can use **igmp program add program-index <1-2000> batch** command to batch add program or use **igmp program add program-index <1-2000> ip** command to add program single.

### <span id="page-29-0"></span>**6.4 Create ONU Profile**

EPON ONU profile include DBA-profile,ont-lineprofile,ont-srvprofile.

- DBA profile:DBA profile describes the EPON flow parameters,the LLID bind DBA profile to [distribute](http://dict.youdao.com/w/distribute/) bandwidth [dynamically,](http://dict.youdao.com/w/dynamically/)and increases utilization of uplink bandwidth.
- ont-lineprofile:ont-lineprofile describes the bind relationship of LLID and DBA profile,FEC mode,QOS mode and so on.
- ont-srvprofile:ont-srvprofile provides a service configuration channel for ONU manage by oam.such as ONU port vlan configure,ONU igmp configure.

#### <span id="page-29-1"></span>**6.4.1 Create ONU DBA Profile**

Use **show dba-profile all** command to query the existing DBA profile in the system,if the existing DBA profile can't meet the demand,we need use dba-profile to add DBA profile.Create different DBA profile for different service type.

#### **Create dba profile number is 1,type is Type3,assure [bandwidth](http://dict.youdao.com/w/bandwidth/) is 8Mbit/s,max [bandwidth](http://dict.youdao.com/w/bandwidth/) is 20Mbit/s**:

OLT(config)# **dba-profile profile-id 1** OLT(dba-profile-1)# **type3 assure 8192 max 20480** OLT(dba-profile-1)# **commit** OLT(dba-profile-1)# **exit**

## **NOTE**:

DBA based on the entire ONU schedule, we need to select the appropriate bandwidth type and bandwidth size according to the service type and onu users number. The [summation](http://dict.youdao.com/w/summation/) of fixed bandwidth (fix) and guarantee bandwidth (assure) not surpass the total [bandwidth](http://dict.youdao.com/w/total%20bandwidth/) of PON port.

#### <span id="page-29-2"></span>**6.4.2 Create ONU Lineprofile**

Create EPON ONU lineprofile,number is 1,bind to DBA profile 1: OLT(config)# **ont-lineprofile epon profile-id 1** OLT(config-epon-lineprofile-1)# **llid 1 dba-profile-id 1** OLT(config-epon-lineprofile-1)# **commit** OLT(config-epon-lineprofile-1)# **exit**

### <span id="page-30-0"></span>**6.4.3 Create ONU Srvprofile**

Create EPON ONU **srvprofile,**number is 1,configure ONU ETH port number is 4,POTS port number is 2:

OLT(config)# **ont-srvprofile epon profile-id 1**

OLT(config-epon-srvprofile-1)# **ont-port eth 4 pots2**

OLT(config-epon-srvprofile-1)# **commit**

OLT(config-epon-srvprofile-1)# **exit**

<span id="page-30-1"></span>//finish config,use commit command to make [parameter](http://dict.youdao.com/w/parameter/) effect

### **6.5 Add ONU Manually**

**1. Modify PON port ONU authentication method is manually registered with MAC.**

OLT(config)# **interface epon 0/0**

OLT(config-interface-epon-0/0)# **ont authmode 1 mac**

#### **2.Open pon port ONU automatic find function:**

OLT(config)# **interface epon 0/0**

OLT(config-interface-epon-0/0)#**ont autofind 1 enable**

OLT(config-interface-epon-0/0)#**show ont autofind 1**

//This command show all unregistered ONT information that is connected to the EPON port by the spectrometer.

**3.Register ONU manually and bind lineprofile and srvprofile.**

OLT(config-interface-epon-0/0)# **ont add 1 1 mac-auth E0:67:B3:12:05:3E ont-lineprofile-id 1 ont srvprofile-id 1**

Add pon 1 onu 1 successfully.

OLT(config-interface-epon-0/0)# **ont add 1 2 mac-auth E0:67:B3:09:f0:21 ont-lineprofile-id 1 ont-srvprofile-id 1**

Add pon 1 onu 2 successfully.

#### **4.Add all the ONU under PON port:**

ont confirm command can be used to add all the ONU under PON port, and also can add ONU separately.:

<span id="page-30-2"></span>OLT(config-interface-epon-0/0)# ont confirm 1 all mac-auth ont-lineprofile-id 1 ont-srvprofile-id 1

## **6.6 Check ONU Registration Status**

After adding ONU, use **show ont info** command to query the online status of ONU, and ensure that

the "Control flag" of ont is "Active", "Run State" is "Online", "Config state" is "Success" and "Match state" is "Match".

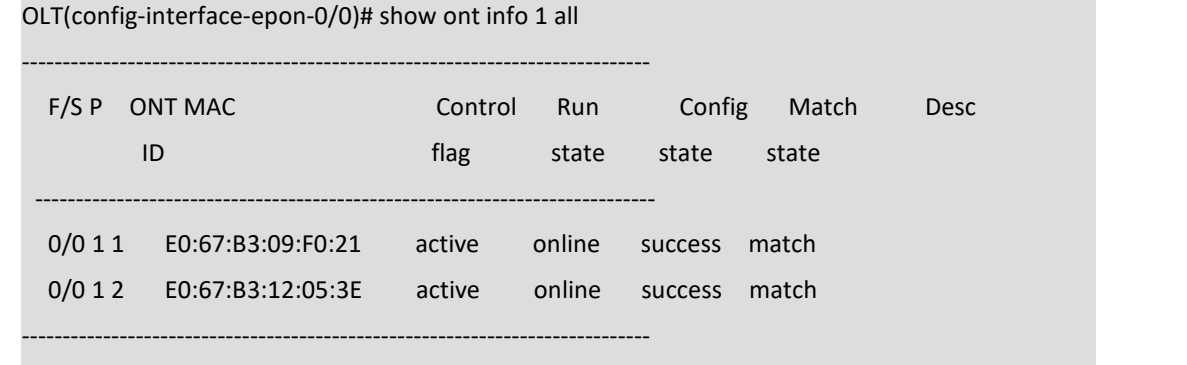

#### Total: 2, online 2

#### **When the ONU configuration status is failed, ONU cannot up:**

- If the "Control flag" is "deactive",we need to use ont activate command to activate ONU in EPON mode.
- If the ONU not online, the "Run state" is "offline", it may be a physical line break, or optical module is damaged, so we need to check all device and the physical line.
- If the ONU "config state" is "failed", it means ONU's configuration is not applicable to some configuration of srvprofile, we need to capture packet on the ONU and analyze onu not accept which configuration.
- If the ONU "Match state" is "Mismatch", it shows that onu srvprofile capability(port number) don't Match ONU practical capability,we can use **show ont capability** and **show ont config capability to** contrast ONU practical ability and onu srvprofile capability.

### <span id="page-31-0"></span>**6.7 Configure Bridge ONU**(**SFU**)**Service**

#### <span id="page-31-1"></span>**6.7.1 Configure Bridge ONU(SFU) Internet Service**

#### **premise condition of ONU to open internet service:**

- OLT connect to uplink device and open internet service
- OLT have created vlan for internet
- OLT have configured GE port vlan
- OLT have configured PON port vlan
- ONU have registered and bind to lineprofile and srvprofile

SFU ethernet port vlan mode have transparent,tag(access),trunk mode and so on,we can configure vlan in srvprofile mode or discrete mode(note : If we configure onu port vlan in srvprofile and discrete mode,the discrete configuration priority is higher than the profile configuration,when ONU port discrete configuration vlan is transparent,will apply profile configuration),#4.5 show the discrete configuration, profile config is introduced as follows we can according to our network plan configure different vlan mode, configure way as follows:

#### **Configure ONU port vlan mode is tag(access) (ONU port vlan mode is tag in this document):**

#### OLT(config)# **ont-srvprofile epon profile-id 1**

OLT(config-epon-srvprofile-1)# **port native-vlan eth 1 100**

OLT(config-epon-srvprofile-1)# **commit** OLT(config-epon-srvprofile-1)# **exit**

#### **Configure ONU port vlan mode is transparent:**

OLT(config)# **ont-srvprofile epon profile-id 1**

OLT(config-epon-srvprofile-1)# **port vlan eth 1 transparent**

OLT(config-epon-srvprofile-1)# **commit**

OLT(config-epon-srvprofile-1)# **exit**

**Configure ONU port vlan mode is trunk:** OLT(config)# o**nt-srvprofile epon profile-id 1** OLT(config-epon-srvprofile-1)# **port vlan eth 1 100** OLT(config-epon-srvprofile-1)# **commit** OLT(config-epon-srvprofile-1)# **exit**

#### <span id="page-32-0"></span>**6.7.2 Configure Bridge ONU(SFU) IPTV Service**

#### **Premise condition of ONU to open internet service:**

- OLT connect to uplink device and open internet service
- OLT have created vlan for IPTV
- OLT have configured GE port IPTV vlan
- OLT have configured PON port IPTV vlan
- ONU have registered and bind to lineprofile and srvprofile

we can configure SFU IPTV service in srvprofile mode or discrete mode(note: if we configure onu iptv service in srvprofile and discrete mode,the discrete configuration priority is higher than the profile configuration,when ONU iptv service in discrete configuration is default,will apply profile configuration),#4.5 show the discrete config, profile config is introduced as follows,we can according to our network plan configure different vlan mode, configure way as follows:

#### **Configure ONU port multicast mode ,multicast vlan[,process](http://dict.youdao.com/w/process%20mode/) mode of multicast vlan**

OLT(config)# **interface epon 0/0** OLT(config-interface-epon-0/0)#**ont multicast-mode 1 1 igmp-snooping** OLT(config-interface-epon-0/0)# **exit** OLT(config)# **ont-srvprofile epon profile-id 11** OLT(config-epon-srvprofile-11)# **port eth 1 multicast-tagstrip untag** OLT(config-epon-srvprofile-11)# **port multicast-vlan eth 1 200** OLT(config-epon-srvprofile-11)# **commit** OLT(config-epon-srvprofile-11)# **exit**

<span id="page-32-1"></span>----end

### **6.8 Gateway ONU**(**HGU**)**Service Configure Introduction**

Gateway ONU(HGU) can provide internet,voice,iptv service for FTTH,support PPPOE dial-up,

network address translation (NAT), Internet Group Management Protocol (IGMP), due to the ONU

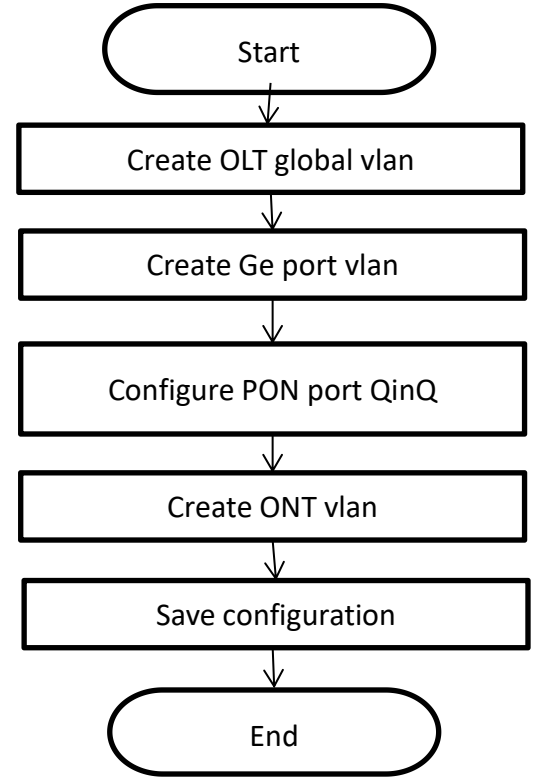

heve route function, so we need configure onu wan and lan in onu web or TR069 server,not need configure ONU port in OLT, OLT don't support configure ONU route wan, specific configure way can refer to the previous discrete configuration method and the ONU user manual.

## <span id="page-33-0"></span>**7 Configure OLT QinQ Service**

### <span id="page-33-1"></span>**7.1 Data Plan**

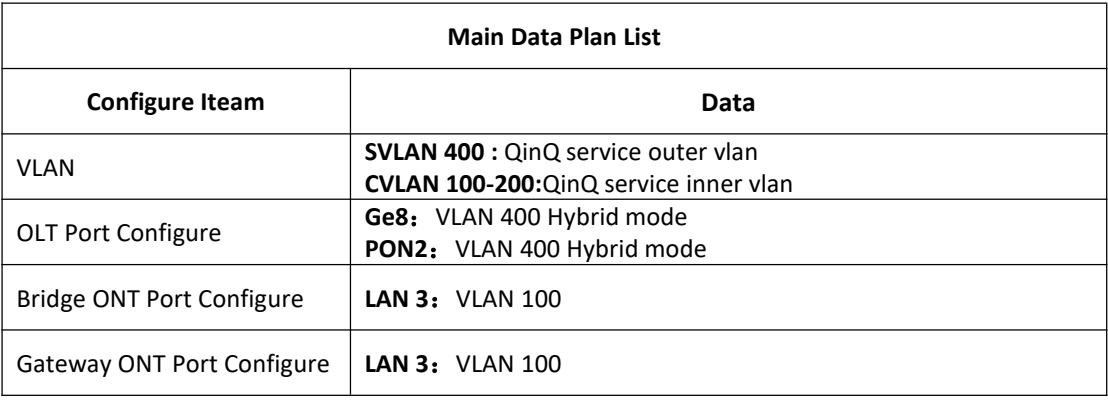

### <span id="page-33-2"></span>**7.2 Configure Processes**

## <span id="page-34-0"></span>**7.3 Configure OLT**

#### **Create outer vlan**:

Oprate **show vlan all** command can query the existing vlan,If the [existing](http://dict.youdao.com/w/existing/) vlan does not meet the need, we can use vlan command to create outer vlan.<br>OLT(config)# **vlan 400** 

#### **Configure GE port QinQ outer vlan**:

OLT(config)# **interface ge 0/0** OLT(config-interface-ge-0/0)#**vlan mode 8 hybrid** OLT(config-interface-ge-0/0)# **vlan hybrid 8 tagged 400** OLT(config-interface-ge-0/0)# **exit**

**Configure PON port QinQ outer vlan and PON port QinQ**:

OLT(config)# **interface epon 0/0** OLT(config-interface-epon-0/0)#**vlan mode 2 hybrid** OLT(config-interface-epon-0/0)#**vlan hybrid 2 tagged 400** OLT(config-interface-epon-0/0)# **vlan qinq 2 cvlan-range 1000 2000 400** OLT(config-interface-epon-0/0)# **exit**

## <span id="page-34-1"></span>**8 Common Command Description**

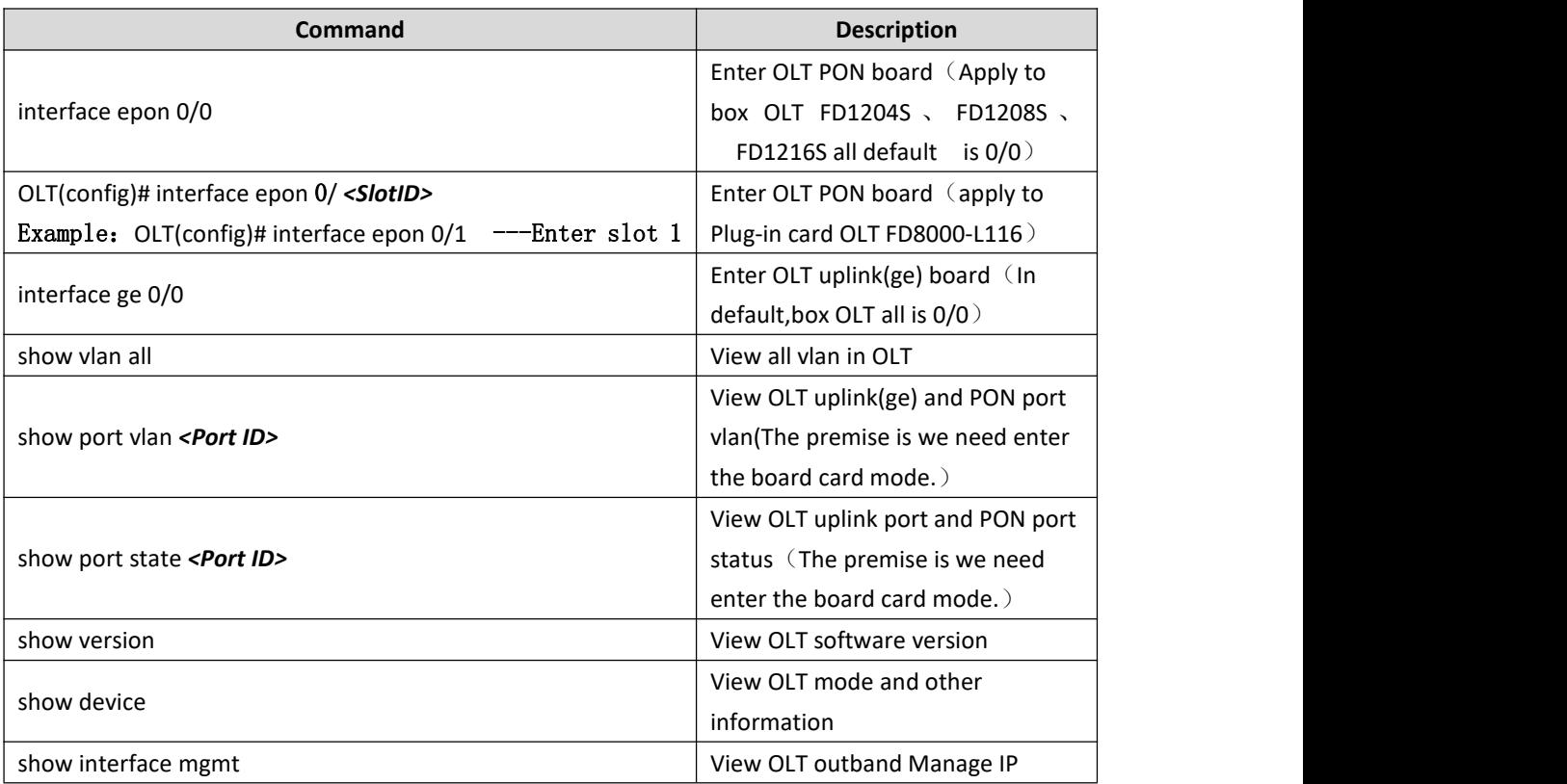

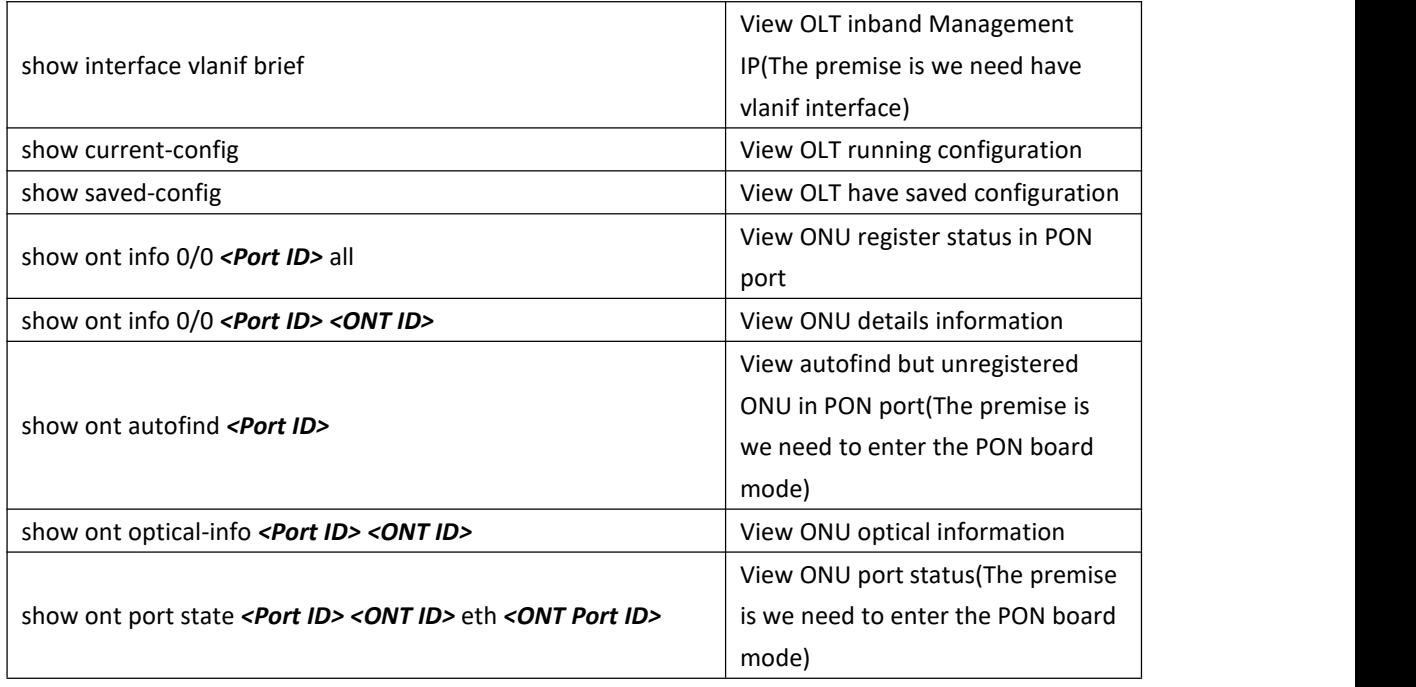

## <span id="page-35-0"></span>**9 Configure Service In OLT Discrete Mode**(**Non-Template**)

## **---EMS Method**

This section mainly introduct New 4Port/8Port/16Port/Plug-in 16Port OLT internet service and multicast service in discrete mode in FTTH environment.The following will introduce the service configuration way for OLT and ONU according to the bridge ONU(SFU).

## <span id="page-35-1"></span>**9.1 Data Plan**

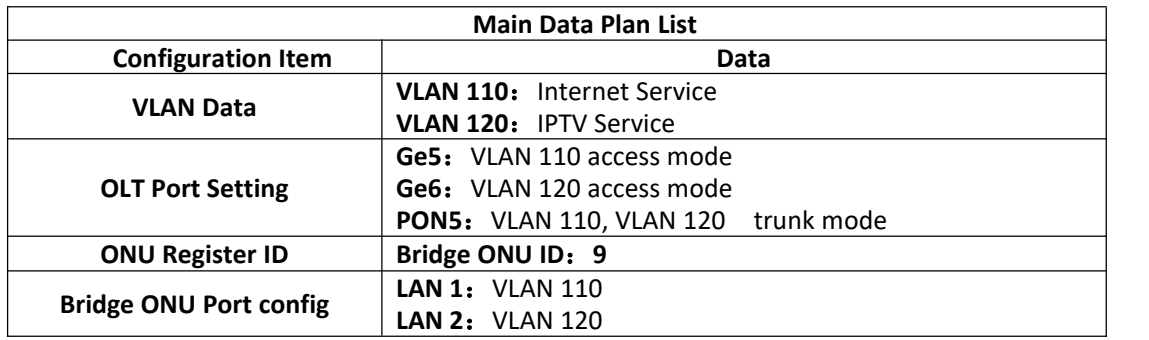

### <span id="page-35-2"></span>**9.2 Configuration Guide**

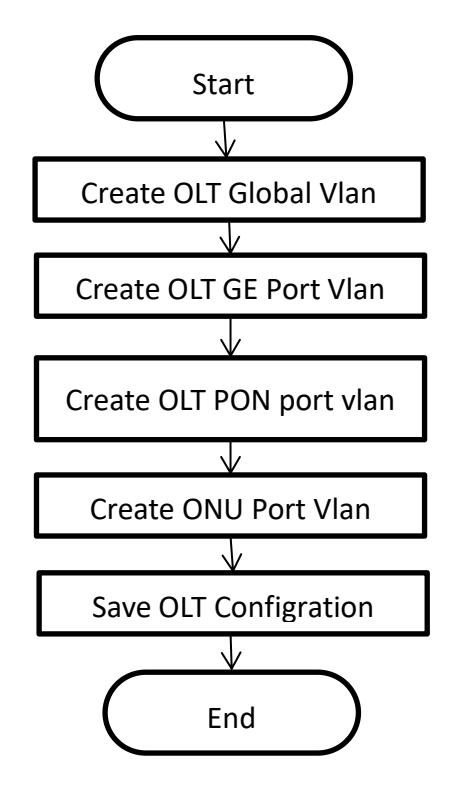

### <span id="page-36-0"></span>**9.3 Configure OLT Service**

#### **9.3.1 Configure OLT Global Vlan**

<span id="page-36-1"></span>Click **"Switch Control Card --> Vlan list"**to query the created Vlan.

If the created vlan cannot meet the requirements, vlan can be created by clicking the **Vlan** List. According to the data planning, we create vlan110 and vlan120 firstly:<br>System Sonfig Berformance Alarm il Will Control Module Management

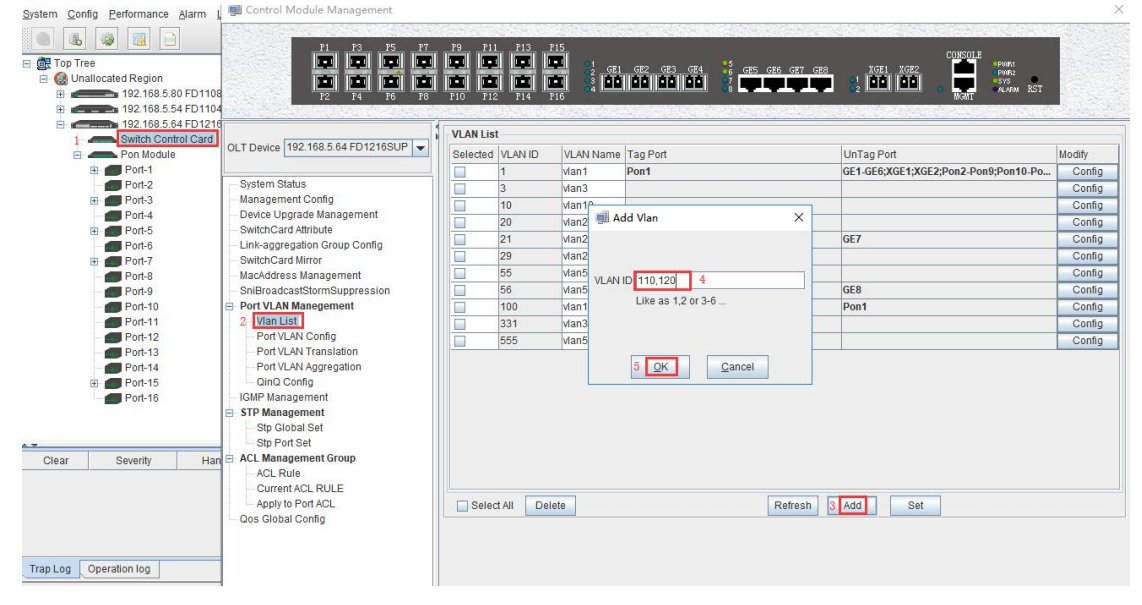

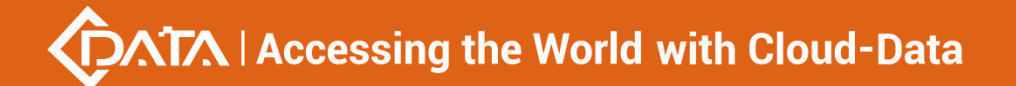

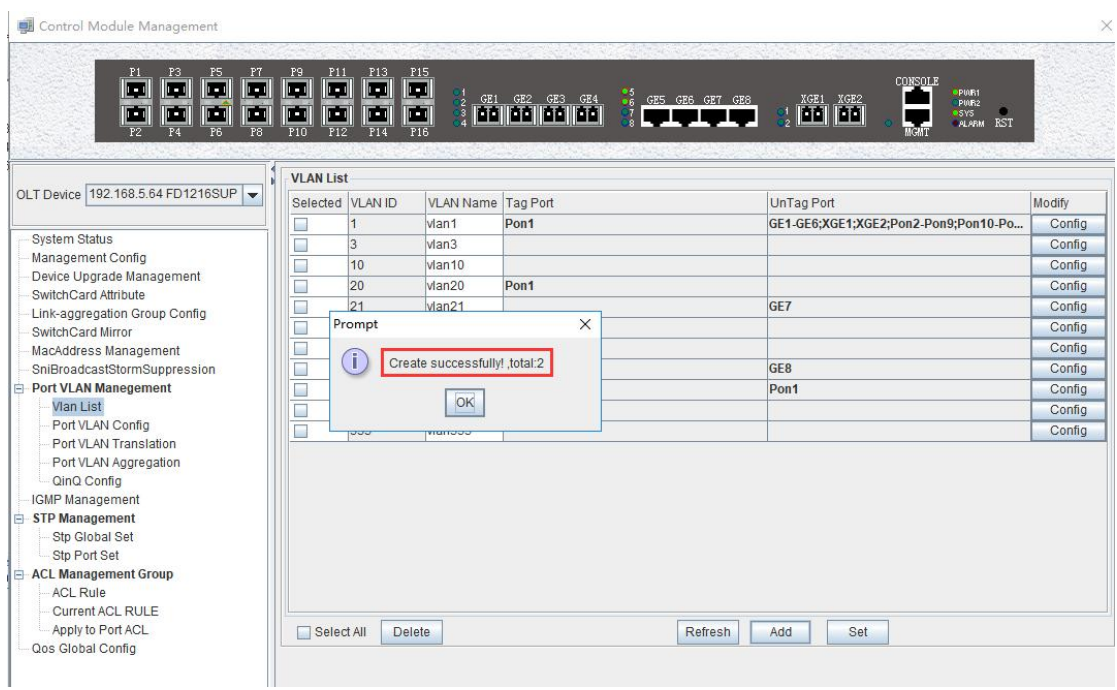

### <span id="page-37-0"></span>**9.3.2 Configure OLT GE Port Service Vlan**

1. Click **"Switch Control Card --> Port VLAN Config"** , and then configure GE 5 port vlan mode is access and add the vlan 110 to the ge5 port :

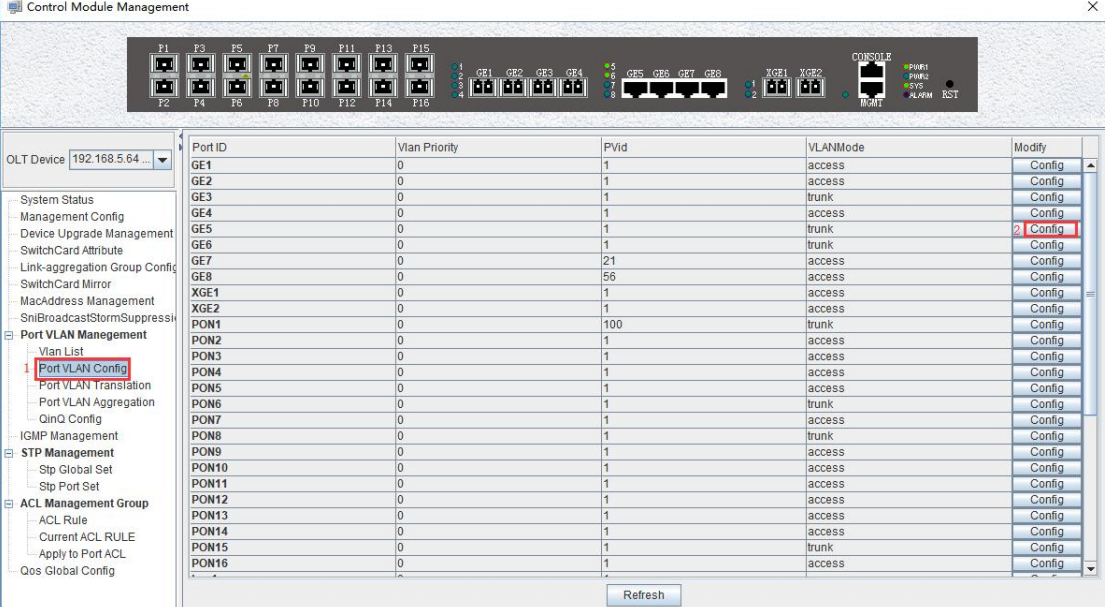

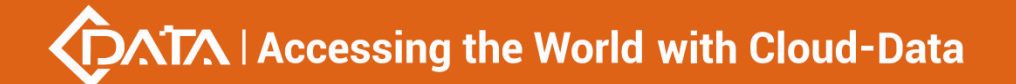

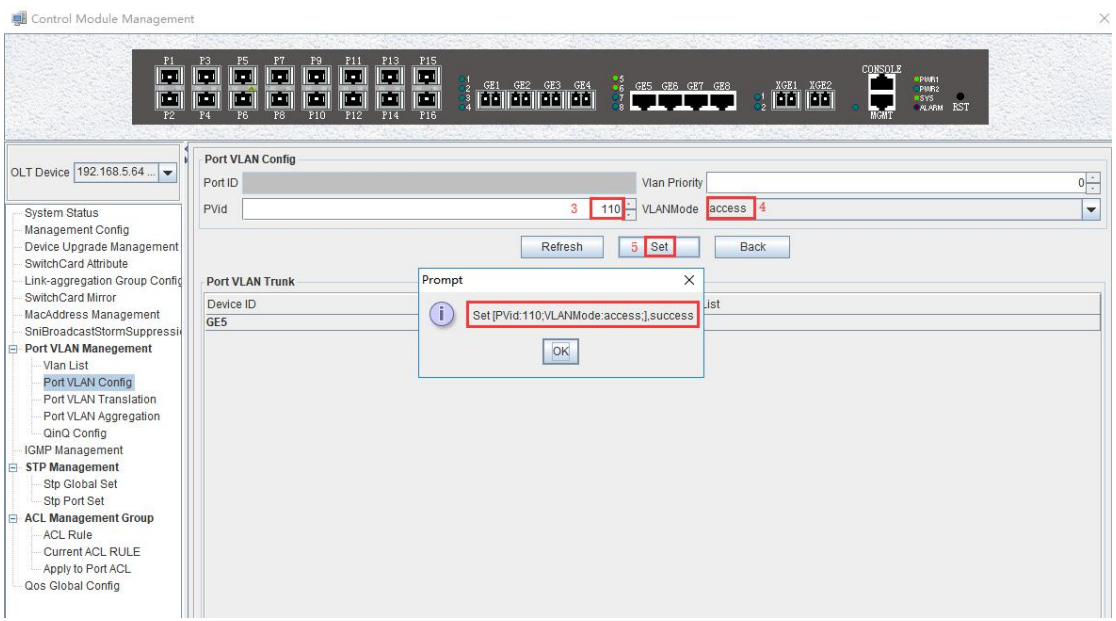

2. Click **"Switch Control Card --> Port VLAN Config"** , and then configure GE 6 port vlan mode is access and add the vlan 120 to the ge6 port :

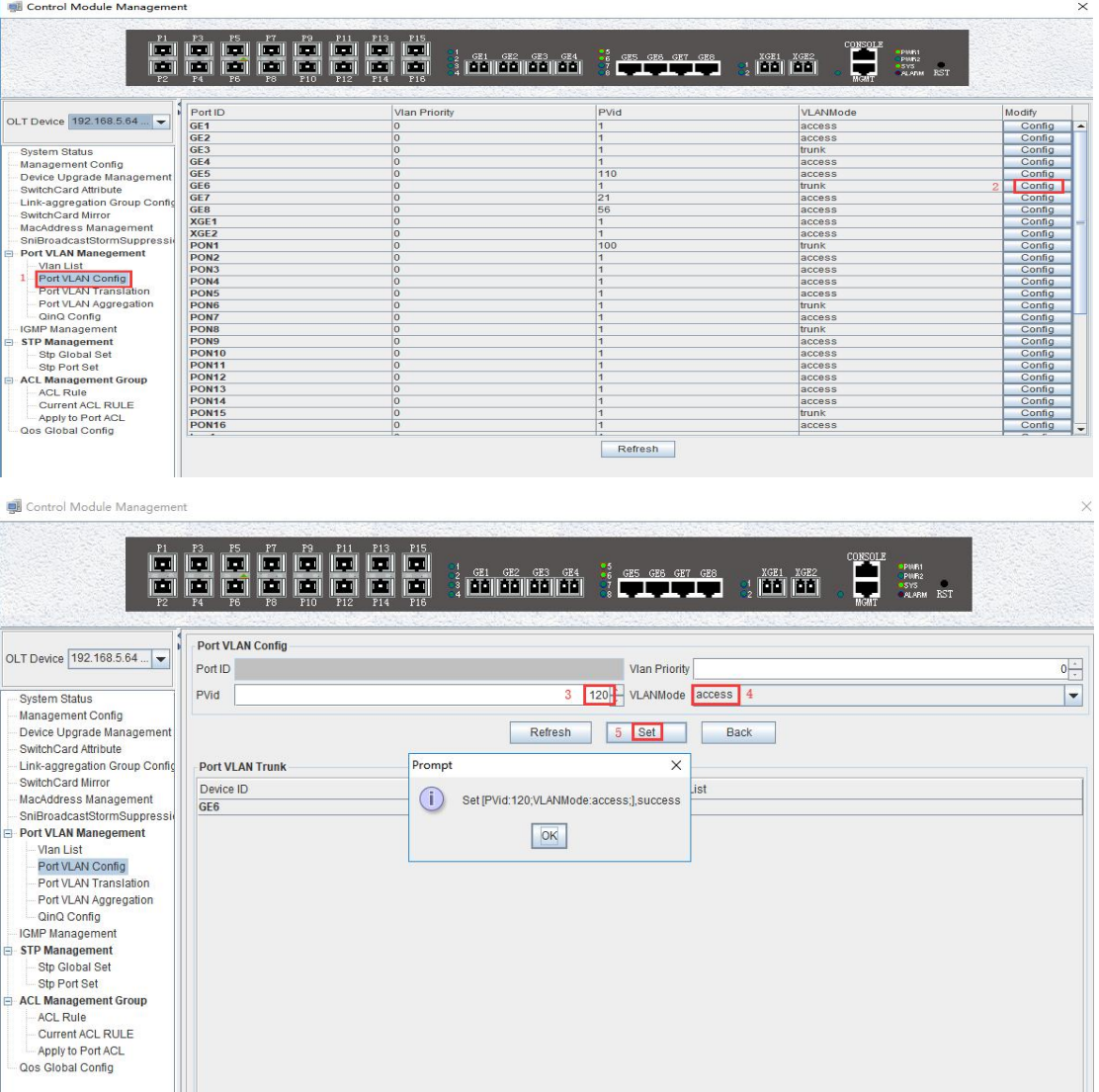

Shenzhen C-Data Technology Co., Ltd.

### <span id="page-39-0"></span>**9.3.3 Configure OLT PON Port Service Vlan**

1. Click **"Switch Control Card --> Port VLAN Config --> Config"** , and then config PON5 port vlan mode is trunk:

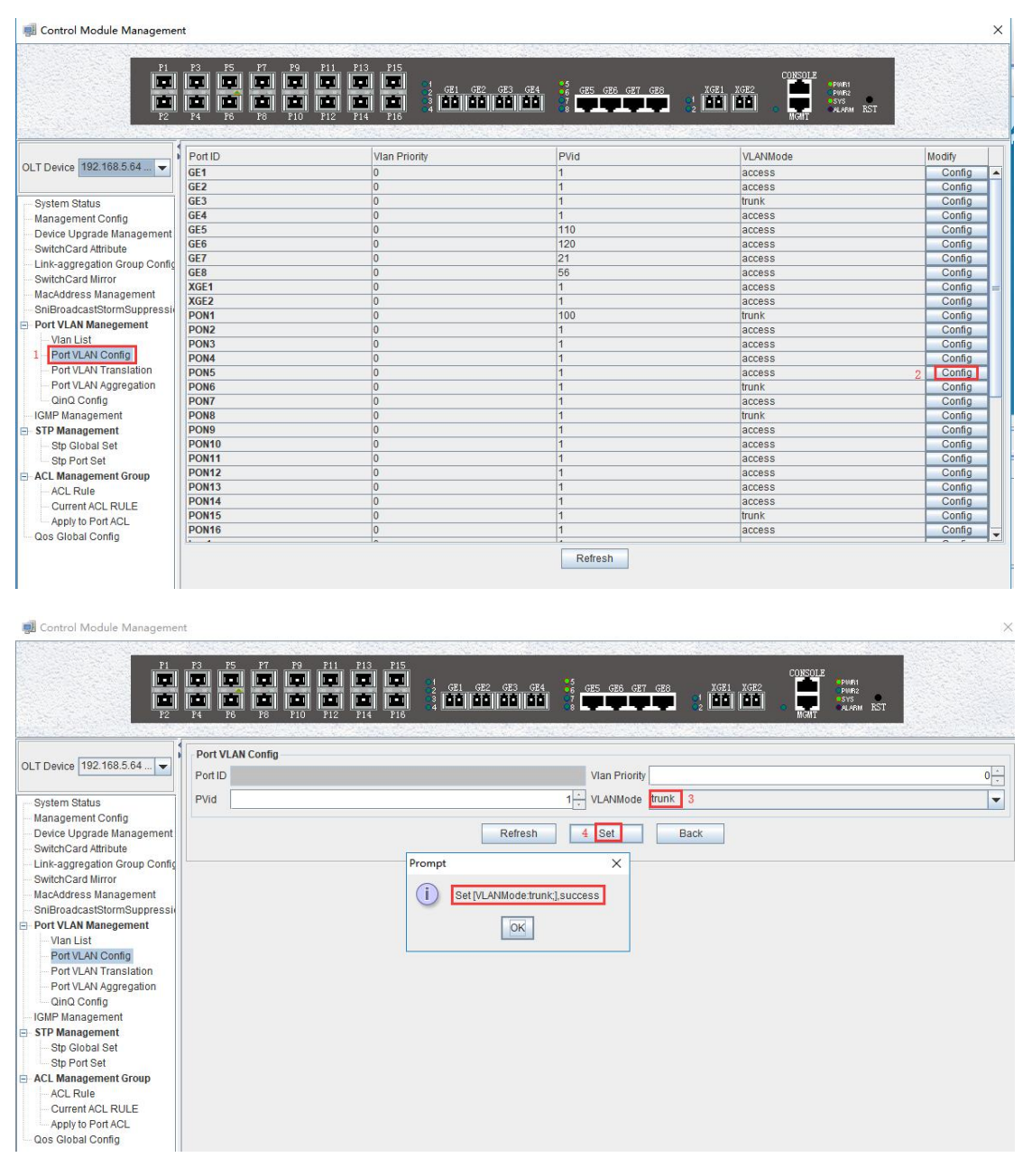

2. Click **"Switch Control Card --> Port VLAN Config --> Config -->Add**" , and then add the vlan 110 and vlan 120 to pon 5 port:

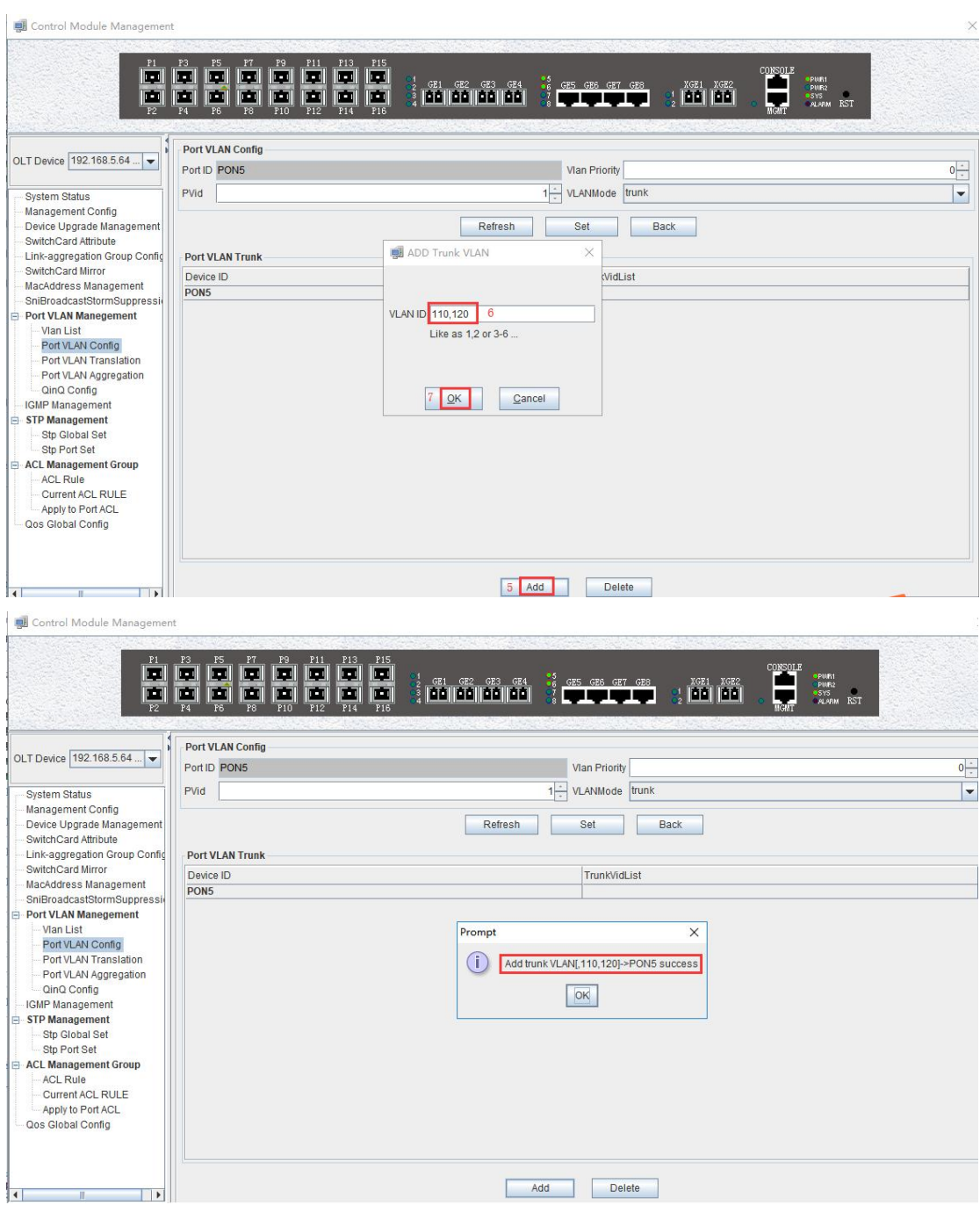

### <span id="page-40-0"></span>**9.3.4 Configure OLT Multicast Service**

1. Click **"Switch Control Card --> IGMP Management"** , and then configure IGMP mode is snooping:

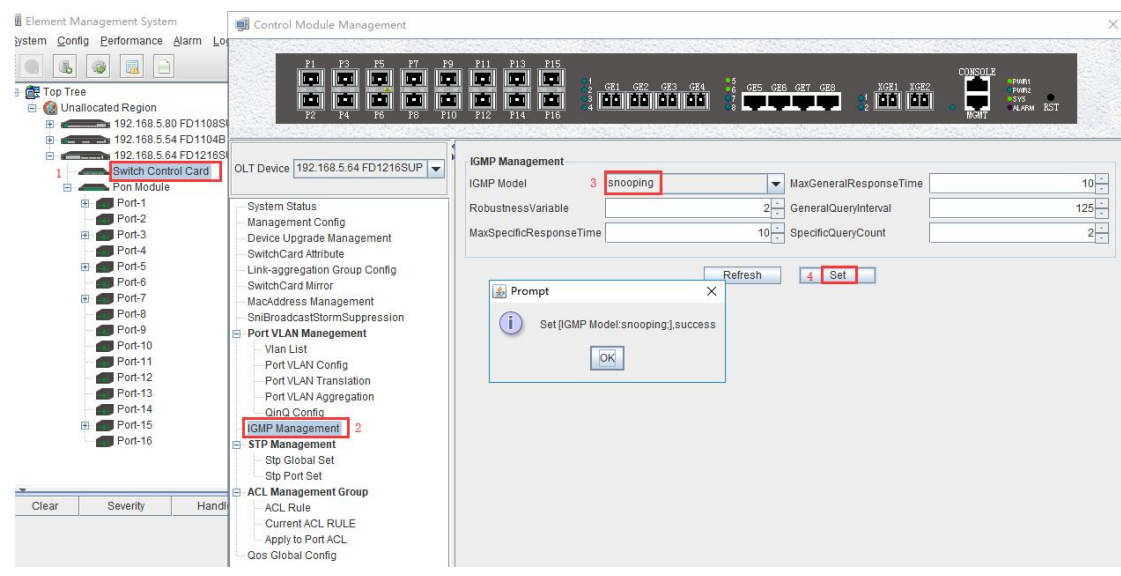

2. Click **"Switch Control Card --> IGMP Management -->Add"** , and then configure IGMP router port is GE6 and multicast vlan is 120:

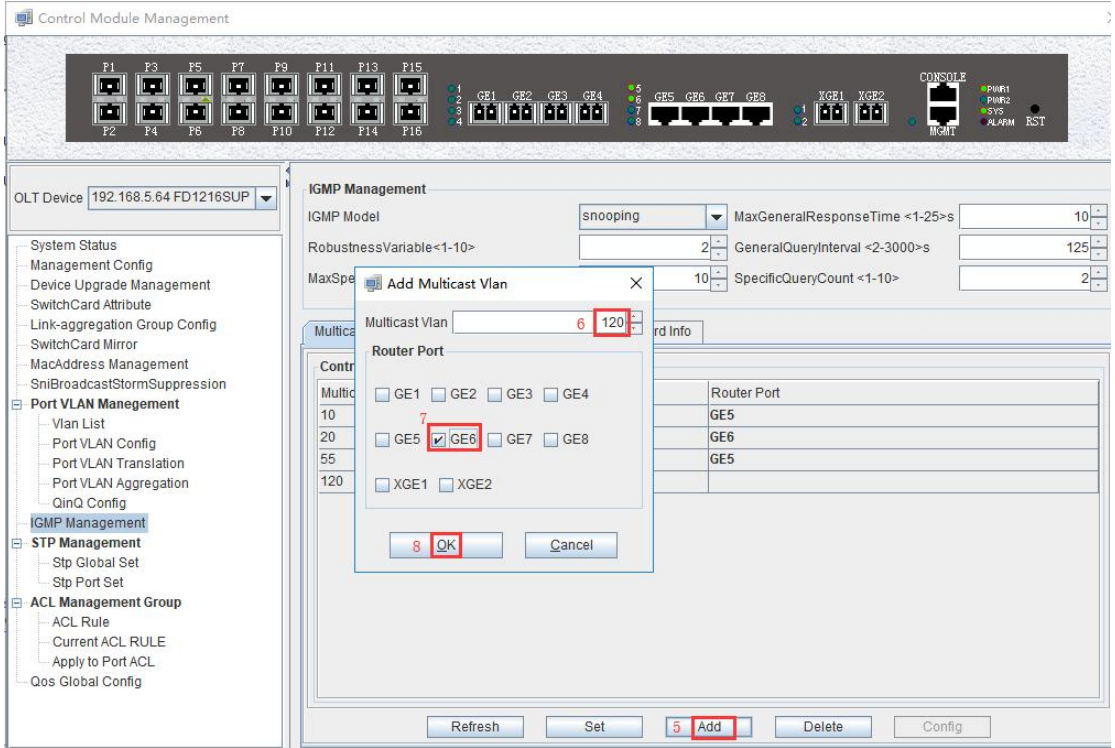

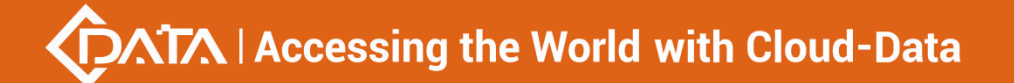

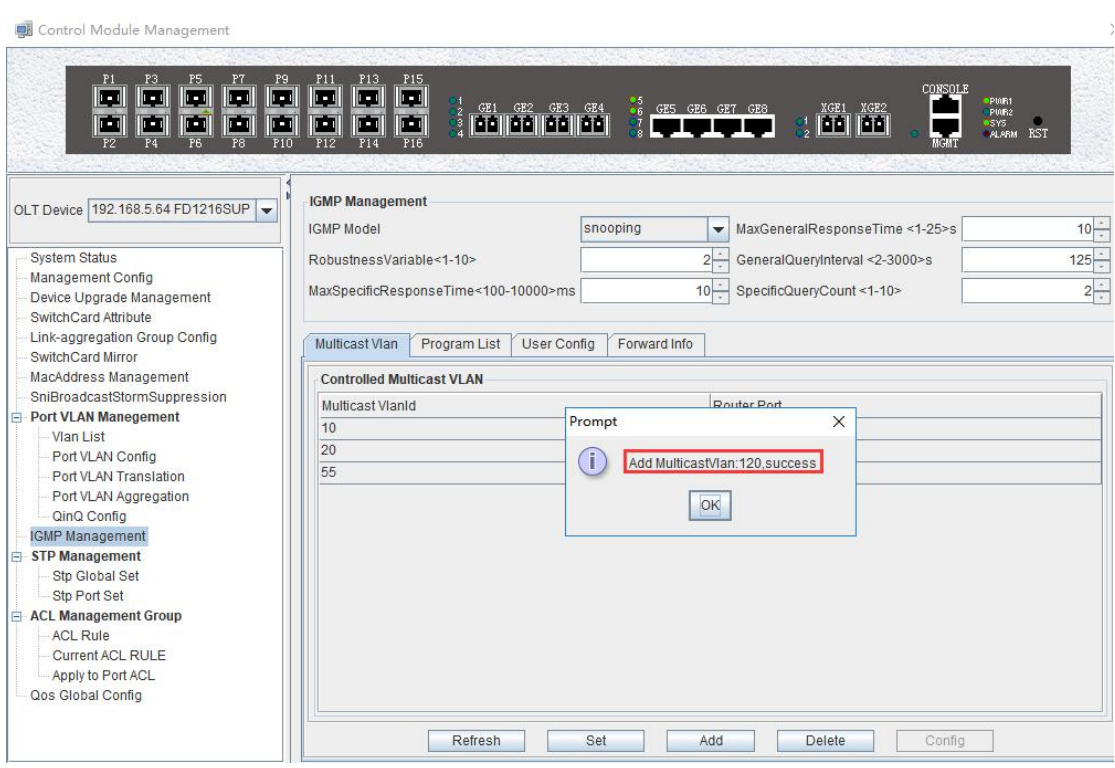

3. Click **"Switch Control Card --> IGMP Management -->Program List"**, and then configure IGMP program id is 1 ,multicast vlan is 120 and multicast address is 224.3.3.3:

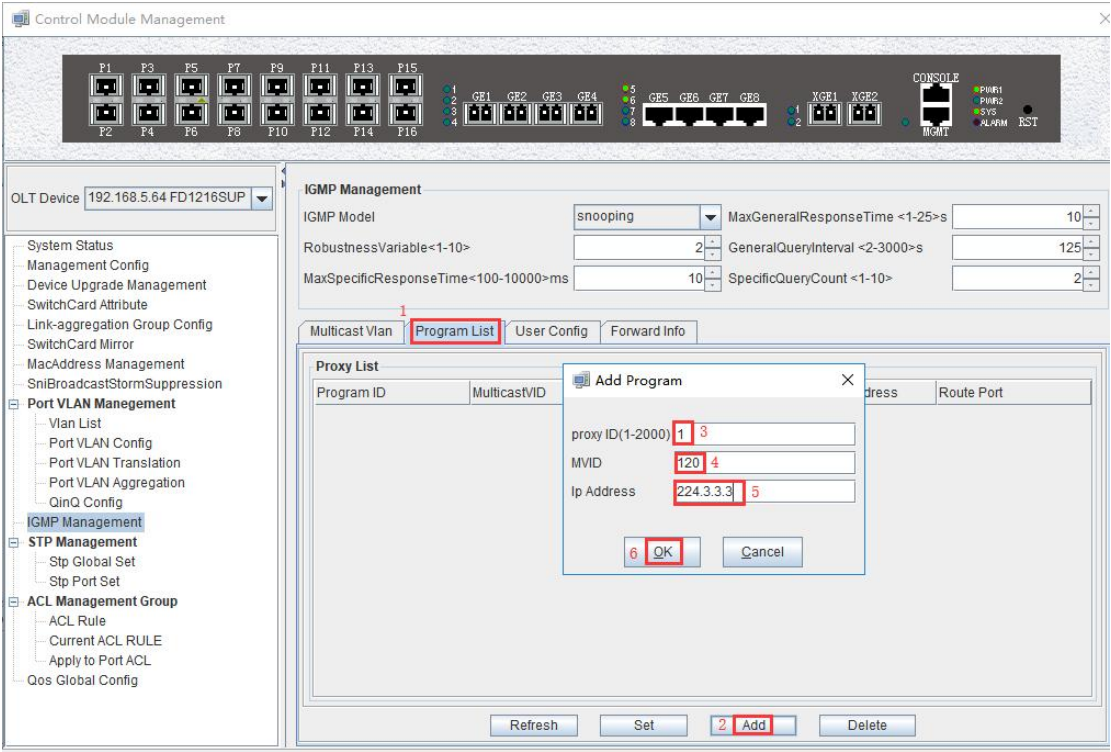

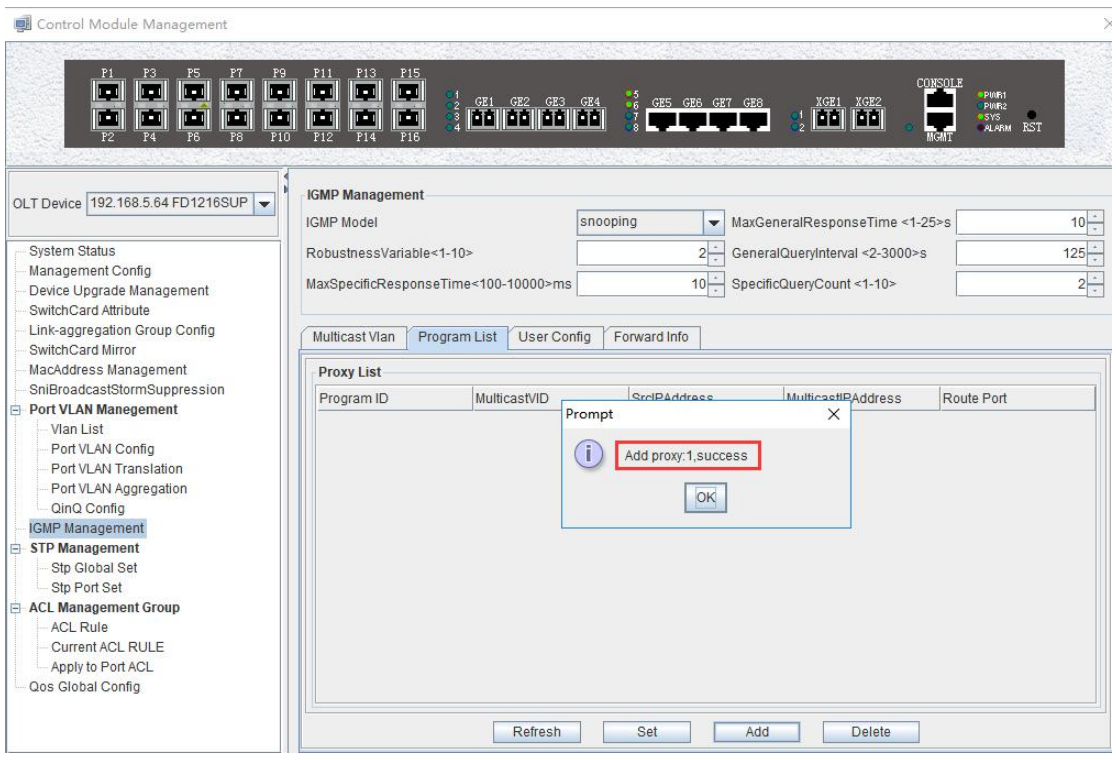

## <span id="page-43-0"></span>**9.4 Configure Bridge ONU(SFU) Service**

<span id="page-43-1"></span>In OLT discrete mode,we need enter OLT to config ONU one by one,config way as follows:

#### **9.4.1 Configure Bridge Onu(SFU) Internet Service**

**Premise condition of ONU to open internet service:** 

- OLT connect to uplink device and open internet service
- OLT have created vlan for internet service
- OLT have configured GE port vlan
- OLT have configured PON port vlan
- ONU have registered

SFU ethernet port vlan mode have transparent,tag(access),trunk mode and so on,we can according to our network plan configure different mode.all onu vlan is configured by OLT, configure way as follows:

1. Click "Pon Module --> Port-5 --> ONU ID9 --> ONU Port VLAN" , and then configure ONU9 eth1 vlan mode is tag(access):

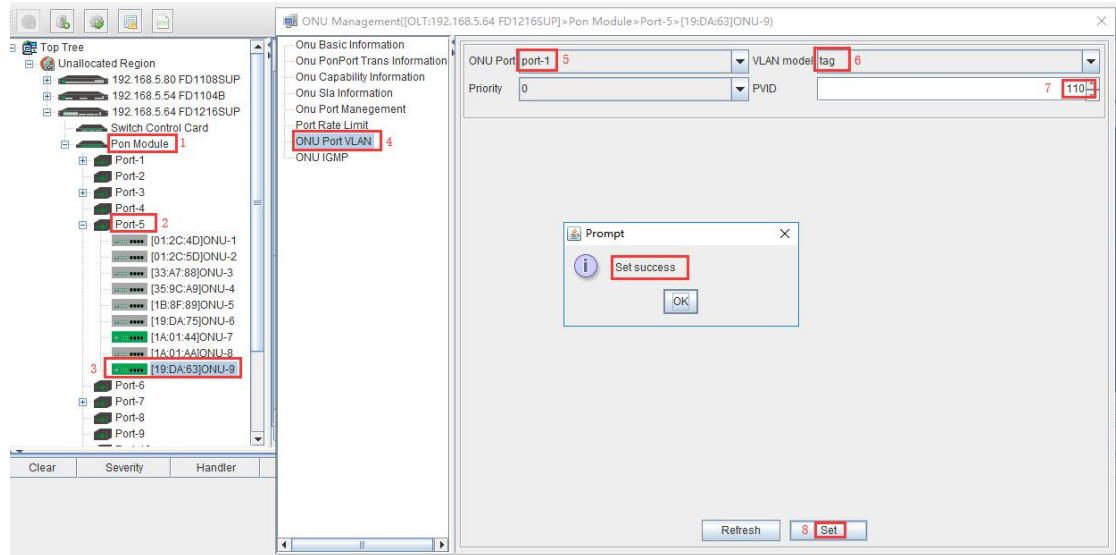

#### <span id="page-44-0"></span>**9.4.2 Configure Bridge Onu(SFU) Multicast Service**

#### **Premise Condition**

- OLT connect to uplink device and open service
- OLT have created vlan for multicast service
- OLT have configured GE port vlan
- OLT have configured PON port vlan
- ONU have registered

In OLT discrete mode, we need enter OLT to config ONU multicast service, configure way as follows:

1. Click **"Pon Module --> Port-5 --> ONU ID 9 --> ONU IGMP"** , and then config ONU9 multicast vlan mode is snooping:

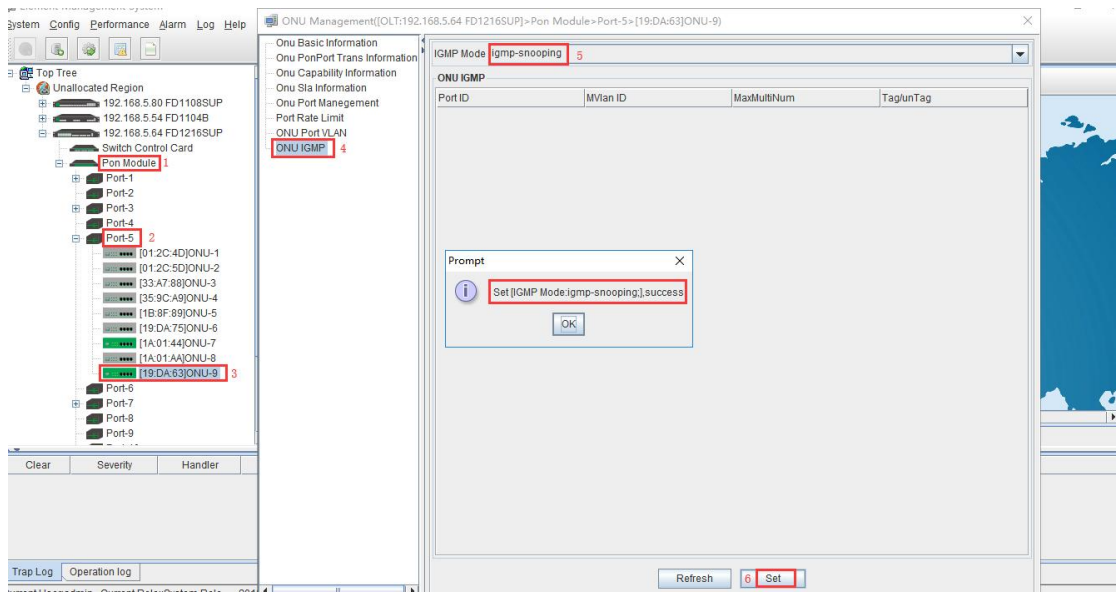

2. Click **"Pon Module --> Port-5 --> ONU ID 9 --> ONU IGMP -->Add"**, and then config ONU9 eth2

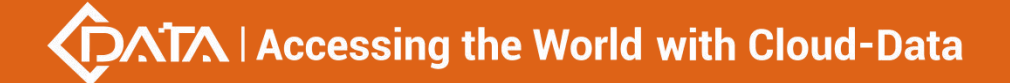

#### vlan is 120:

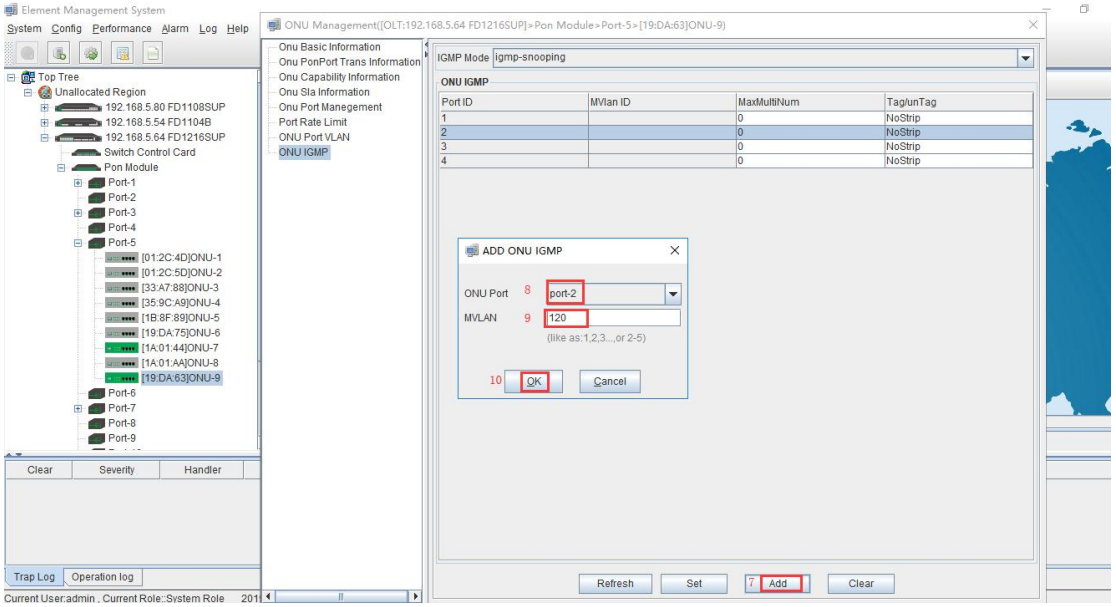

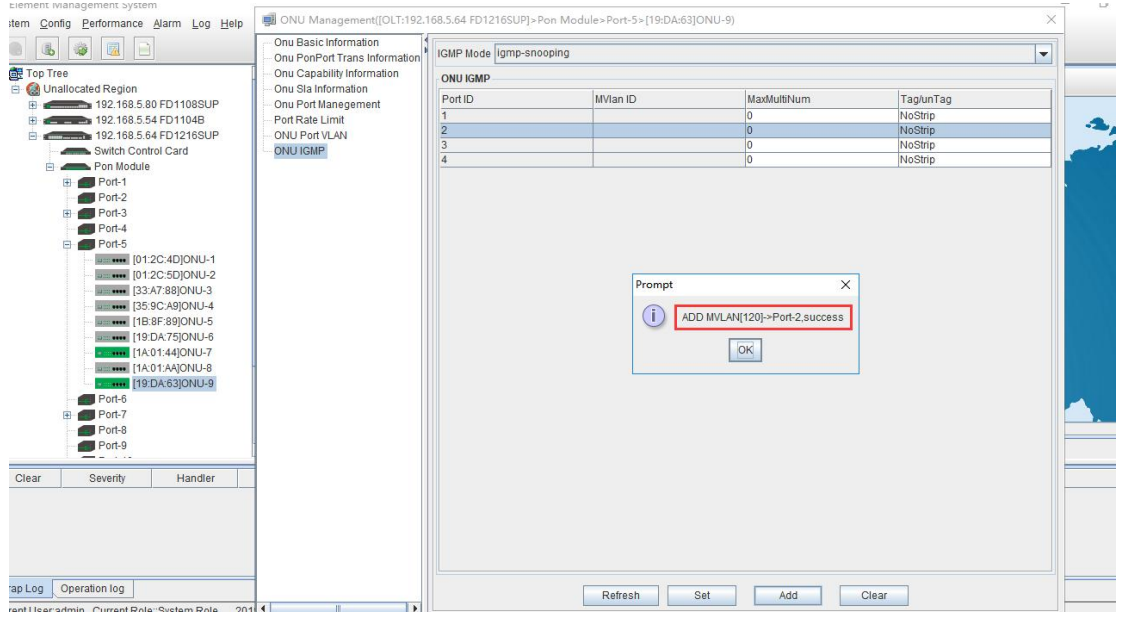

3. Click **"Pon Module --> Port-5 --> ONU ID 9 --> ONU IGMP -->Set"** , and then config multicast vlan mode is strip:

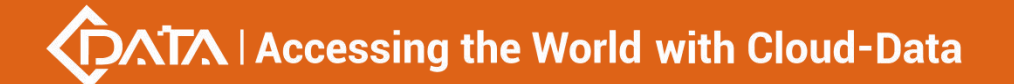

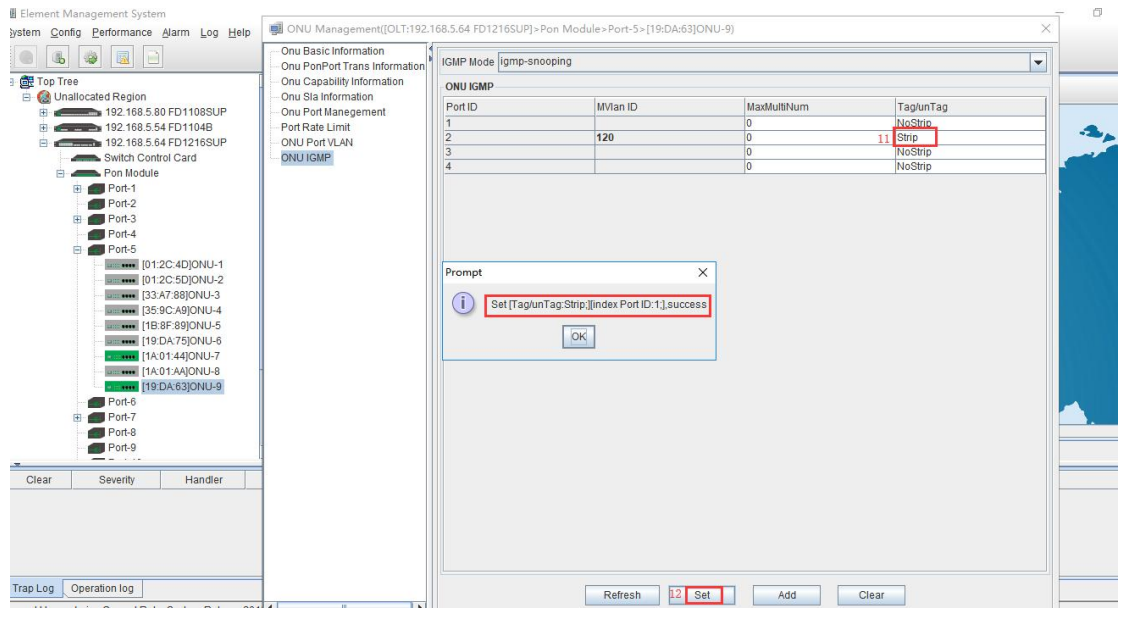

## <span id="page-46-0"></span>**10 Configure Service In OLT Discrete Mode**(**Non-Template**)

## **---WEB Method**

This section mainly introduct New 4Port/8Port/16Port/Plug-in 16Port OLT internet service and multicast service in discrete mode in FTTH environment.The following will introduce the service configuration way for OLT and ONU according to the bridge ONU(SFU).

### <span id="page-46-1"></span>**10.1 Data Plan**

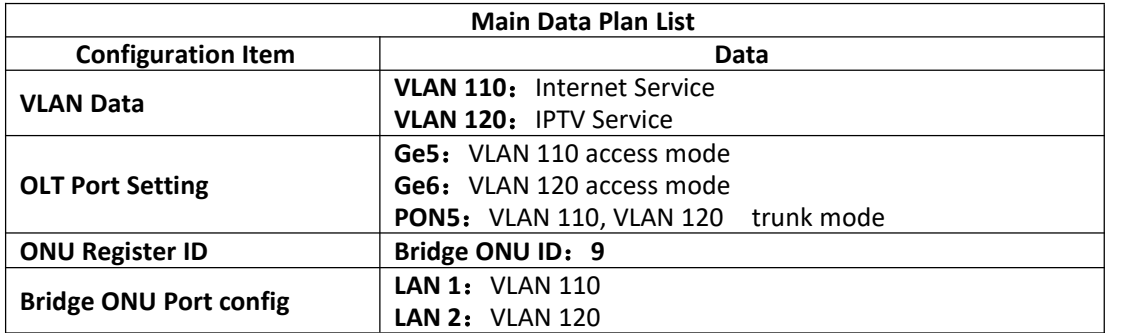

### <span id="page-46-2"></span>**10.2 Configuration Guide**

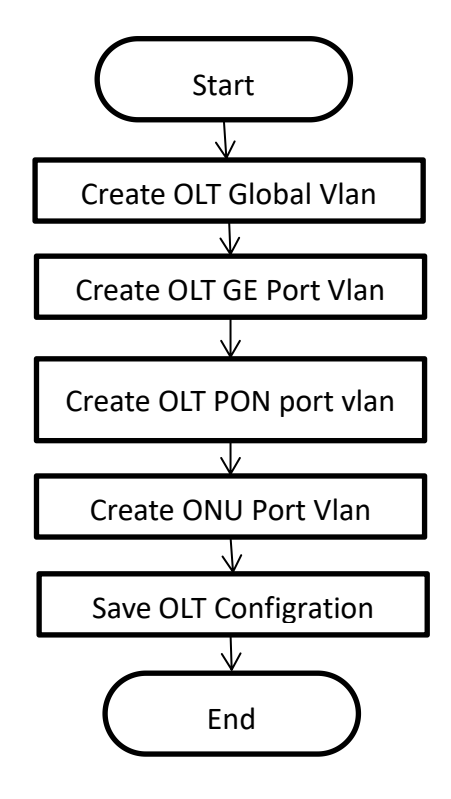

### <span id="page-47-0"></span>**10.3 Configure OLT Service**

#### **10.3.1 Configure OLT Global Vlan**

<span id="page-47-1"></span>Click the **"Main Board --> Vlan-->Vlan Config"** to query the created Vlan.

If the created vlan cannot meet the requirements, vlan can be created by clicking the **"VLAN --> Vlan Config ".** According to the data planning, we create vlan110 and vlan120 firstly:

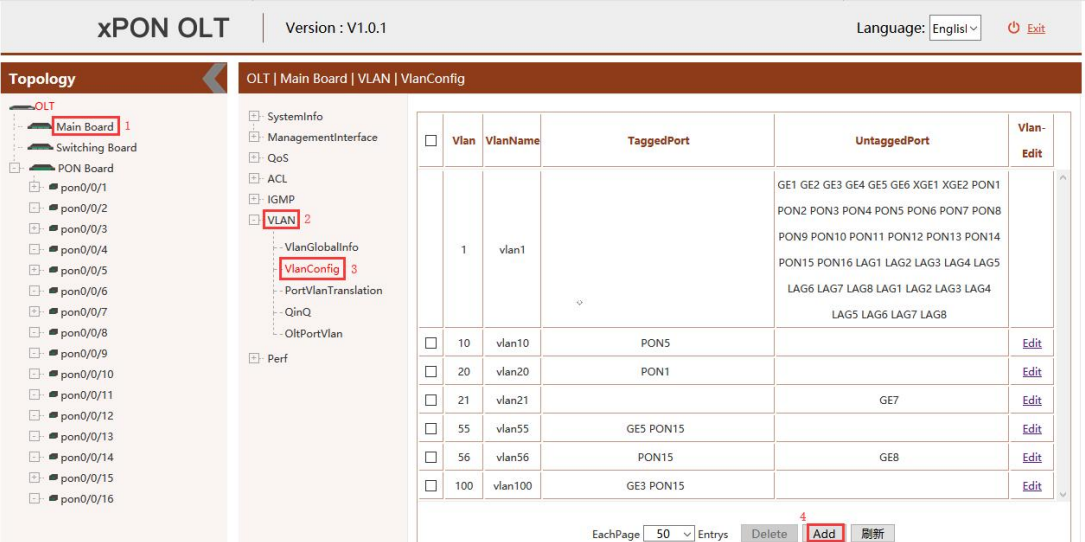

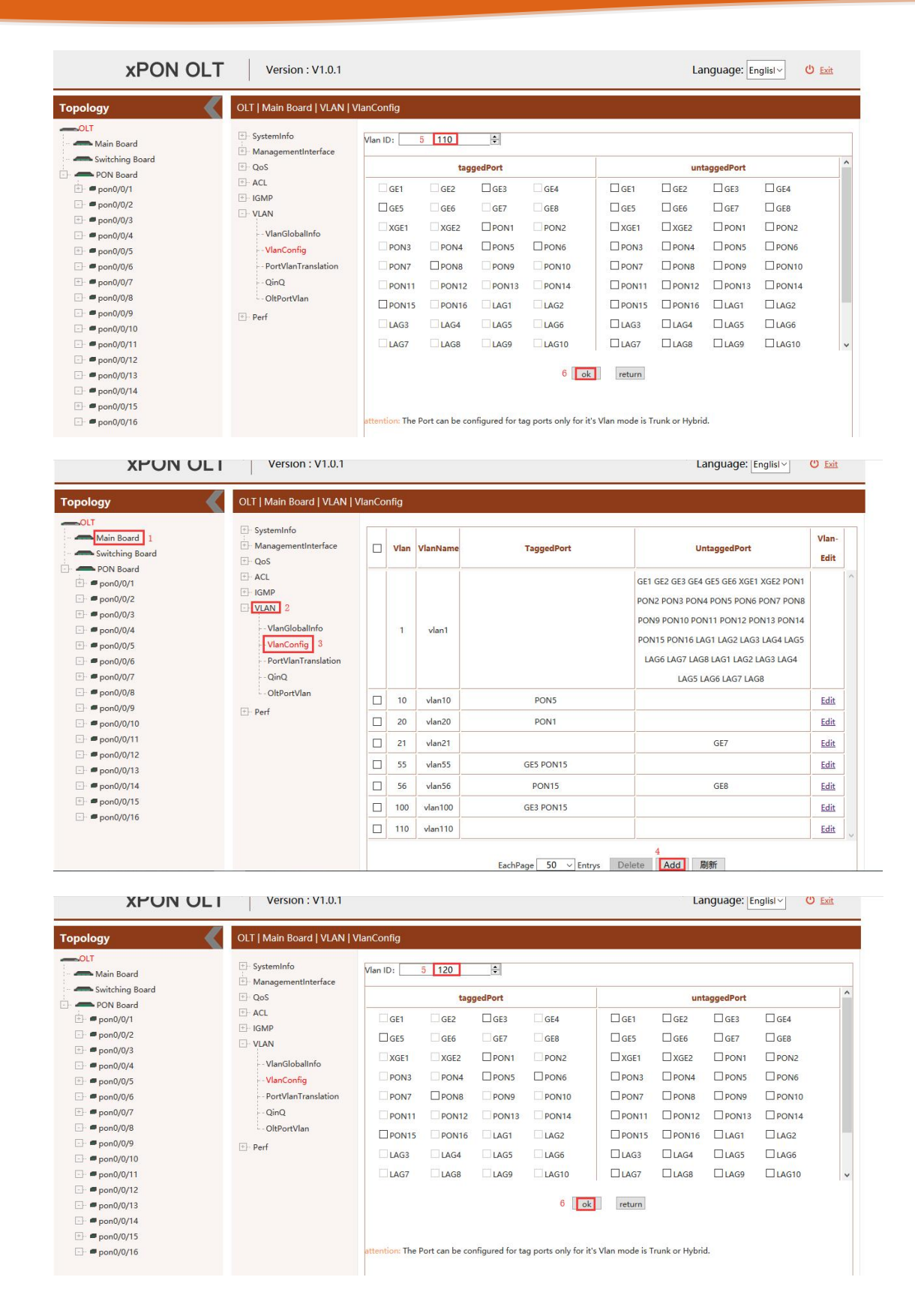

#### <span id="page-48-0"></span>**10.3.2 Configure OLT GE Port Service Vlan**

1. Click **"Main Board --> VLAN --> OLTPort Vlan"** ,and then config GE 5 port vlan mode is access, vlan id is 110 :

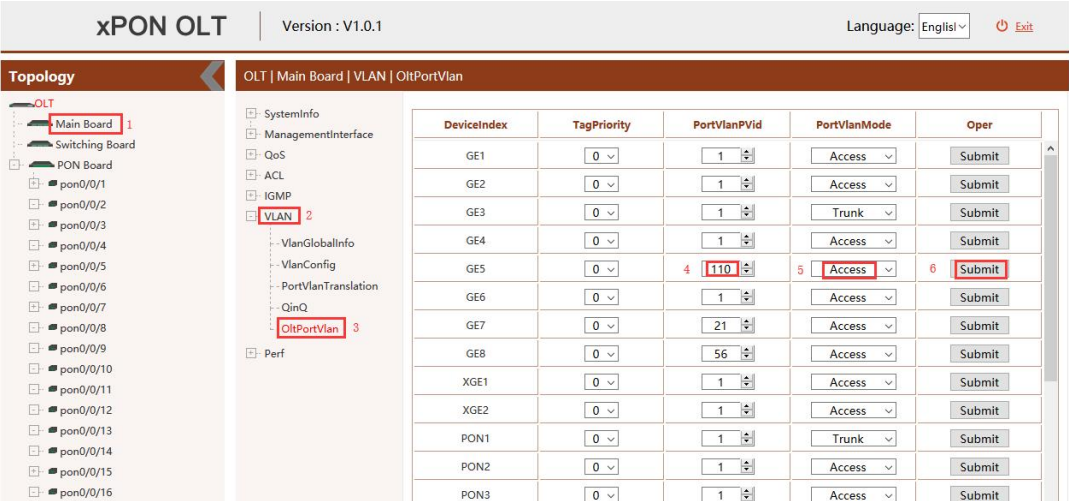

2. Click **"Main Board--> VLAN --> OLTPort Vlan"** ,and config GE 6 port vlan mode is access, vlan id is 120 :

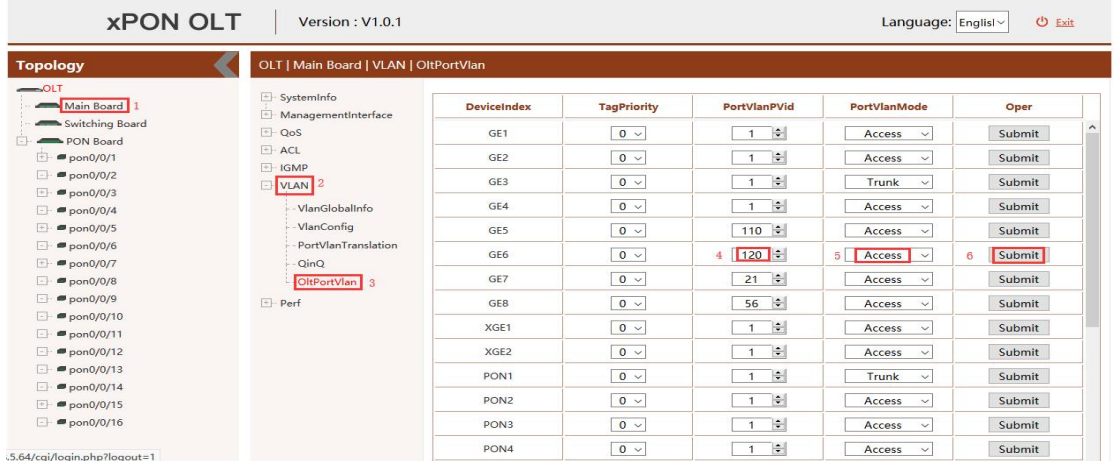

#### <span id="page-49-0"></span>**10.3.3 Configure OLT PON Port Service Vlan**

1. Click **"Main Board --> VLAN --> OLTPort Vlan"** , and then Config PON5 port vlan mode is trunk:

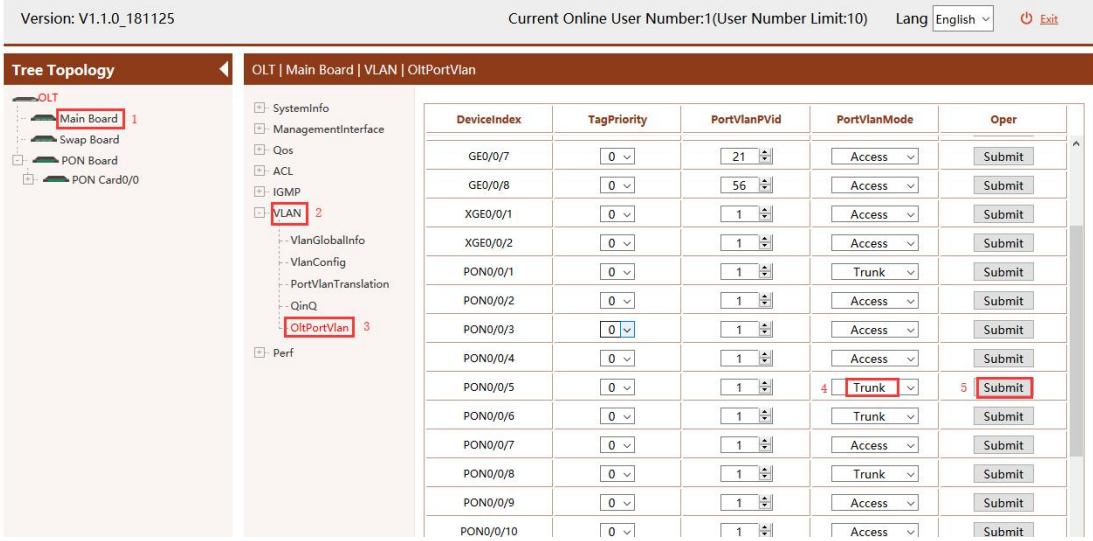

2. Click **"Main Board--> VLAN--> OLT Port Vlan--> (vlan110)Edit"** ,and then add tag vlan 110 to pon 5:

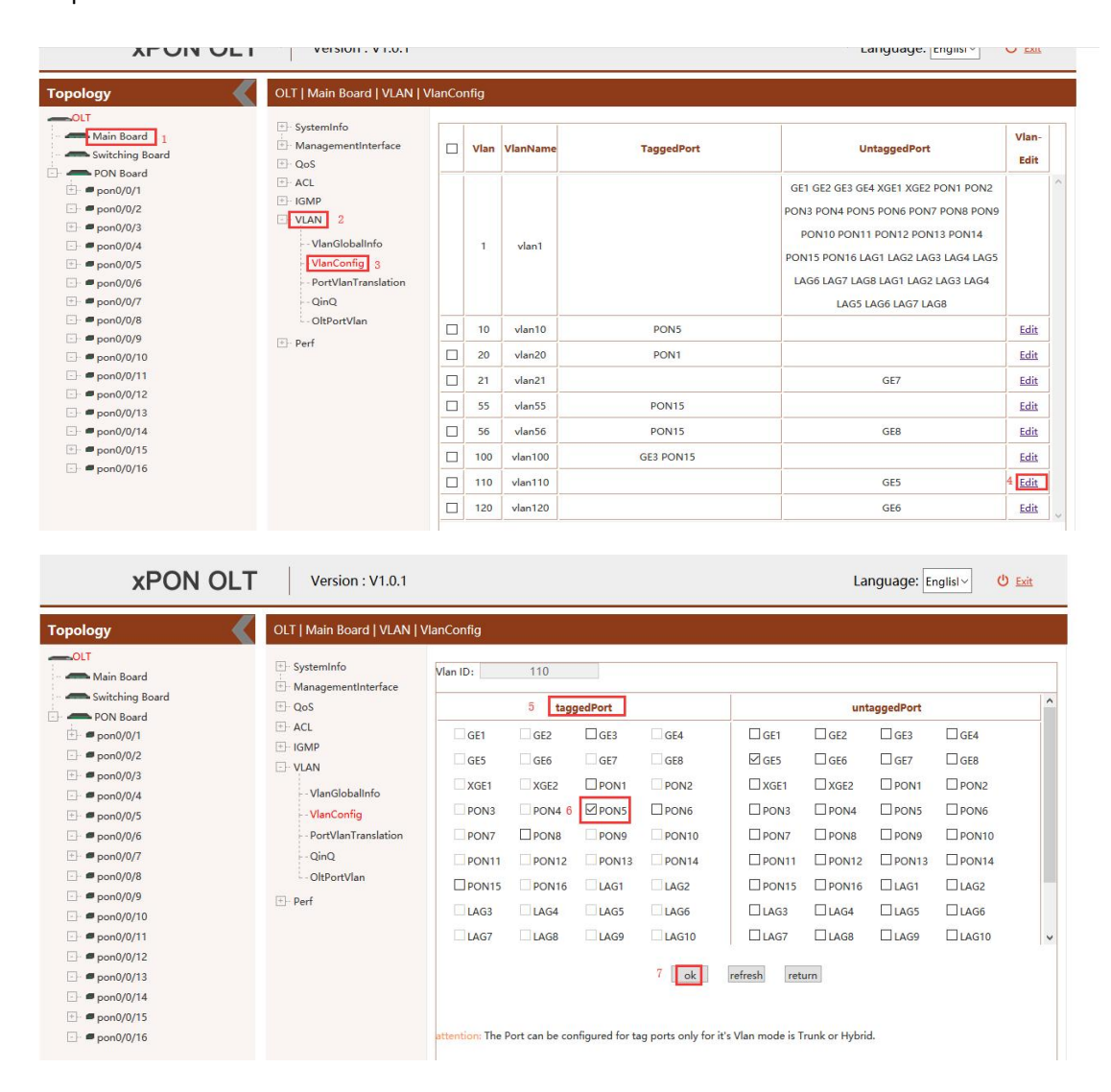

3. Click **"Main Board--> VLAN--> OLT Port Vlan--> (vlan120)Edit"** ,and then add tag vlan 120 to pon 5:

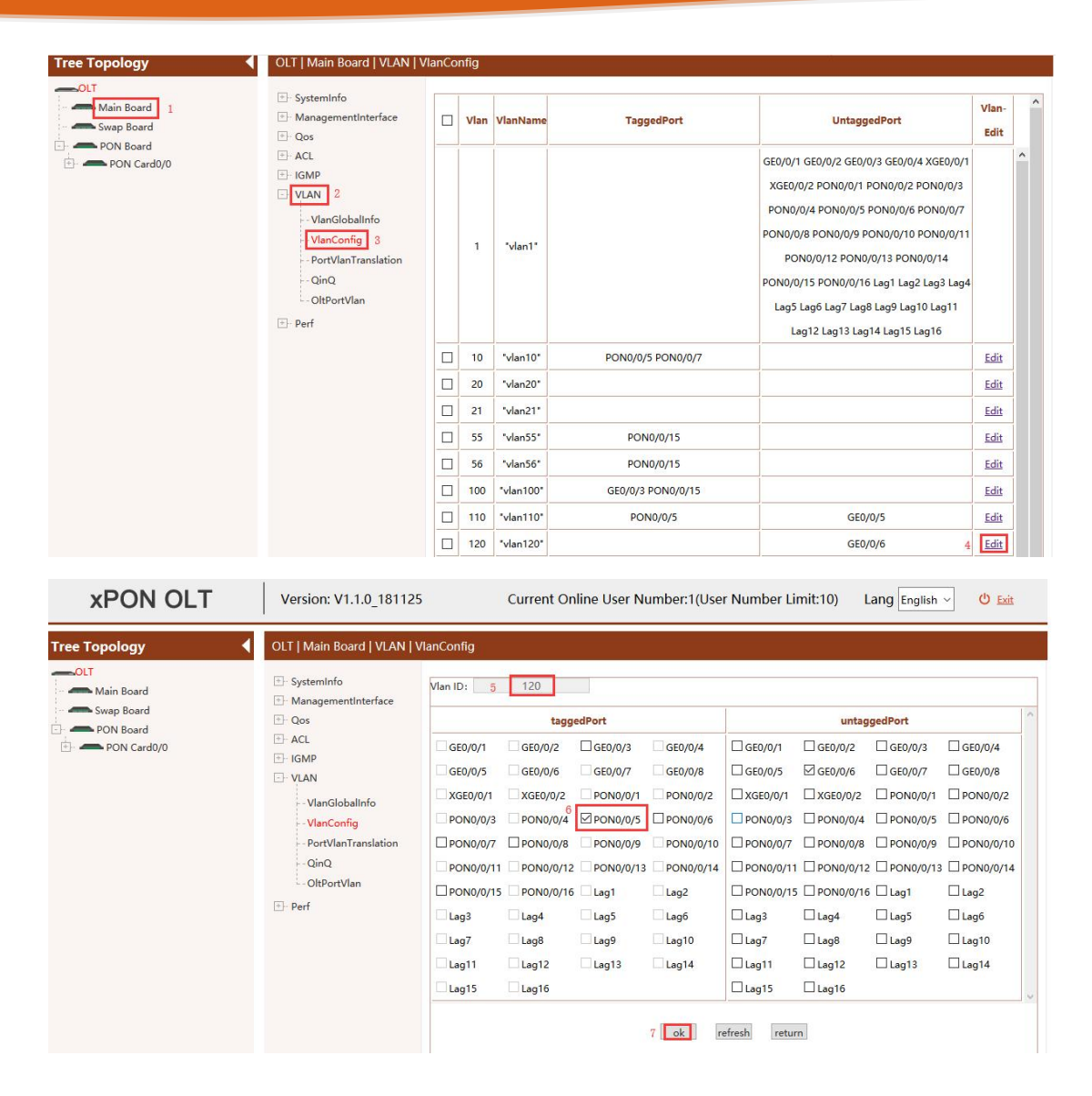

#### <span id="page-51-0"></span>**10.3.4 Configure OLT Multicast Service**

1. Click **"Main Board --> IGMP --> IGMP Global Config"** ,and then config IGMP mode is snooping:

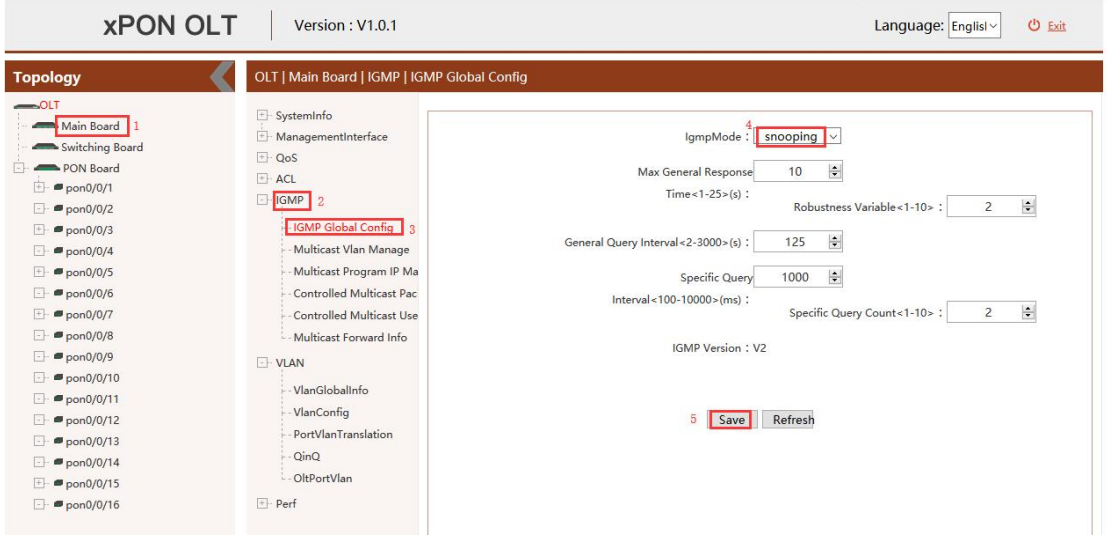

2. Click **"Main Board --> IGMP --> Multicast Vlan Manage --> Add"** ,and then config multicast-vlan is 120 and IGMP route port is ge6 :

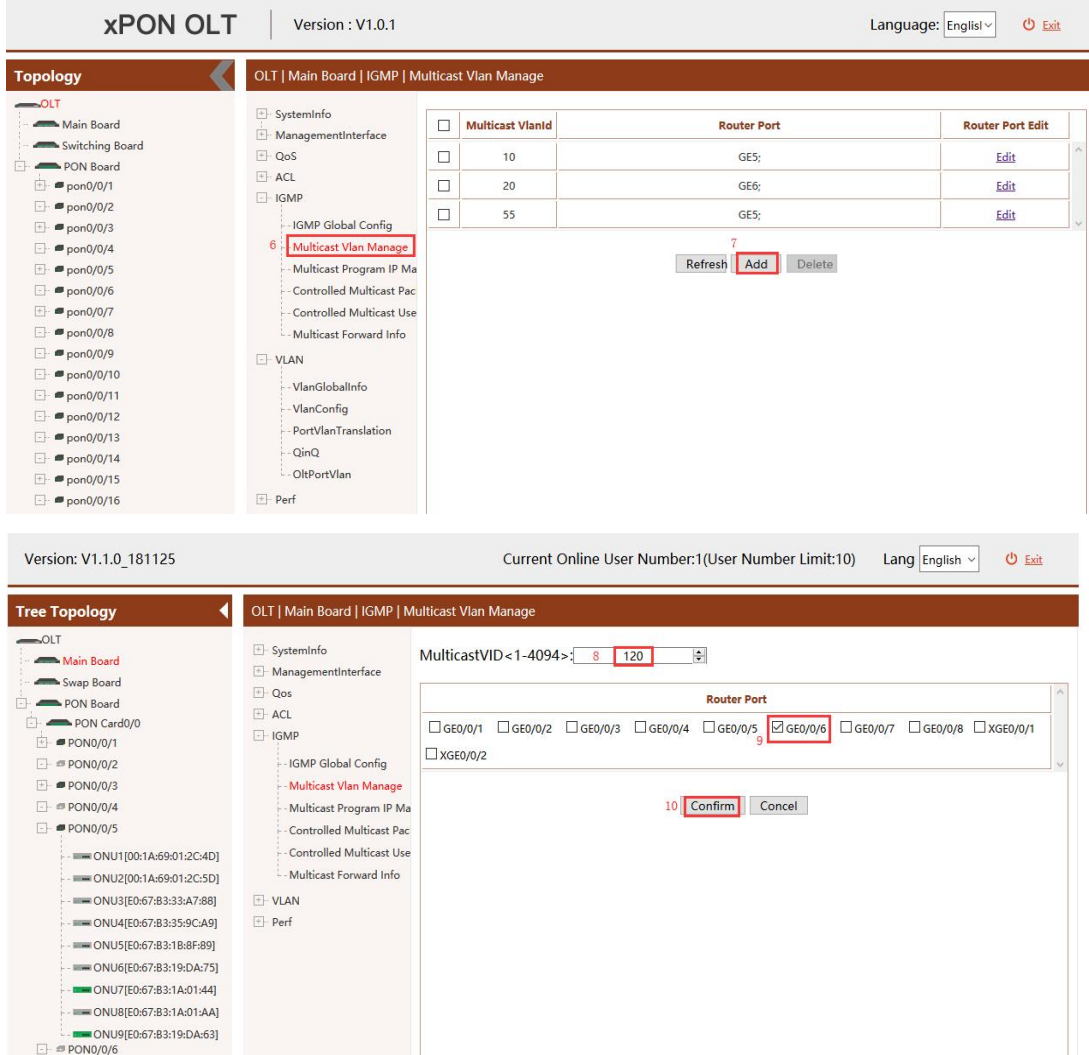

3. Click **"Main Board --> IGMP --> Multicast Program IP Manage -->Add"** ,and then config program id is 1 , multicast-vlan is 120 and program ip is 224.3.3.3 :

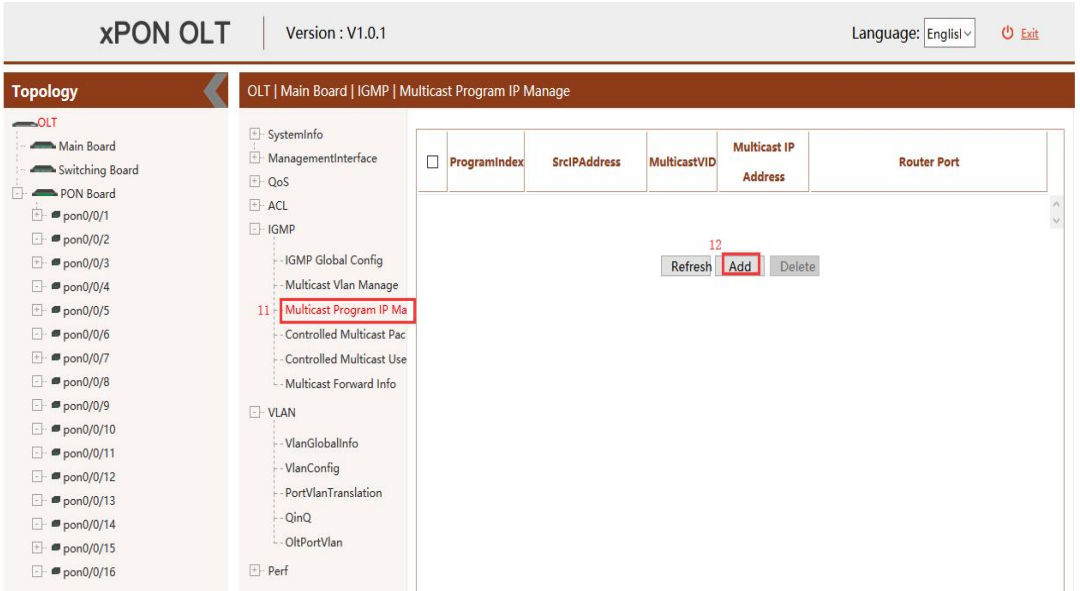

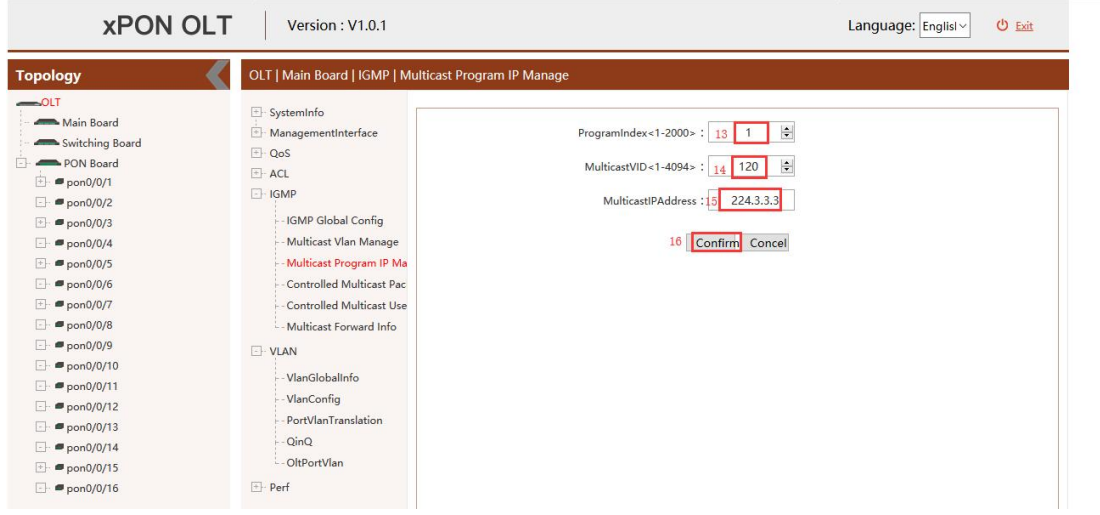

## <span id="page-53-0"></span>**10.4 Configure Bridge ONU(SFU) Service**

<span id="page-53-1"></span>In OLT discrete mode,we need enter OLT to config ONU one by one,config way as follows:

#### **10.4.1 Configure Bridge Onu(SFU) Internet Service**

**Premise condition of ONU to open internet service:** 

- OLT connect to uplink device and open internet service
- OLT have created vlan for internet service
- OLT have configured GE port vlan
- OLT have configured PON port vlan
- ONU have registered

SFU ethernet port vlan mode have transparent,tag(access),trunk mode and so on,we can according to our network plan configure different mode.all onu vlan is configured by OLT,configure way as follows:

1. Click **"PON Control --> PON0/0/5 --> ONU ID 9 --> ONU port --> ONU Port Vlan Table --> Edit"**, Config ONU9 eth1 vlan mode is tag(access):

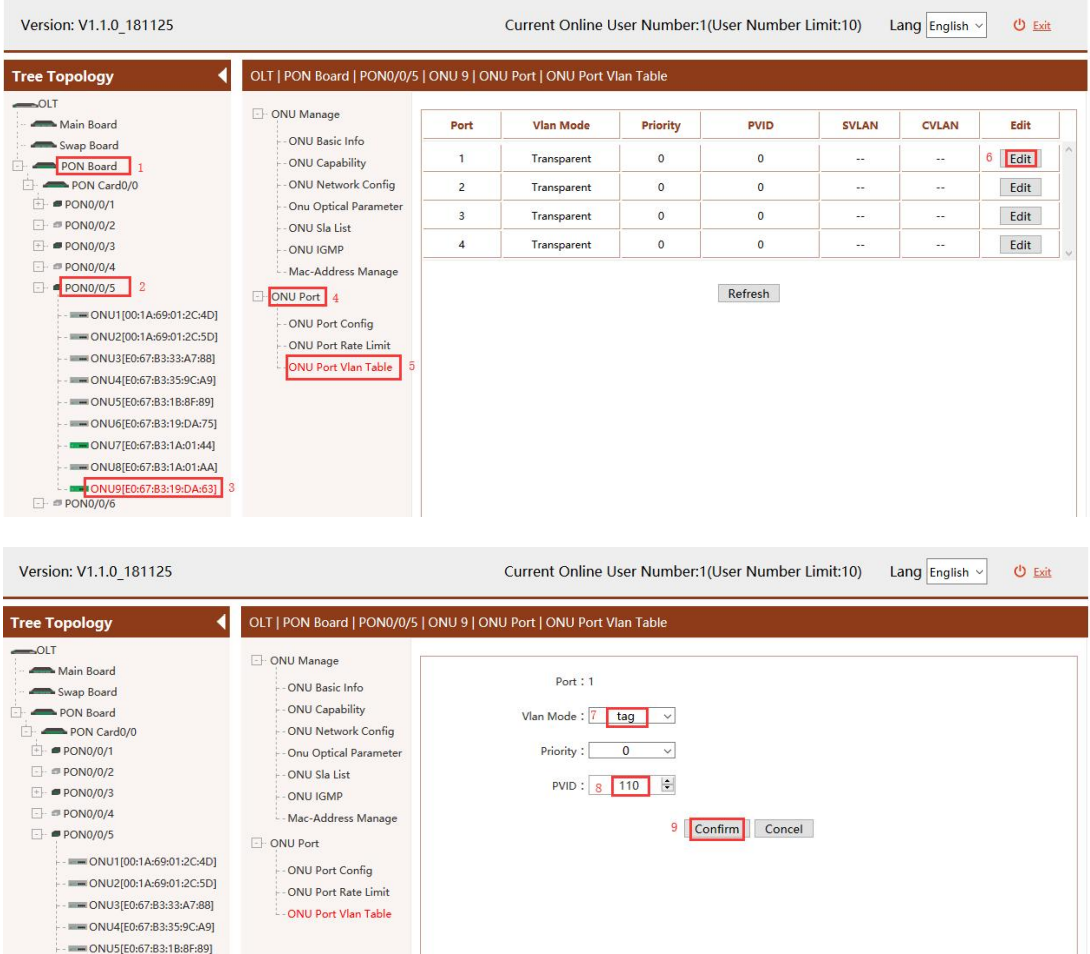

#### <span id="page-54-0"></span>**10.4.2 Configure Bridge Onu(SFU) Multicast Service**

#### **Premise Condition**

ONU6[E0:67:B3:19:DA:75] - MAIL ONU7[E0:67:B3:1A:01:44]  $-$  ONU8[E0:67:B3:1A:01:AA]  $-\frac{1}{2}$ 

- OLT connect to uplink device and open service
- OLT have created vlan for multicast service
- OLT have configured GE port vlan
- OLT have configured PON port vlan
- ONU have registered

In OLT discrete mode,we need enter OLT to config ONU multicast service,configure way as follows:

1. Click **"PON Control --> PON0/0/5 --> ONU ID 9 --> ONU IGMP"**, Configure ONU9 multicast vlan mode is snooping:

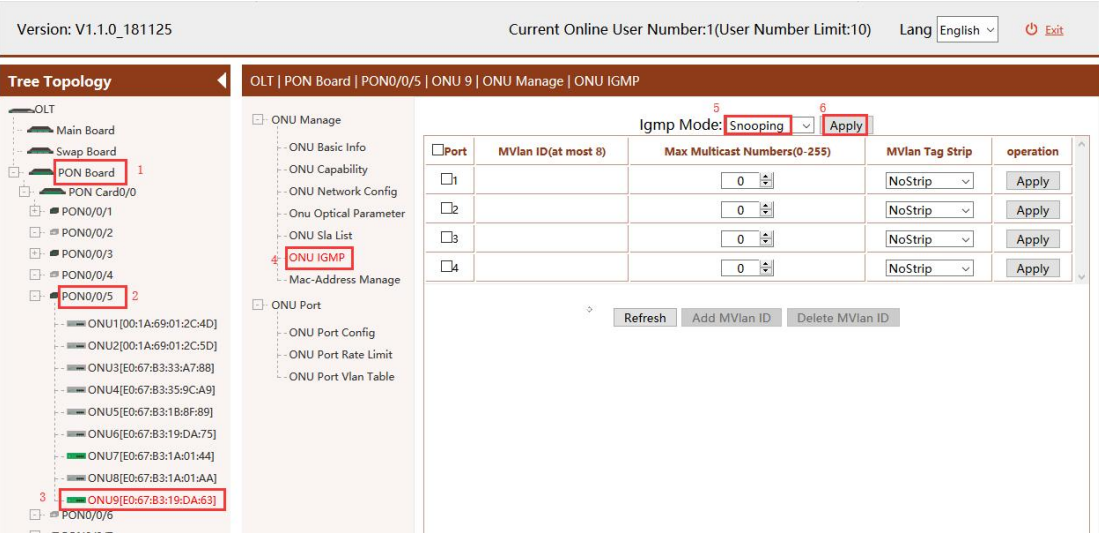

2. Click **"PON Control --> PON0/0/5 --> ONU ID 9 --> ONU IGMP --> Add Mvlan ID"**, Configure ONU9 eth2 vlan is 120, and multicast vlan mode is untag:

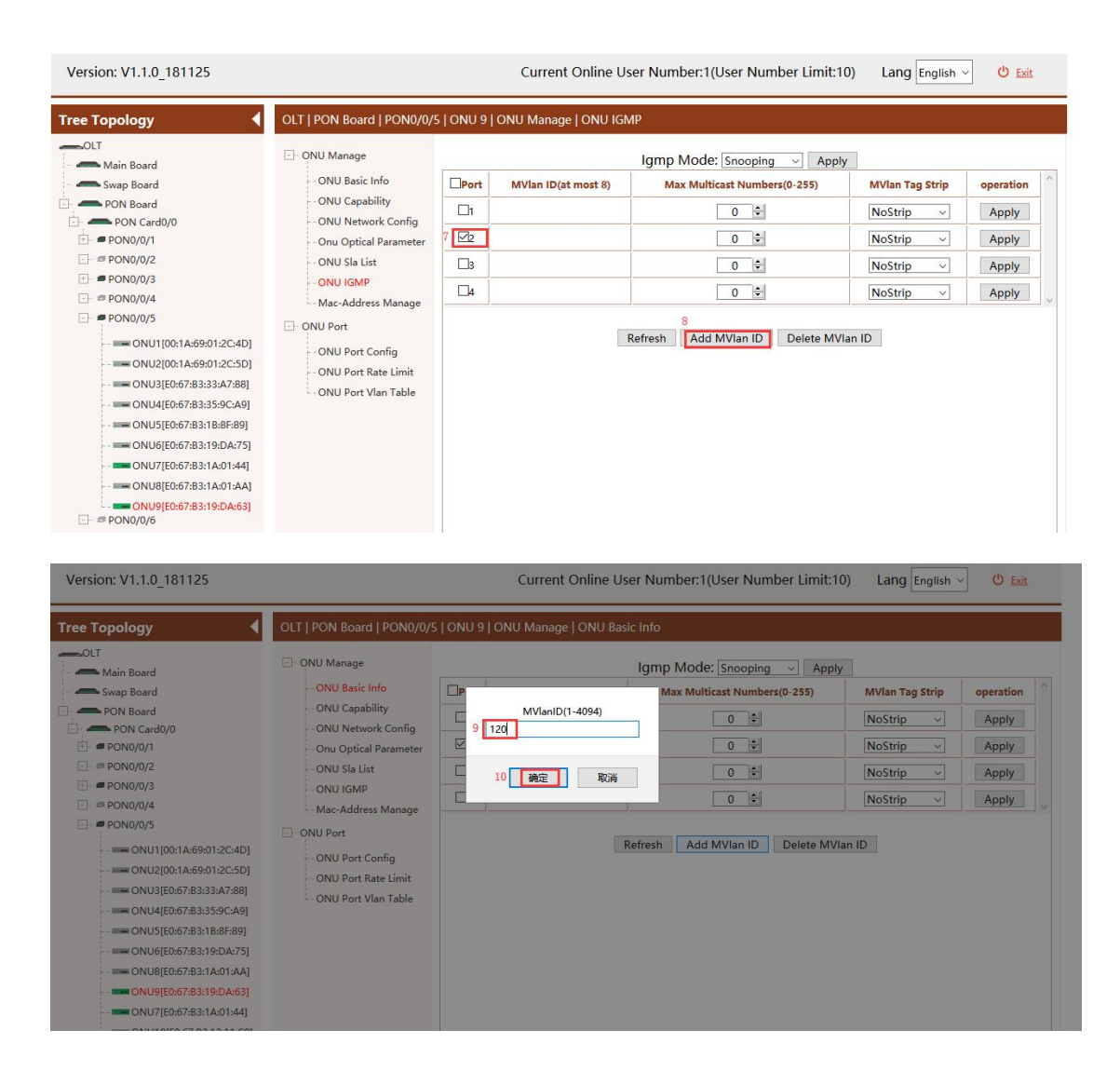

Shenzhen C-Data Technology Co., Ltd.

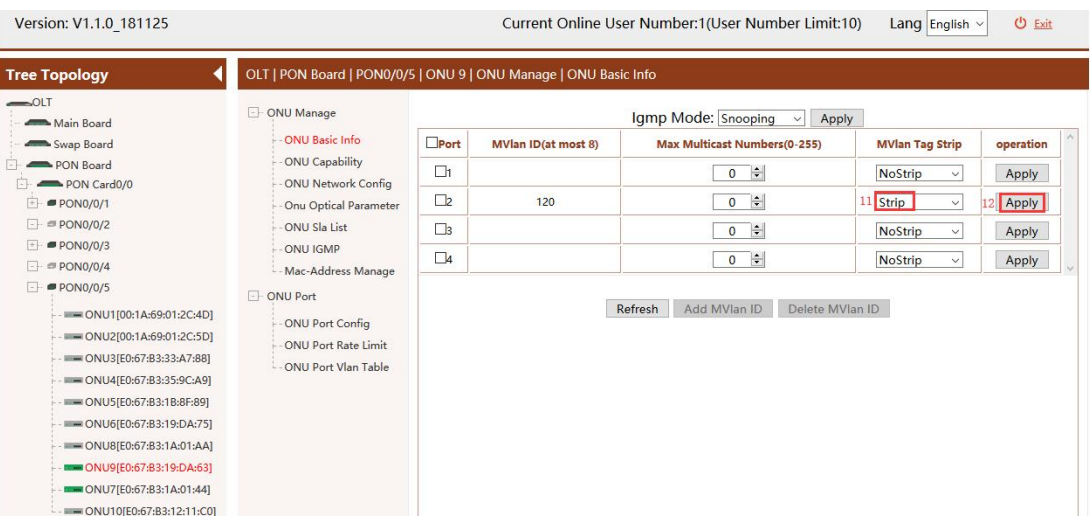

## <span id="page-56-0"></span>**Concluding Remarks**

Thanks for using products of Shenzhen C-Data Technology Co. Ltd.

Contact Information:

Company Address: Room 601, Floor 6, Building F, Songbai Road 1008, Sunshine

Community, Xili Street, Nanshan District, Shenzhen, China

Factory Address: 1<sup>st</sup> floor, Building B, Wentao Industrial Park, Yingrenshi Community, Shiyan Avenue, Baoan District, Shenzhen, China Telephone: 0755-26014509/26014710/26014711 Fax: 0755-26014506 Email: [Marketing@cdatatec.com](mailto:Marketing@cdatatec.com) Website: [www.cdatatec.com](http://www.cdatatec.com) [www.cdatatec.com.cn](http://www.cdatatec.com.cn)

Shenzhen C-Data Technology Co., Ltd.